## HP Test Data Management

Software version: 1.0

## Runtime guide

Document release date: July 2010 Software release date: July 2010

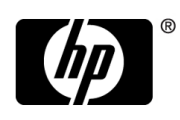

### Legal notices

#### **Warranty**

The only warranties for HP products and services are set forth in the express warranty statements accompanying such products and services. Nothing herein should be construed as constituting an additional warranty. HP shall not be liable for technical or editorial errors or omissions contained herein.

The information contained herein is subject to change without notice.

#### Restricted rights legend

Confidential computer software. Valid license from HP required for possession, use or copying. Consistent with FAR 12.211 and 12.212, Commercial Computer Software, Computer Software Documentation, and Technical Data for Commercial Items are licensed to the U.S. Government under vendor's standard commercial license.

#### **Licensing**

The use of HP products is governed by the terms and conditions of the applicable End User License Agreement (EULA).

#### Copyright notices

© Copyright 2010 Hewlett-Packard Development Company, L.P.

#### Trademark notices

Intel and Itanium are trademarks or registered trademarks of Intel Corporation or its subsidiaries in the United States and other countries.

Java™ and all Java based trademarks and logos are trademarks or registered trademarks of Sun Microsystems, Inc. in the U.S. and other countries.

Microsoft, Windows, Windows NT, and Windows XP are U.S. registered trademarks of Microsoft Corporation.

Oracle is a registered trademark of Oracle Corporation and/or its affiliates.

UNIX® is a registered trademark of The Open Group.

## **Contents**

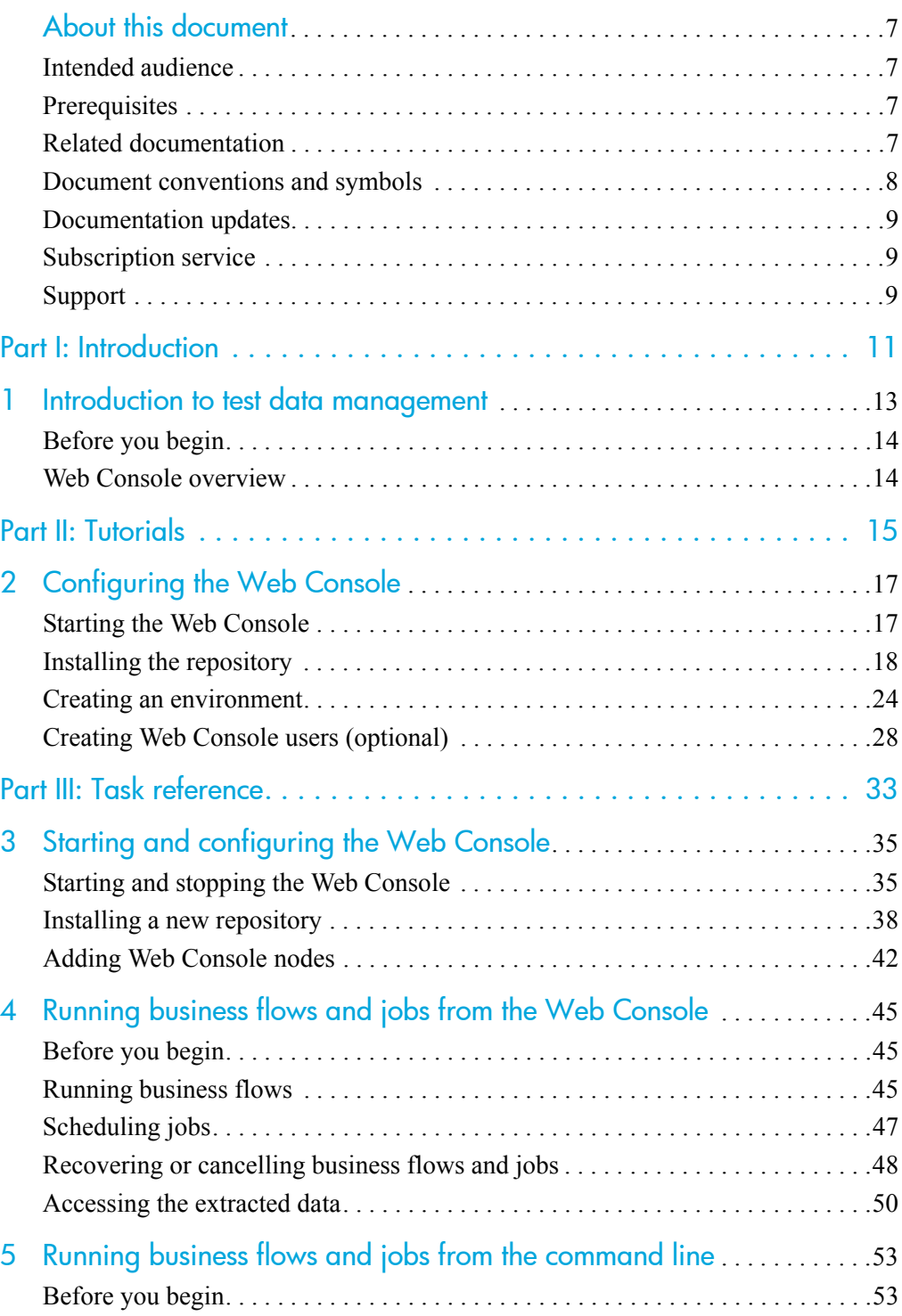

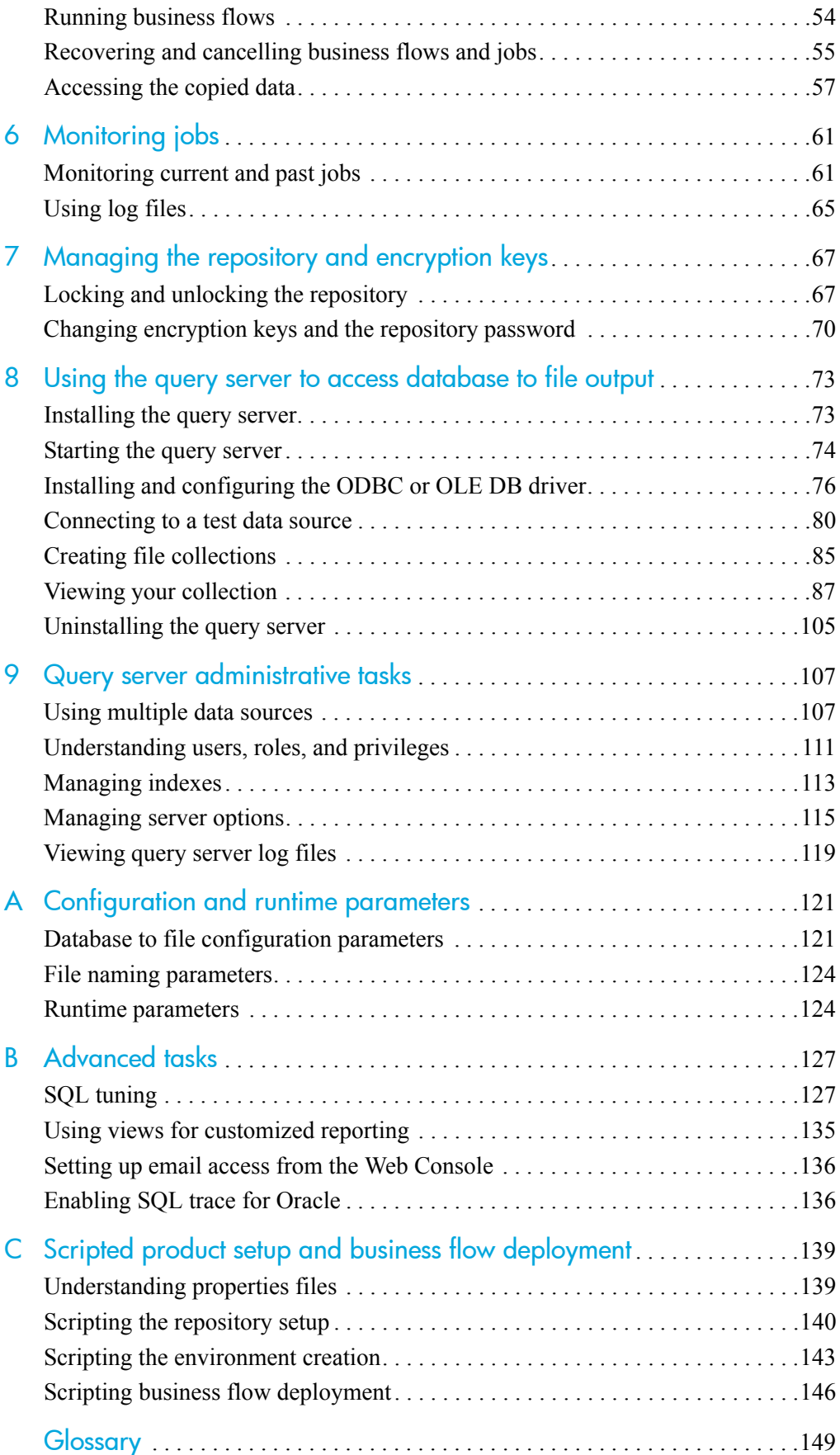

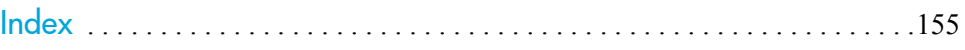

## <span id="page-6-0"></span>About this document

HP Test Data Management provides powerful tools to build an extraction solution that copies or moves data out of your production database and into less expensive storage.

This guide provides information about:

- configuring the Web Console
- deploying business flows
- running business flows and jobs
- monitoring business flows and jobs

## <span id="page-6-1"></span>Intended audience

This guide is intended for:

- users configuring the Web Console
- users running business flows and jobs

### <span id="page-6-2"></span>**Prerequisites**

Prerequisites for installing this product include:

- Knowledge of the operating system
- Database knowledge
- Application knowledge

## <span id="page-6-3"></span>Related documentation

In addition to this guide, please refer to other documents for this product:

- *HP Test Data Management Installation guide* Explains how to use the Installer to install the product.
- *HP Test Data Management Concepts guide* Explains the major concepts of Test Data Management.

• *HP Test Data Management Tutorial*

Provides step-by-step instructions to build a sample test data module, deploy it, run it, and troubleshoot errors.

• *HP Test Data Management Developer's guide*

Explains how to use the Designer component to design, build, test, and deploy your test data projects.

• *HP Test Data Management Troubleshooting guide*

Explains how to diagnose and resolve errors, and provides a list of common errors and solutions.

• *HP Test Data Management Release notes*

Lists any items of importance that were not captured in the regular documentation.

The latest documentation for the most recent HP Test Data Management release can be found on:

<http://support.openview.hp.com/selfsolve/manuals>

### <span id="page-7-0"></span>Document conventions and symbols

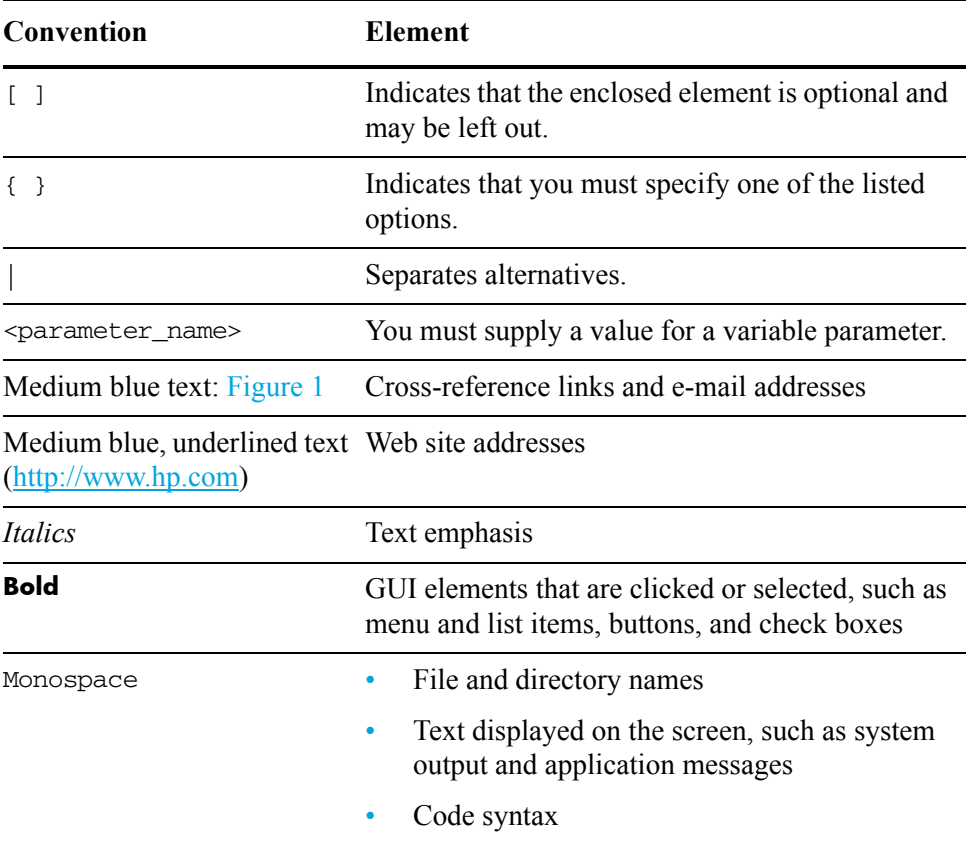

CAUTION Indicates that failure to follow directions could result in damage to  $\triangle$ equipment or loss of data.

NOTE Provides additional information.

TIP Provides helpful hints and shortcuts.

RECOMMENDATION Provides guidance from HP for a best practice or for optimum performance.

### <span id="page-8-0"></span>Documentation updates

For documentation for all versions of HP Test Data Management, you can go to:

<http://support.openview.hp.com/selfsolve/manuals>

NOTE This documentation is written to the latest patch version. If you have not installed the latest patch, there may be items in this documentation that do not apply to your environment.

### <span id="page-8-1"></span>Subscription service

HP strongly recommends that customers sign up online using the Subscriber's choice web site:

<http://www.hp.com/go/e-updates>

- Subscribing to this service provides you with e-mail updates on the latest product enhancements, versions of drivers, and firmware documentation updates as well as instant access to numerous other product resources.
- After signing up, you can quickly locate your products under Product Category.

## <span id="page-8-2"></span>Support

You can visit the HP Software Support web site at:

<http://www.hp.com/go/hpsoftwaresupport>

HP Software Support Online provides an efficient way to access interactive technical support tools. As a valued support customer, you can benefit by using the support site to:

- Search for knowledge documents of interest
- Submit and track support cases and enhancement requests
- Download software patches
- Manage support contracts
- Look up HP support contacts
- Review information about available services
- Enter into discussions with other software customers
- Research and register for software training

Most of the support areas require that you register as an HP Passport user and sign in. Many also require a support contract.

To find more information about access levels, go to:

http://support.openview.hp.com/new\_access\_levels.jsp

# Part I: Introduction

<span id="page-10-0"></span>This part provides an introduction to the basics of data extraction from a database. It includes:

• [Chapter 1, Introduction to test data management](#page-12-1)

## <span id="page-12-1"></span><span id="page-12-0"></span>Introduction to test data management

Test data management is a process where you typically copy a subset of data from your production database to a structured data file, such as an XML or comma separated values (CSV) file. Structured files provide open, standards-based formats that can be accessed using standard database mechanisms.

As part of the subsetting process, you perform the following:

- **Apply eligibility requirements to the data.** In most cases, you do not want all of the data from your production database. You need to define criteria that restrict the records copied. For example, you might only copy records that pertain to a certain period of time or customer.
- **Mask sensitive data.** Typically, your test database is not as secure as your production database. Hence, you need to mask any sensitive data, such as names, addresses, phone numbers, social security numbers, and so on. HP Test Data Management provides a variety of masking capabilities to help you protect confidential data.

Copying qualified records out of your active database and masking them is only the first leg in the lifecycle of test data management. Once you have the desired subset of data in a data extract file, you can upload from the file to a compatible test database. HP Test Data Management enables you to upload to heterogeneous databases, if necessary. For example, you may have extracted from a SQL Server database but need to upload to an Oracle database. You can also implement schema mapping in order to change the schema name when you load the data in the test database.

In addition to uploading the data from the extract file, you may also want to create a spreadsheet with some portion of the test data for use with other quality management tools. HP Test Data Management's query server enables you to quickly populate spreadsheets with test data from one or many database tables. Because you are using the extract file, the data you load into the spreadsheet is masked to your specifications and you can join tables, if necessary, without re-querying your source database.

- *This chapter includes:* • [Before you begin \(page 14\)](#page-13-0)
	- Web Console overview (page 14)

*See also* For a complete conceptual introduction to Test Data Management, please refer to *HP Test Data Management Concepts guide*.

## <span id="page-13-0"></span>Before you begin

Before you begin performing the tasks in this guide, you should:

- 1 Review the *HP Test Data Management Concepts guide* to become familiar with the software and how you plan to use it.
- 2 Install HP Test Data Management according to the instructions in the *HP Test Data Management Installation guide*.
- 3 Go through *HP Test Data Management Tutorial*. The tutorial enables you to get hands on with the product quickly and exposes you to many of the most commonly used features.
- 4 Use the *HP Test Data Management Developer's guide* to design and develop or customize your test data solution.

## <span id="page-13-1"></span>Web Console overview

Most of the work of extracting data is performed in the Web Console. Web Console is a powerful browser-based interface used to:

- Configure the repository
- Create environments
- Create and modify users
- Deploy business flows
- Launch business flows to move data
- Monitor running business flows and their history

The Web Console enables you to remotely manage multiple environments for the extraction of data.

# Part II: Tutorials

<span id="page-14-0"></span>This part provides a set of tutorials that build on the basic tutorial described in the *HP Test Data Management Tutorial*. It includes:

• [Chapter 2, Configuring the Web Console](#page-16-2)

# <span id="page-16-2"></span><span id="page-16-0"></span>**Configuring the Web Console**

Before you can deploy, run, and monitor your business flows to copy data, you must configure the Web Console. The Web Console is the primary runtime interface to Test Data Management.

This tutorial walks you through the process of configuring the Web Console, including:

- Starting and stopping the Web Console
- Installing the repository
- Creating environments
- Managing Web Console users.

NOTE Before you begin this tutorial, ensure that you have installed HP Test Data Management according to the *HP Test Data Management Installation guide*.

- *This chapter includes:* • [Starting the Web Console \(page 17\)](#page-16-1)
	- • [Installing the repository \(page 18\)](#page-17-0)
	- • [Creating an environment \(page 24\)](#page-23-0)
	- • [Creating Web Console users \(optional\) \(page 28\)](#page-27-0)

### <span id="page-16-1"></span>Starting the Web Console

The Web Console must be running before you can connect to it in your browser and perform operations such as installing the repository, creating environments, and managing users.

TIP When you install HP Test Data Management, the Installer gives you options to start the Web Console and launch its interface in your browser when the installation completes. If you chose those options and the Web Console is already running, you need not perform the steps in this section.

- 1 Start the Web Console in one of the following ways:
	- On MS Windows, select **Start > HP Test Data Management > Start Web Console**.
	- From the command line. For example, on MS Windows, select **Start > Run**, enter **cmd**, and click **OK**. Once you have accessed the command line, perform the following steps.

a Change to the bin directory where you installed HP Test Data Management.

On MS Windows:

cd c:\Program Files\HPTDM\obt\bin

Unix:

- cd /home/HPDTDM/obt/bin
- b Enter the start command.

On Windows:

webConsole start

On UNIX:

./webConsole.sh start

A message should appear indicating that the Web Console has started and displaying its URL. For example:

Starting the Web Console at http://localhost:8080/ WebConsole

2 Launch your favorite browser, and connect to the Web Console using the following URL:

http://localhost:8080/WebConsole

The first time that you start the Web Console after installing Test Data Management, you must install the repository. Refer to [Installing the repository](#page-17-0) [\(page 18\).](#page-17-0)

## <span id="page-17-0"></span>Installing the repository

Test Data Management stores metadata in a repository to facilitate the deployment and running of business flows, and administering the Web Console. You can create the repository in an Oracle or SQL Server database, or the embedded repository.

1 If the Web Console is not already started, start it according to the steps in [Starting the Web Console \(page 17\).](#page-16-1)

The Repository installation screen displays:

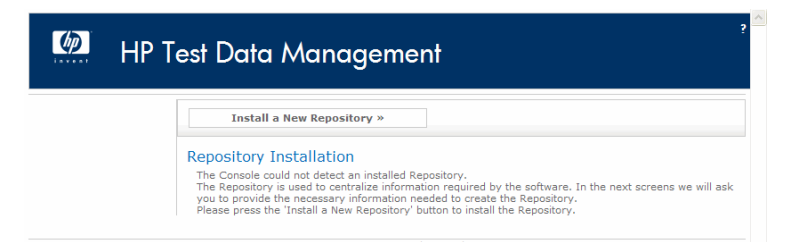

2 Click **Install a New Repository**. The Repository Database: Administrator page displays.

- 3 Select the repository type from the drop-down list:
	- **Oracle** means you want to use an Oracle database and connect to it using the basic Oracle connection method.
	- **SQL Server** means you want to use a SQL Server database.
	- **Embedded** means that you want to embed the repository in Test Data Management and not use an external database for the repository.
	- **JDBC URL** means you want to connect to a database using a JDBC URL string. One common usage of JDBC URL is to connect to an Oracle database with Real Application Clusters (RAC).

When you select a repository type, the properties of the Administrator page change accordingly. For example, when you choose SQL Server, a DB Server field is added, the default user changes to sa, and the default port changes to 1433.

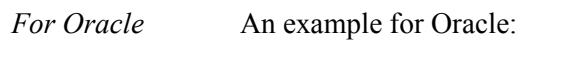

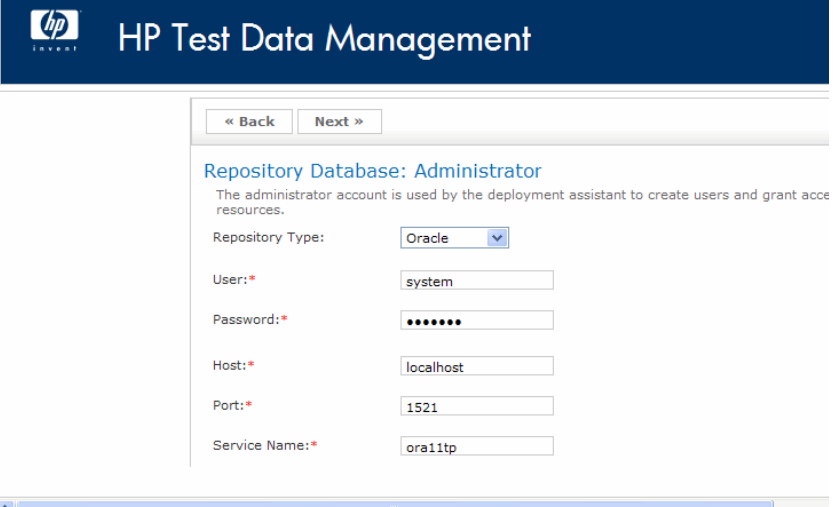

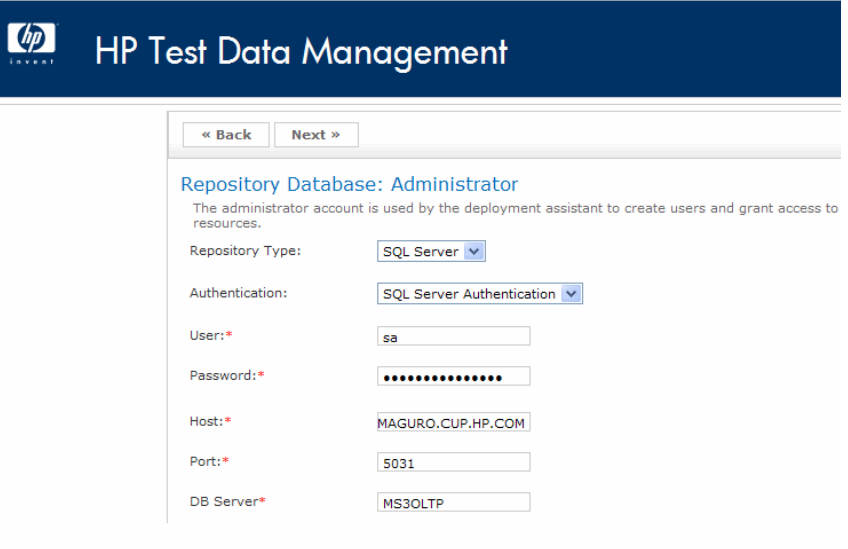

4 Once you have selected the repository type, enter the appropriate credentials for that database type:

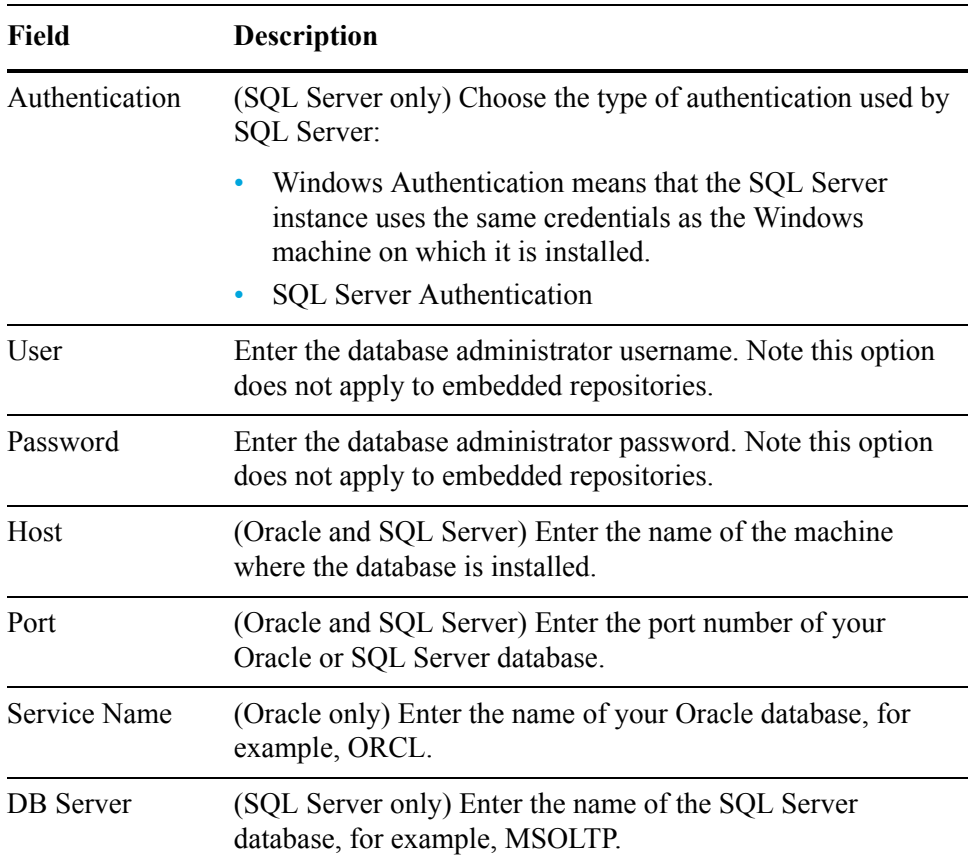

NOTE None of these properties applies to the Embedded option.

#### 5 Click **Next**.

The Repository Database: User page displays.

*For Oracle* An example for Oracle:

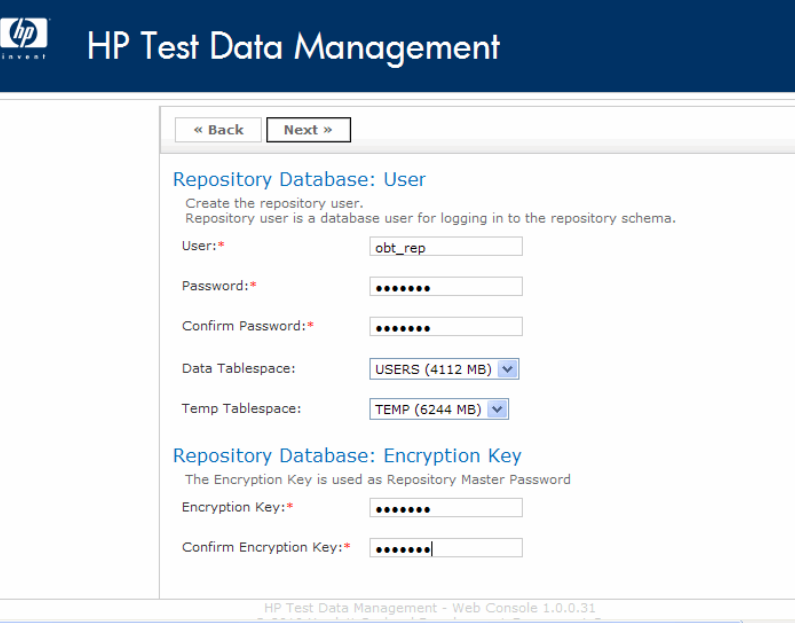

*For SQL Server* An example for SQL Server:

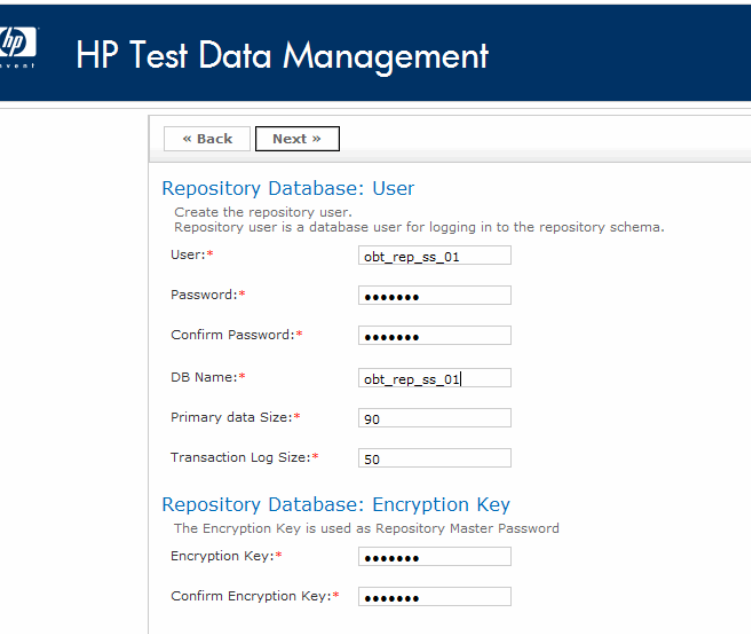

6 Select or enter the following information for the repository user:

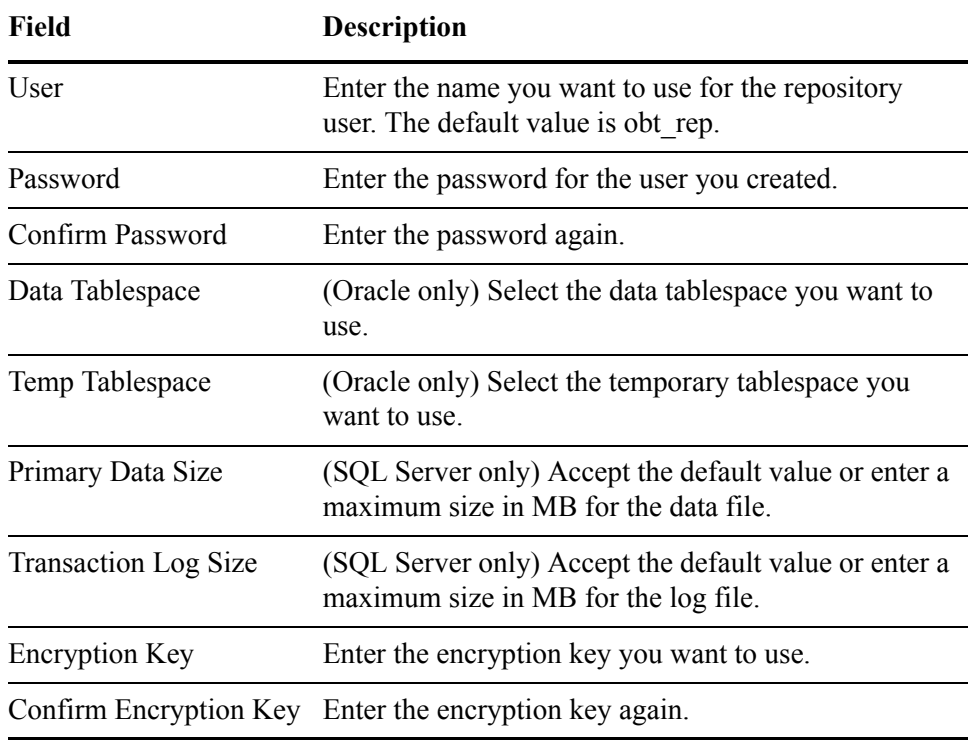

#### 7 Click **Next**.

The Console Administrator page displays.

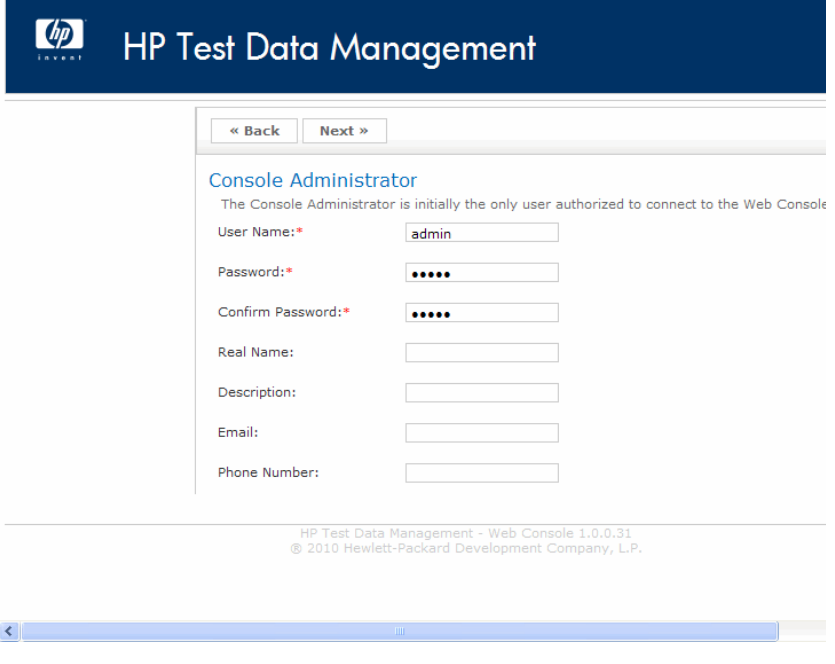

8 Select or enter the following information:

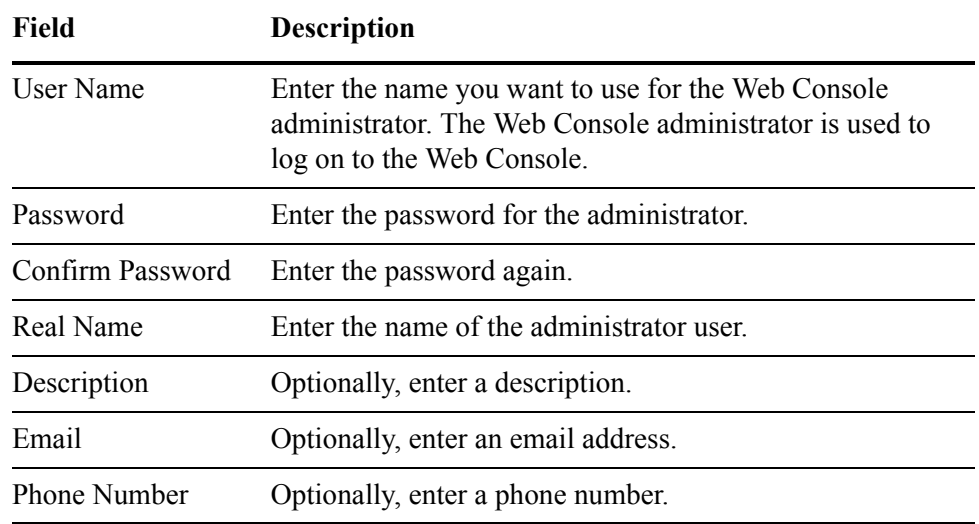

9 Click **Next**. The Summary page appears for your review.

#### 10 Click **Finish**.

It may take several moments for the repository creation to complete. When the repository is created, the following message displays:

You have successfully installed the repository. Please do NOT close your browser. Web Console will restart.

After the Web Console restarts, the login screen displays.

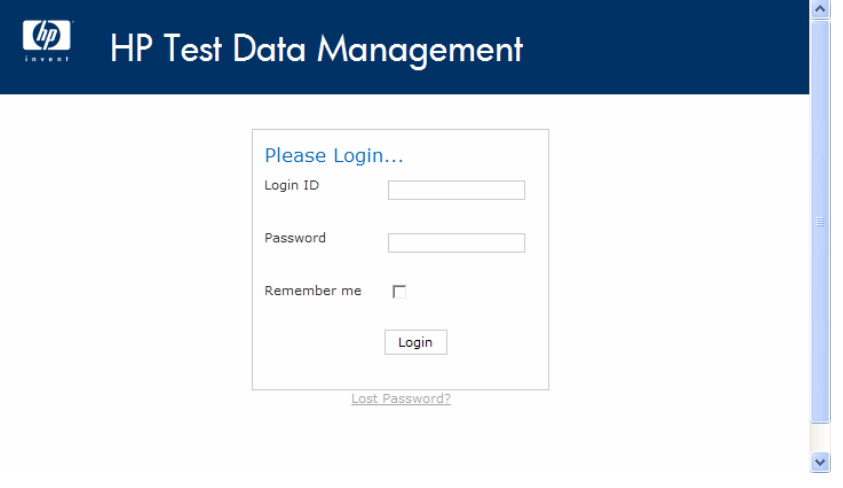

11 Enter the Web Console administrator user name and password that you just created.

#### 12 Click **Login**.

You are now logged in to the Web Console and can create a new environment.

## <span id="page-23-0"></span>Creating an environment

Before you can deploy your business flows, you must create a deployment environment for them with the appropriate characteristics, such as the source database credentials and available data movement methods.

- 1 If the Web Console is not already started and open in your browser, you need to start it according to the instructions in [Starting the Web Console \(page 17\)](#page-16-1).
- 2 If you have not previously installed the repository, you need to do so before you can continue. Refer to [Installing the repository \(page 18\)](#page-17-0).
- 3 If you have not previously created an environment, the Web Console automatically prompts you to create one when you open it. Otherwise, click **Environment** at the top of the page and then **New** in the left navigation pane to display the New Environment wizard.
- 4 Specify a name for the new environment, for example, Oracle\_OLTP or SQLServer\_OLTP.
- 5 Select the source database type.
	- **Oracle**
	- **SQL Server**
	- **Sybase**
	- **JDBC URL**, which means you want to connect to a database using a JDBC URL string. One common usage of JDBC URL is to connect to an Oracle database with Real Application Clusters (RAC).
- 6 Enter the necessary credentials for the source database.

*For Oracle* An example for Oracle:

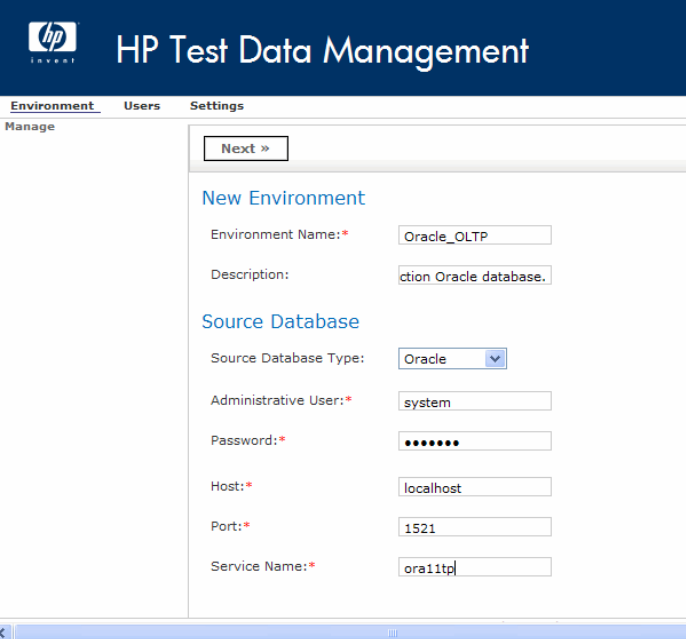

*For SQL Server* An example for SQL Server:

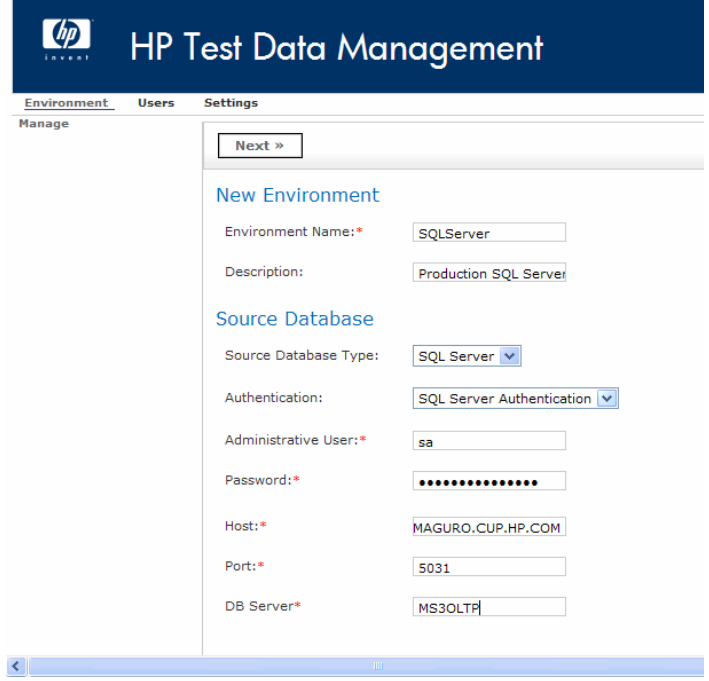

#### 7 Click **Next**.

8 Select where to store your user indexes.

Any user indexes you create in Designer using the File Indexes tab are saved to the location you specify.

9 Click **Next**.

The Interface User page displays.

*For Oracle* An example for Oracle:

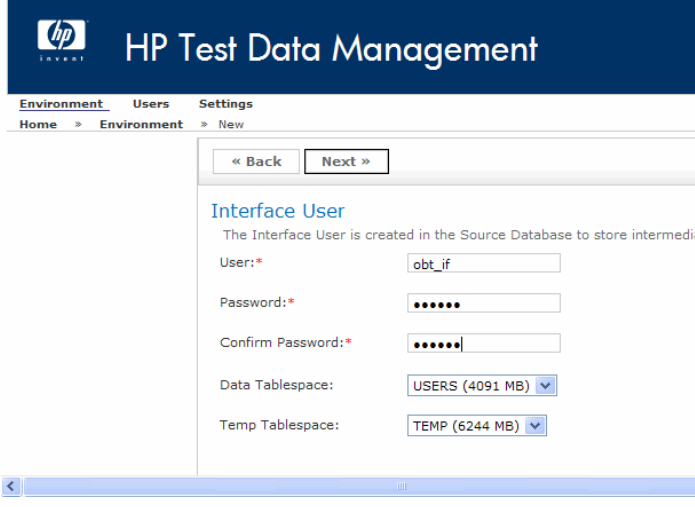

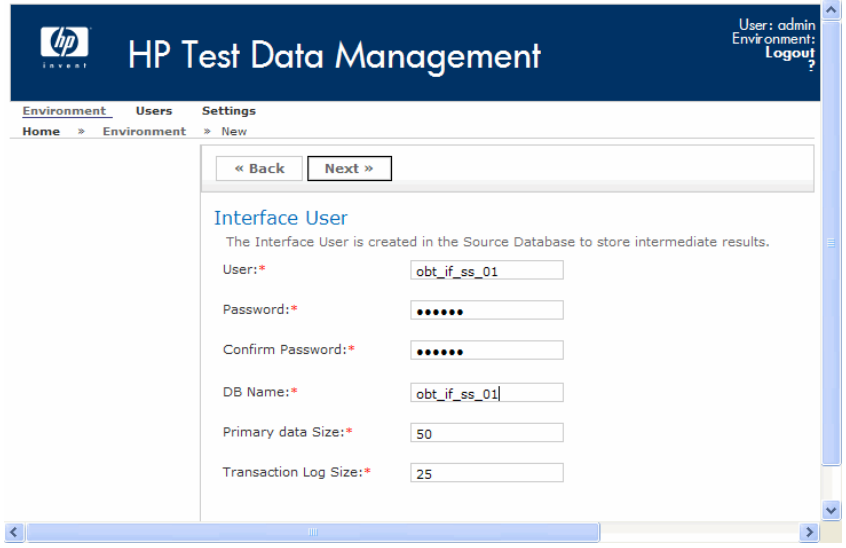

10 Enter the following information for the interface user:

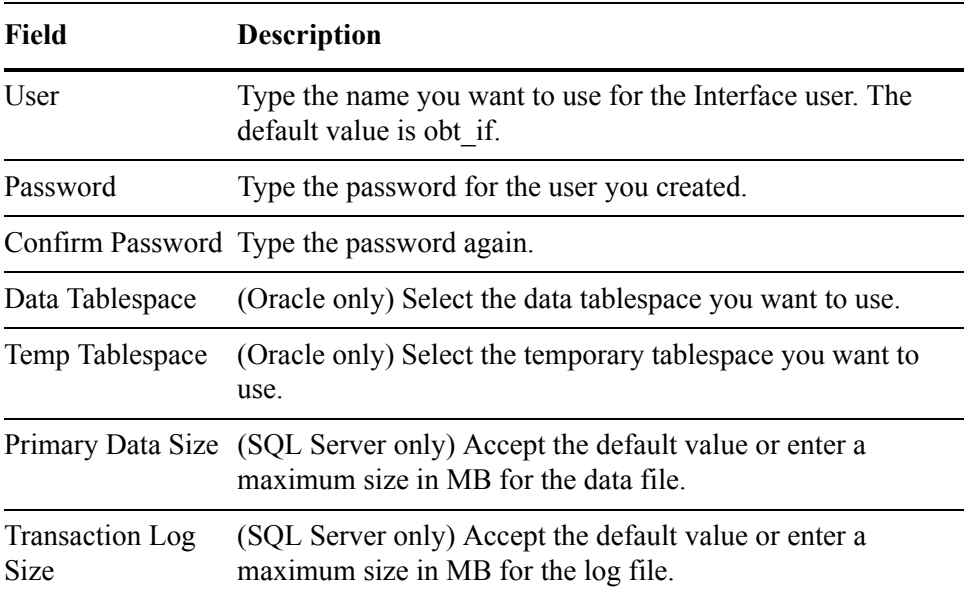

#### 11 Click **Next**.

The summary page for the environment appears. Review the settings that you have chosen.

*For Oracle* An example for Oracle:

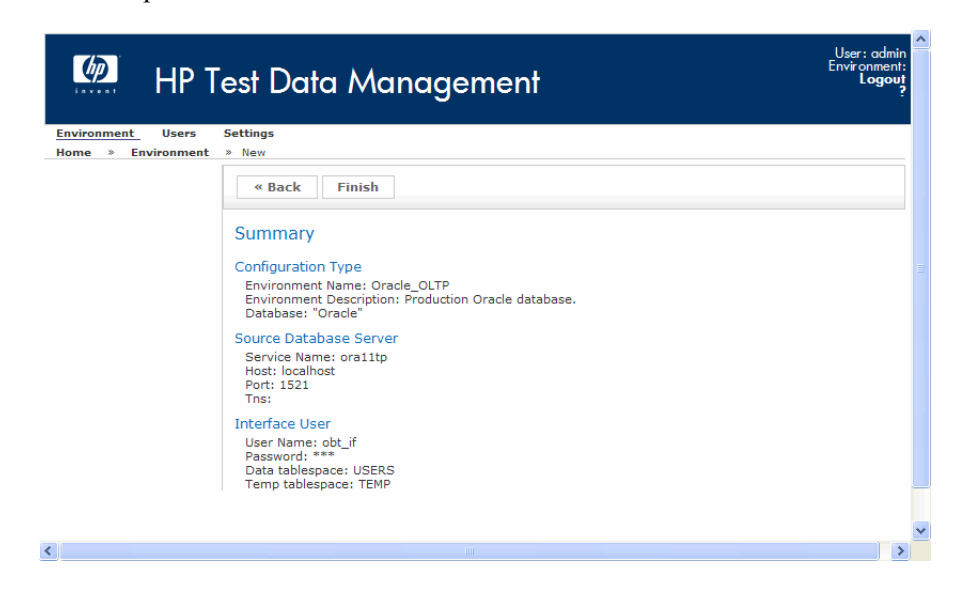

*For SQL Server* An example for SQL Server 2008:

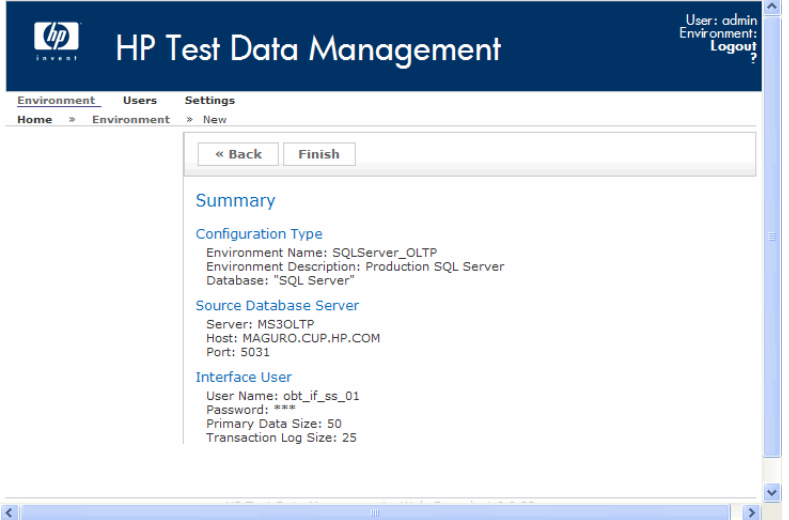

12 Click **Finish** to create the environment.

It may take several moments to create the environment. When the environment is ready, the success message should appear at the top of the page. If you receive any errors, use the back button on your browser to review your choices and ensure that they are correct.

*For Oracle* An example for Oracle:

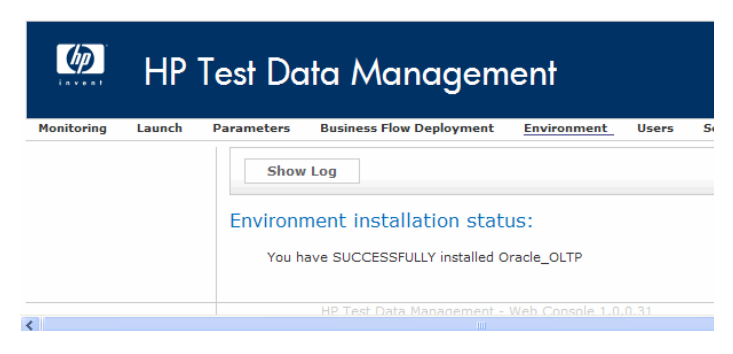

*For SQL Server* An example for SQL Server 2008:

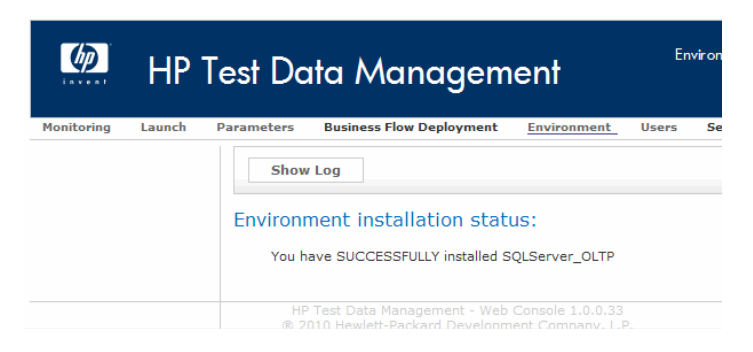

For the purposes of this tutorial, you can now optionally create a Web Console user [Creating Web Console users \(optional\) \(page 28\)](#page-27-0).

## <span id="page-27-0"></span>Creating Web Console users (optional)

In most cases, more than one user needs to perform functions in the Web Console, but not every user needs the same privileges. For example, some users might only need to run jobs while others may need to deploy business flows, set parameter values, and run jobs. Web Console provides a user model that enables you to create as many users as you need, and grant or withhold privileges.

- *In this section:* • [Creating a new Web Console user \(page 28\)](#page-27-1)
	- • [Verifying the new Web Console user \(page 31\)](#page-30-0)

### <span id="page-27-1"></span>Creating a new Web Console user

- 1 If the Web Console is not started and open in your browser, refer to [Starting](#page-16-1)  [the Web Console \(page 17\)](#page-16-1).
- 2 If you have not previously installed the repository and created an environment, you need to do so before you can continue. Refer to [Installing](#page-17-0)  [the repository \(page 18\)](#page-17-0) and [Creating an environment \(page 24\)](#page-23-0).
- 3 In the menu bar at the top of the page, select **Users**.

The User List page displays. If you have not previously created any other users, you should only see the user named admin.

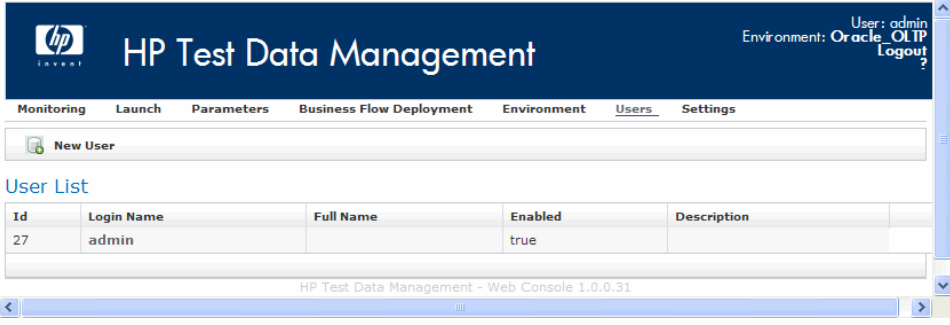

#### 4 Select **New User**.

The Create User page displays.

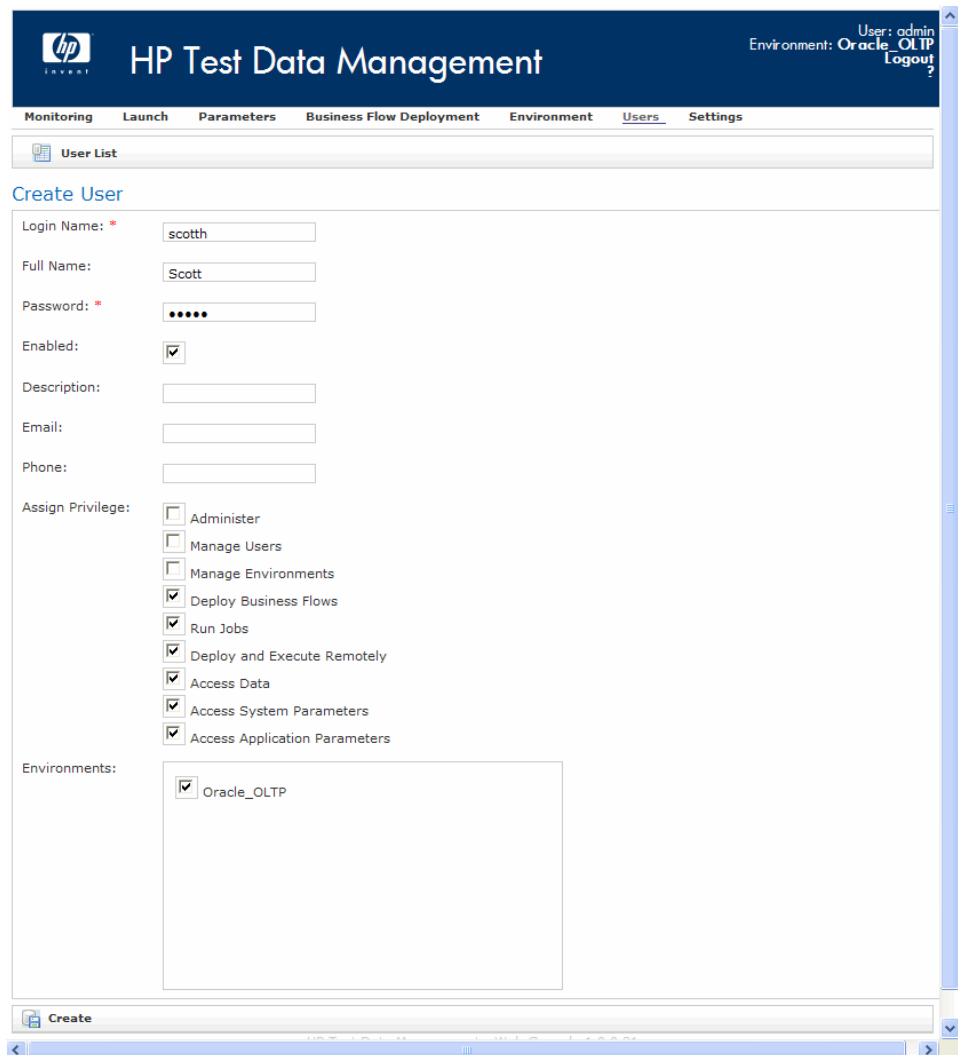

- 5 Enter at least the following values:
	- Login Name: tom\_baker
	- Full Name: Tom Baker
	- Password: welcome
	- Enabled: checked
- Assign Privilege: Check the following:
	- Deploy Business Flows
	- Run Jobs
	- Deploy and Execute Remotely
	- Access Data
	- Access System Parameters
	- Access Application Parameters

NOTE This new user is only expected to deploy, run, and monitor business flows in the specified environment. Hence, we do not grant this user the privileges to create users, manage environments, or otherwise administer the Web Console.

- 6 Select the environment you want the user to access.
- 7 Click **Create** at the bottom of the page.

The Show User page displays.

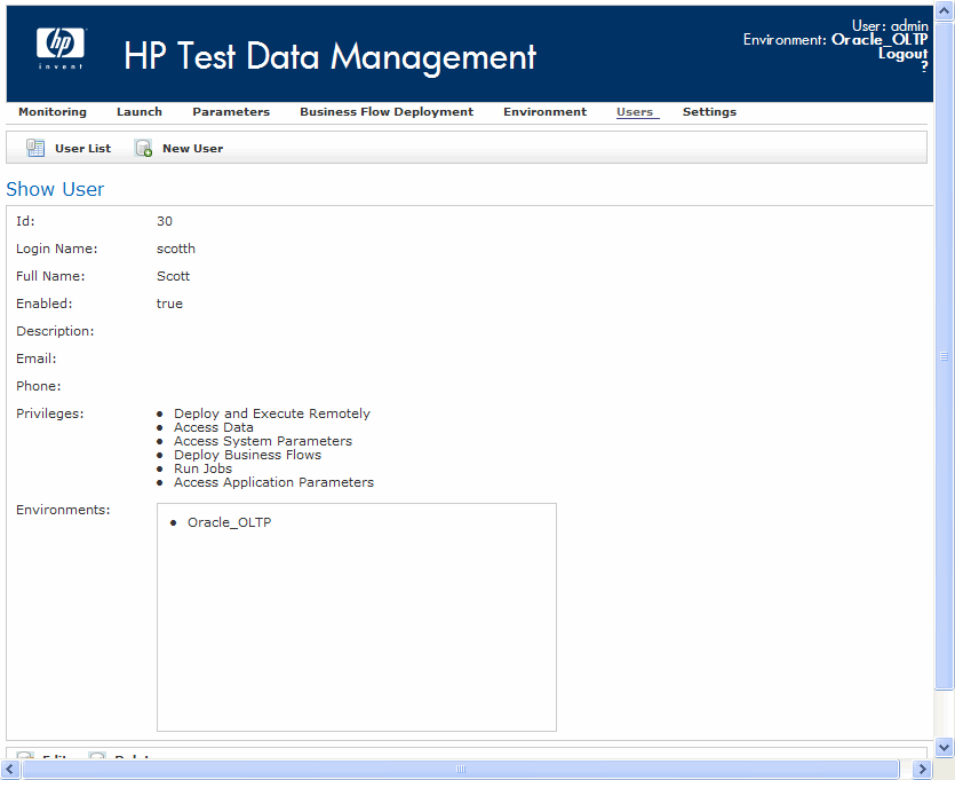

The new user can deploy, run, and monitor business flows, and set parameters.

8 Click **User List** to confirm that the new user has been added.

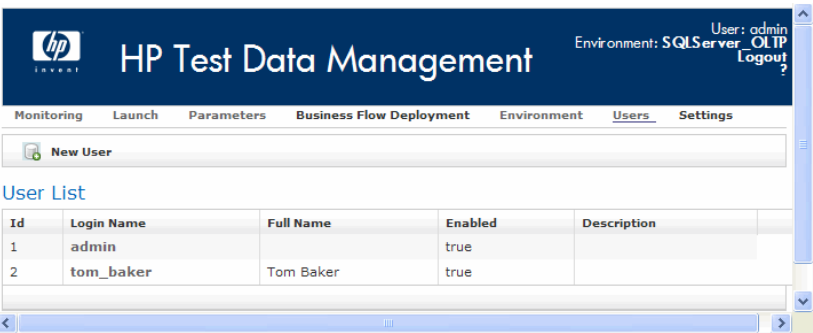

## <span id="page-30-0"></span>Verifying the new Web Console user

- 1 Click **Logout**.
- 2 Log back in as the user you just created.

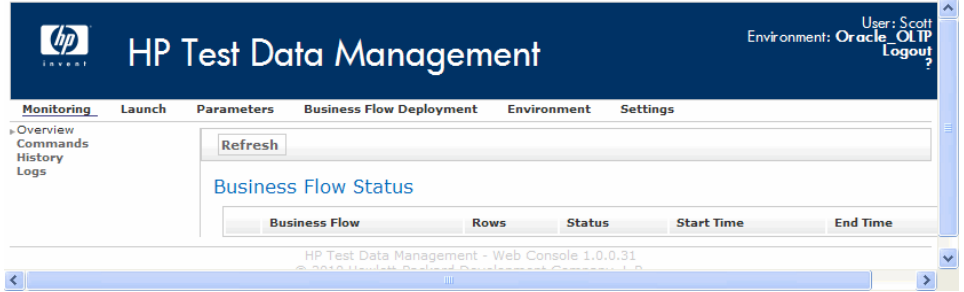

Notice how the User link does not appear to Tom Baker. He does not have permissions to create users.

- 3 Click **Logout**.
- 4 Log back in as the Web Console administrator.

## Part III: Task reference

<span id="page-32-0"></span>This part provides an advanced task reference to assist you in performing specific tasks within the Web Console and from the command line. It includes:

- • [Chapter 3, Starting and configuring the Web Console](#page-34-2)
- • [Chapter 4, Running business flows and jobs from the Web Console](#page-44-3)
- • [Chapter 5, Running business flows and jobs from the command line](#page-52-2)
- • [Chapter 6, Monitoring jobs](#page-60-2)
- • [Chapter 7, Managing the repository and encryption keys](#page-66-2)
- • [Chapter 8, Using the query server to access database to file output](#page-72-2)
- • [Chapter 9, Query server administrative tasks](#page-106-2)
- • [Appendix A, Configuration and runtime parameters](#page-120-2)
- • [Appendix B, Advanced tasks](#page-126-2)
- • [Appendix C, Scripted product setup and business flow deployment](#page-138-2)

## <span id="page-34-2"></span><span id="page-34-0"></span>Starting and configuring the Web **Console**

The Web Console is the primary runtime interface to Test Data Management. You use it to deploy, run, and monitor jobs, and administer environments and users. The Web Console requires a repository in which to store its metadata. Hence, the first time you start the Web Console, you are prompted to install or upgrade the repository.

#### *In this chapter* • [Starting and stopping the Web Console \(page 35\)](#page-34-1)

- - • [Installing a new repository \(page 38\)](#page-37-0)
- • [Adding Web Console nodes \(page 42\)](#page-41-0)

## <span id="page-34-1"></span>Starting and stopping the Web Console

Before you can connect to its interface in your Web browser and perform tasks, you must start Web Console. You can also stop Web Console when it is not in use or when performing maintenance activities that require it be taken down.

- *In this section* • [Starting Web Console \(page 35\)](#page-34-3)
	- • [Stopping Web Console \(page 37\)](#page-36-0)

### <span id="page-34-3"></span>Starting Web Console

You can start Web Console from the Start menu on MS Windows or from the command line on any platform.

- *In this section* • [Starting Web Console from the Start menu \(page 35\)](#page-34-4)
	- • [Starting Web Console from the command line \(page 36\)](#page-35-0)
	- Starting Web Console on a different port (page 36)
	- Starting Web Console with SSL enabled (page 37)

#### <span id="page-34-4"></span>Starting Web Console from the Start menu

1 After installing Test Data Management, start the Web Console from the Start menu:

#### **Start > All Programs > HP Test Data Management > Start Web Console**

where HP Test Data Management is the program group where you chose to install Test Data Management during installation.

A command window opens and closes automatically after the Web Console is started.

2 Launch your favorite browser, and connect to the Web Console using the following default URL:

http://<hostname>:8080/WebConsole

where  $\leq$  hostname $\geq$  is the name of the machine on which you installed Test Data Management.

3 If you are starting Web Console for the first time after installation of Test Data Management, you are prompted to either install a new repository or upgrade an existing one. Refer to [Installing a new repository \(page 38\)](#page-37-0).

#### <span id="page-35-0"></span>Starting Web Console from the command line

1 Open a command window and navigate to the directory that contains the Web Console script.

cd <install\_directory>/obt/bin

where <install\_directory> is the location where you installed Test Data Management.

2 To start the Web Console server, enter the following command:

On Windows:

webConsole start

On UNIX:

./webConsole.sh start

3 Launch your favorite browser, and connect to the Web Console using the following default URL:

http://<hostname>:8080/WebConsole

where <hostname> is the name of the machine on which you installed Test Data Management.

4 If you are starting Web Console for the first time after installation of Test Data Management, you are prompted to either install a new repository or upgrade an existing one. Refer to [Installing a new repository \(page 38\)](#page-37-0).

#### <span id="page-35-1"></span>Starting Web Console on a different port

By default, the Web Console runs on port 8080. If you want to use a different port number, you must start the Web Console server from the command line and specify a different port number.

1 To start Web Console using a different port number, enter the following command:

On Windows: webConsole -p <port> start On UNIX:
./webConsole.sh -p <port> start

where  $\leq$  port $\geq$  is the port number you plan to use for Web Console.

2 Launch your favorite browser, and connect to Web Console using the following URL:

http://<hostname>:<port>/WebConsole

where:

<hostname> is the name of the machine on which you installed Test Data Management.

 $\leq$  port $\geq$  is the port number you specified in the previous step.

3 If you are starting Web Console for the first time after installation of Test Data Management, you are prompted to either install a new repository or upgrade an existing one. Refer to [Installing a new repository \(page 38\)](#page-37-1).

#### Starting Web Console with SSL enabled

You can configure Web Console to run with SSL using the XML configuration file (jetty.xml) for its application server, called Jetty. Refer to the following URL for more information about Jetty and how to configure it for SSL:

http://docs.codehaus.org/display/JETTY/Jetty+Wiki

If you choose to modify jetty.xml, you can no longer start the Web Console using the Start menu or command line scripts supplied with the product. You instead must use the following:

java -jar webConsole/start.jar

#### Stopping Web Console

You can stop Web Console from the Start menu on MS Windows or from the command line on any platform.

- *In this section* • [Stopping Web Console from the Start menu \(page 37\)](#page-36-0)
	- • [Stopping Web Console from the command line \(page 38\)](#page-37-0)
	- • [Stopping Web Console on a different port \(page 38\)](#page-37-2)

#### <span id="page-36-0"></span>Stopping Web Console from the Start menu

1 Stop Web Console from the Start menu:

#### **Start > All Programs > <HPDB\_Pgm\_Group> > Stop Web Console**

where **<HPDB\_Pgm\_Group>** is the program group where you chose to install Test Data Management during installation.

A command window opens and closes automatically after the Web Console is started.

#### <span id="page-37-0"></span>Stopping Web Console from the command line

1 Stop Web Console using the following command:

webConsole stop

#### <span id="page-37-2"></span>Stopping Web Console on a different port

If you started the Web Console server using a different port than 8080, then you must stop the Web Console from the command line and specify that port number.

1 To stop the Web Console using a different port number, enter the following command:

webConsole -p <port> stop

where  $\leq$  port $\geq$  is the port number you used for Web Console.

# <span id="page-37-1"></span>Installing a new repository

You can create a repository on an Oracle or SQL Server database, or the embedded repository. If you are creating the repository on Oracle or SQL Server, you have the option to connect with the standard Oracle or SQL Server connection formats, or to use a JDBC URL.

1 If it is not already running, start the Web Console.

*See also* [Starting Web Console \(page 35\)](#page-34-0)

2 Click **Install a New Repository**.

The Repository Database: Administrator page displays.

- 3 Select the RDBMS type for your repository and enter the appropriate information:
	- — [Oracle \(page 38\)](#page-37-3)
	- — [SQL Server \(page 40\)](#page-39-0)
	- — [Embedded \(page 41\)](#page-40-0)
	- — [JDBC URL \(page 41\)](#page-40-1)

#### <span id="page-37-3"></span>**Oracle**

a Enter the following administrator information:

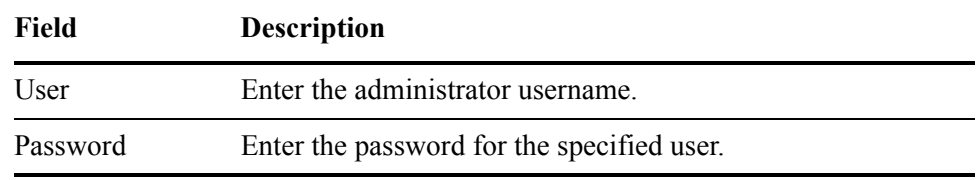

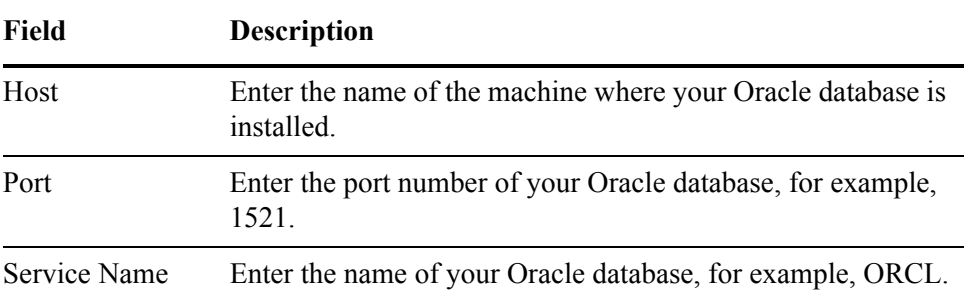

#### b Click **Next**.

The Repository Database: User page displays.

c Select or enter the following information for the repository user:

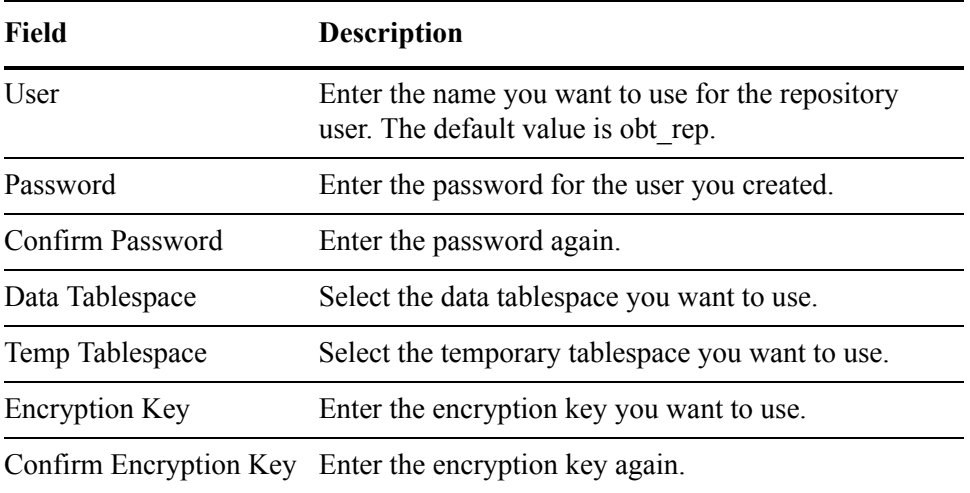

#### <span id="page-39-0"></span>SQL Server

a Enter or select the following administrator information:

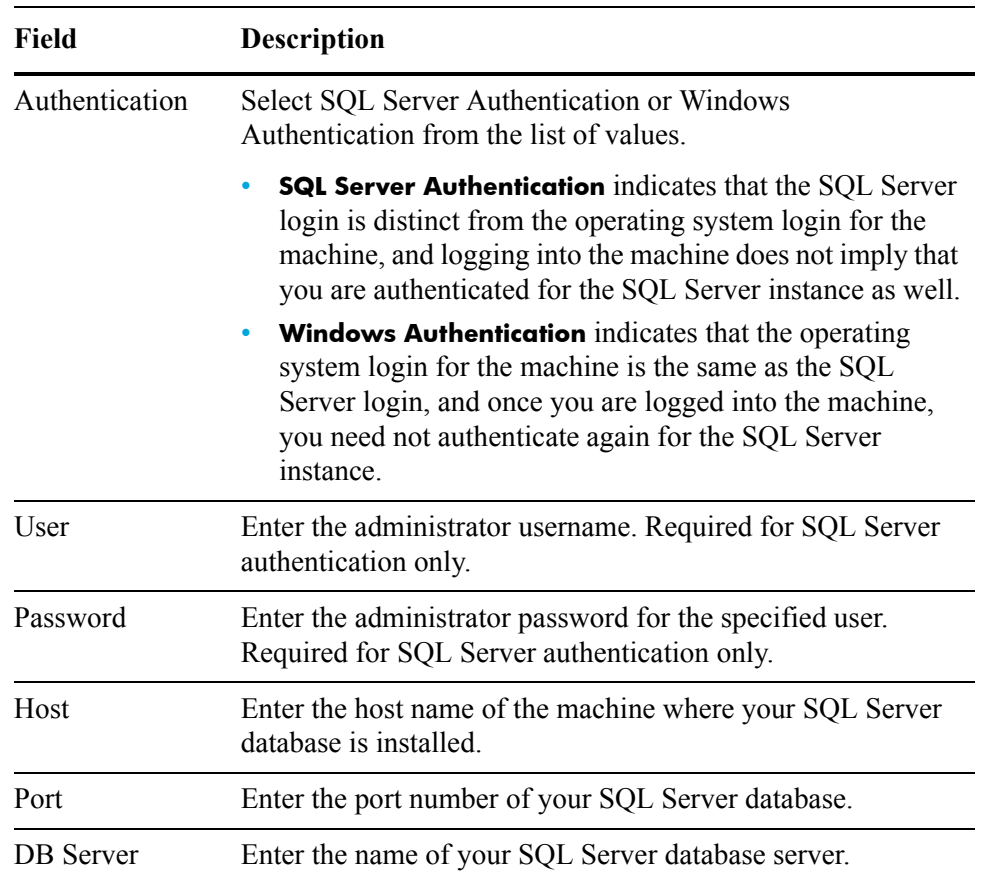

#### b Click **Next**.

The Repository Database: User page displays.

c Select or enter the following information for the repository user:

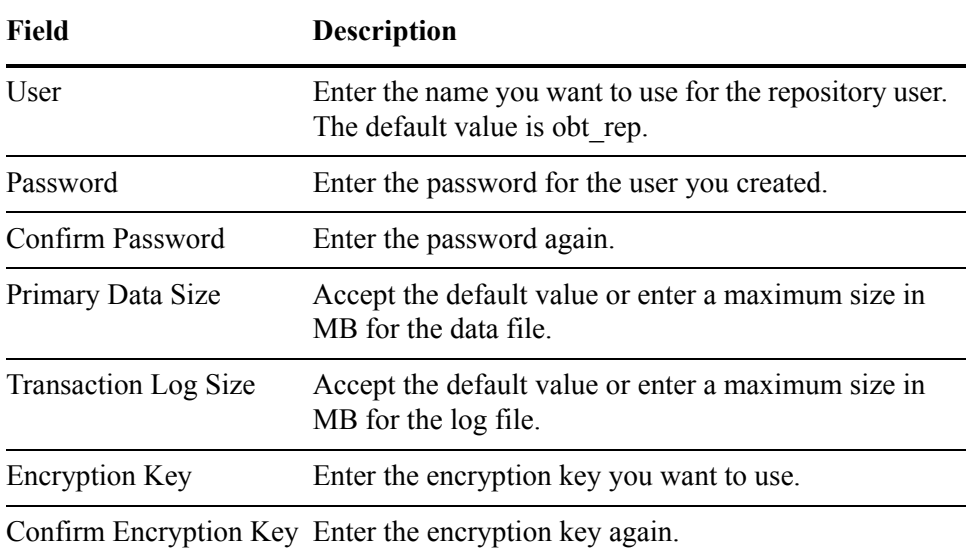

#### <span id="page-40-0"></span>Embedded

a Click **Next** to start the embedded repository.

The Repository Database: User page displays.

b Select or enter the following information for the repository user:

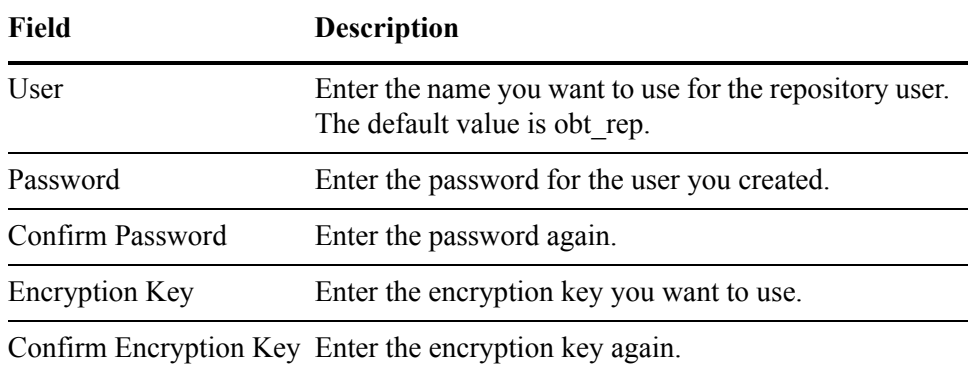

#### <span id="page-40-1"></span>JDBC URL

a Enter the following administrator information:

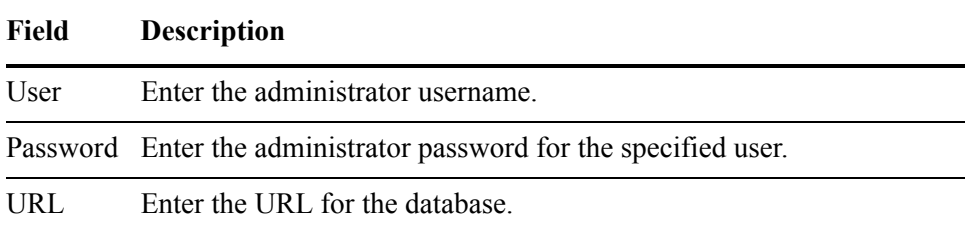

#### b Click **Next**.

The Repository Database: User page displays.

c Select or enter the following information for the repository user:

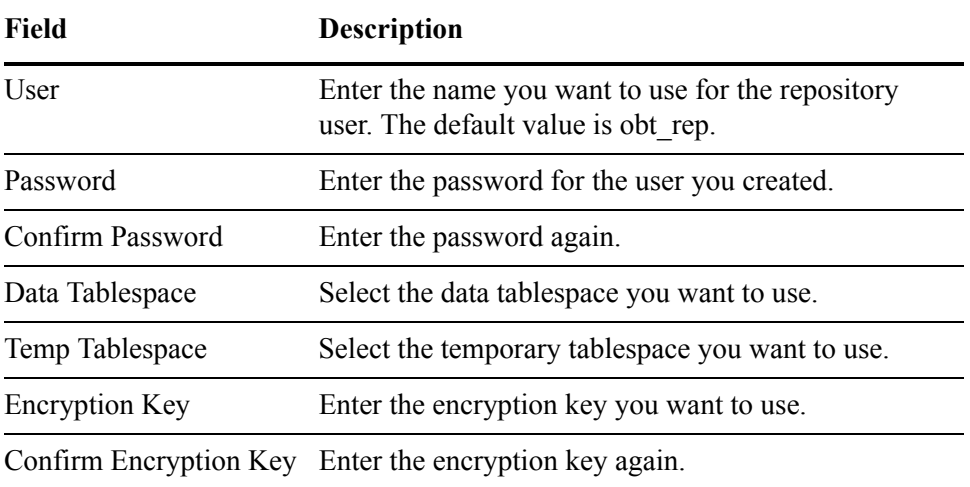

4 Click **Next**.

The Console Administrator page displays.

5 Enter the following information:

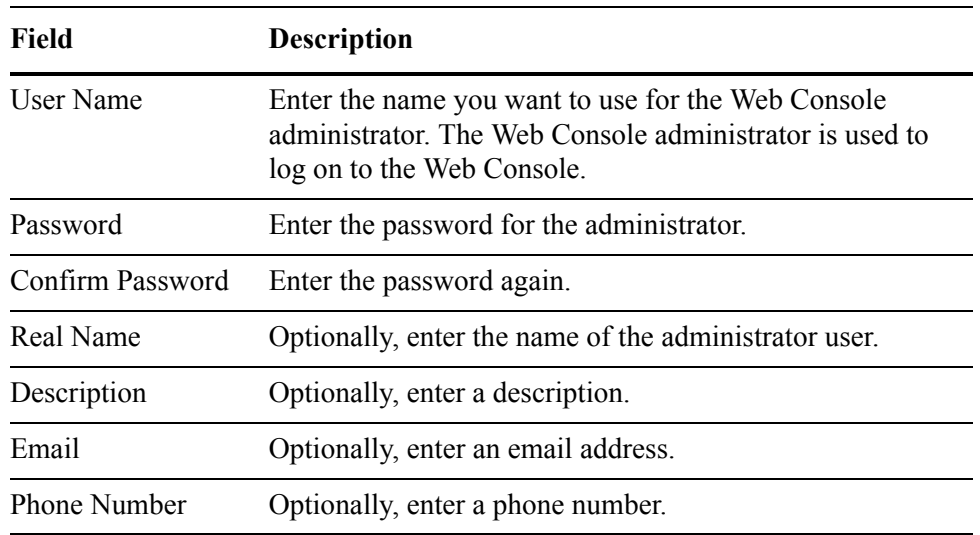

#### 6 Click **Next**.

The Summary page displays.

7 Click **Finish** to create the repository, or click **Back** to make changes.

The following message displays:

You have successfully installed the repository. Please do not close your browser. Web Console will restart.

After the Web Console restarts, the login screen displays.

# Adding Web Console nodes

In some cases, you may want to have additional Web Console nodes on other machines that operate upon the same repository. Having multiple Web Console nodes enables you to perform operations against the same repository from any one of several different machines, thus avoiding any performance bottlenecks on the primary Web Console node. By copying certain files from your first or primary node of the Web Console, you can effectively clone the primary node on other machines.

To configure an additional Web Console node:

NOTE This procedure assumes that you have already installed and fully configured one instance of Test Data Management as per the instructions in the *HP Test Data Management Installation guide* and [Installing a new repository](#page-37-1) [\(page 38\).](#page-37-1)

- 1 From the primary node, where you first installed Test Data Management and configured the Web Console, make copies of the following files and move them to a location accessible to the machine where you want to create an additional node:
	- <prime\_install\_dir>\obt\config\connection-sources.xml
	- <prime\_install\_dir>\obt\config\hpdbarchiving.auth
	- <prime\_install\_dir>\obt\sql\_tuning.properties
- 2 On the machine where you want to create the additional Web Console node, use the Installer to create and populate an installation directory tree just as you would for a new installation. Follow the instructions in the *HP Test Data Management Installation guide*, but do not start the Web Console.
- 3 Overwrite the following files on the clone machine with the copies you made from the primary node:
	- <clone\_install\_dir>\obt\config\connection-sources.xml
	- <clone\_install\_dir>\obt\config\hpdbarchiving.auth
	- <clone\_install\_dir>\obt\sql\_tuning.properties
- 4 Start the cloned Web Console node as described in [Starting and stopping the](#page-34-1)  [Web Console \(page 35\)](#page-34-1).
- 5 Confirm that you are operating upon the same repository as the primary node. You should not be prompted to install or upgrade a repository as you normally would for a new installation of the Web Console. Furthermore, if you are logged in as the administrator user, you should be able to see any environments that were created from the primary node.

# Running business flows and jobs from the Web Console

HP Test Data Management uses business flows to execute your logic for copying test data from the database. After copying, the post-copy jobs allow you to view and manipulate your data. After copying data to structured files, you can enable transparent access to your test data. After copying to file, you can query against, view, and relocate the XML data.

- *In this chapter* • [Before you begin \(page 45\)](#page-44-1)
	- • [Running business flows \(page 45\)](#page-44-0)
	- • [Scheduling jobs \(page 47\)](#page-46-0)
	- Recovering or cancelling business flows and jobs (page 48)
	- • [Accessing the extracted data \(page 50\)](#page-49-0)

## <span id="page-44-2"></span><span id="page-44-1"></span>Before you begin

Before you run business flows, you should perform some pre-flight checks, for example, confirming parameter settings. Beyond that, before you run a business flow, you must deploy it.

# <span id="page-44-0"></span>Running business flows

To run a business flow from the Web Console:

1 Start the Web Console, if it is not already started.

- *See also* [Starting Web Console \(page 35\)](#page-34-2)
	- 2 Perform any needed pre-flight checks and preparatory steps. Refer to [Before](#page-44-1)  [you begin \(page 45\)](#page-44-1).
	- 3 Click **Launch** from the menu at the top of the page. The Business Flows page displays the list of business flows you can run.

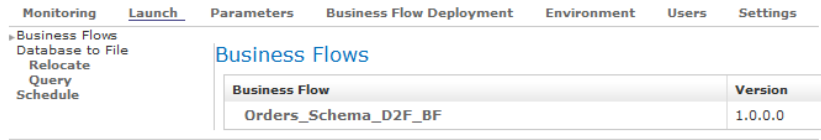

4 Select the business flow you want to run. The Job Launch page displays for the selected business flow.

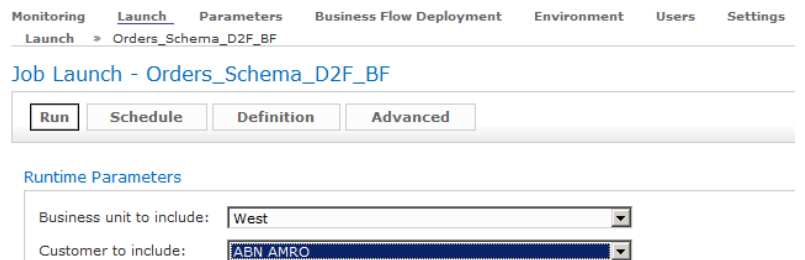

5 Enter or select the values for the runtime parameters.

TIP If the parameter value is left blank, and a default value was defined in Designer, then the default value is used. If there is no default value, then NULL is used.

6 Optionally click **Definition** to view the business flow definition page.

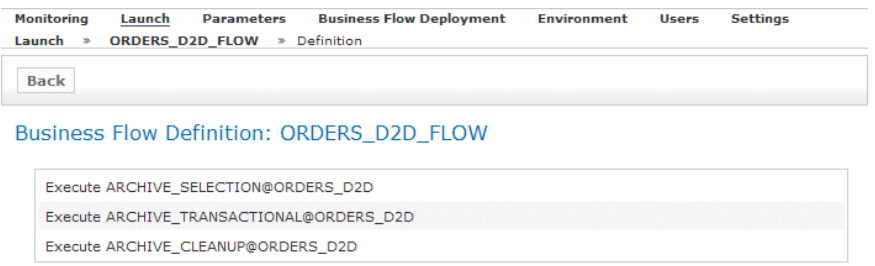

- 7 Click **Back** to return to the Job Launch page.
- 8 Optionally click **Advanced** to view the following sections:
	- Command Line—displays the correct job syntax for the parameter values entered. You can copy the text directly if you plan to run the job from the command line.
	- Business Flow Parameters—displays any business flow parameters that exist for the business flow. The user-defined business flow parameters are created in Designer as configuration parameters, and can be modified using the Parameters - Business Flows page.
	- Dynamic Parameters—displays any dynamic parameters that exist for the business flow. Dynamic parameters are created in Designer and the values are set during deployment.
- 9 Click **Run** to run the job immediately.

TIP If you prefer to schedule the job for a later time rather than run it immediately, refer to [Scheduling business flows \(page 47\).](#page-46-1)

- 10 Click **Confirm** to confirm the job.
- 11 Optionally, you can monitor the job status. Refer to [Chapter 6, Monitoring](#page-60-0)  [jobs](#page-60-0).

# <span id="page-46-0"></span>Scheduling jobs

In addition to running jobs immediately, you can use the Web Console to schedule business flows and jobs, view the existing scheduled jobs, and alter the schedule.

- *This section includes* • [Scheduling business flows \(page 47\)](#page-46-1)
	- • [Editing scheduled business flows \(page 47\)](#page-46-2)

#### <span id="page-46-1"></span>Scheduling business flows

To schedule a business flow:

1 Start the Web Console, if it is not already started.

- *See also* [Starting Web Console \(page 35\)](#page-34-2)
	- 2 Perform any needed pre-flight checks and preparatory steps. Refer to [Before](#page-44-1)  [you begin \(page 45\)](#page-44-1).
	- 3 Click **Launch** from the menu at the top of the page. The Business Flows page displays the list of business flows you can run.
	- 4 Select the business flow you want to run.
	- 5 Enter or select the values for the runtime parameters.
	- 6 Click **Schedule**. The Schedule Job Launch page displays.
	- 7 Enter a title and optional description for the business flow.
	- 8 Ensure the **Enabled** is checked to enable the job for running.
	- 9 Choose how often you want the business flow to run:
		- **Run Once** means you want to run the business flow once at a specified date and time. Enter the date and time you want the job to run.
		- **Monthly** means that you want to run the business flow once per month. Choose a day of the month and enter the time you want the job to run.
		- **Weekly** means that you want to run the business flow once per week. Choose a day of the week and enter the time you want the job to run.
		- **Daily** means that you want the business flow to run once per day. Enter the time you want the job to run.
	- 10 Click **Parameters** to ensure the parameters you choose are correct.
	- 11 Click **Save** to save the scheduled business flow.

#### <span id="page-46-2"></span>Editing scheduled business flows

You can view a list of all scheduled jobs, and edit or delete any of them.

1 Start the Web Console, if it is not already started.

*See also* [Starting Web Console \(page 35\)](#page-34-2)

- 2 Click **Launch** from the menu at the top of the page.
- 3 Click **Schedule** from the left navigation pane. The Scheduler displays the list of scheduled jobs.

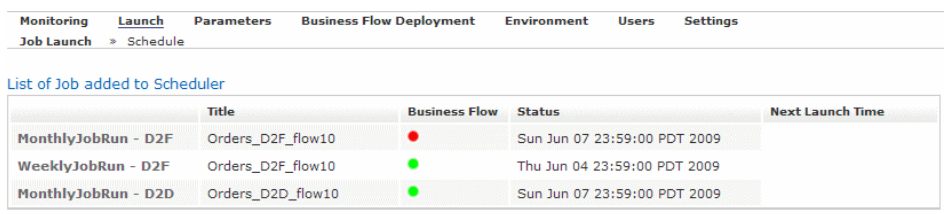

- 4 Click the Title of a job to edit it. The Schedule page displays.
- 5 Edit the values as desired.
- 6 Click **Save** to save the edited values for the scheduled job.

TIP To delete a job, click **Delete**.

# <span id="page-47-1"></span><span id="page-47-0"></span>Recovering or cancelling business flows and jobs

In general, it is best practice to never leave a business flow or job in one of the following states:

- Failed
- **Suspended**
- Not Responding

Otherwise, you may get unexpected results when you attempt to run the same or other, related business flows, or re-deploy the business flow.

TIP To check the status of a business flow or job, see [Viewing a status overview](#page-60-1) [\(page 61\).](#page-60-1)

If a business flow does not complete successfully, you can use the Web Console to:

- **Recover it.** Recovering the job or business flow reruns it using the same parameters as the first run. If possible, recovering is the best option.
- **Cancel it.** Cancelling the job or business flow should be your option of last resort. If you cannot recover for some reason and you need to redeploy the business flow, you can cancel the business flow. Cancelling updates the status of the business flow or job, but does not clean up any of the selection tables. Consequently, cancelling a job can lead to inconsistent results.

WARNING! If a business flow containing an advanced selection database to file cartridge does not complete successfully, see the troubleshooting guide for further information before rerunning the business flow.

### <span id="page-48-0"></span>Recovering business flows and jobs

To recover a business flow or job:

1 Start the Web Console, if it is not already started.

- *See also* [Starting Web Console \(page 35\)](#page-34-2)
	- 2 Click **Monitoring** from the menu at the top of the page.
	- 3 Select a business flow in Failed, Suspended, or Not Responding status.

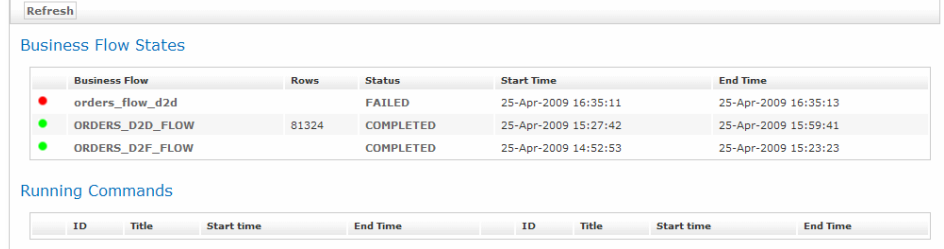

The Run Details page displays.

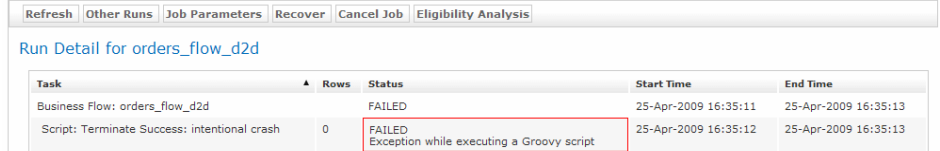

- 4 Click **Recover**. The recovery job starts.
- 5 Click **Monitoring** to view the status of the job. If the recovery is successful, the job status will change to COMPLETED. If the recovery is unsuccessful, you will need to cancel the job.

#### <span id="page-48-1"></span>Cancelling business flows and jobs

To cancel a business flow or job:

- 1 If the job to be cancelled is a database to file job that employed table parallel movement, then you must perform the following steps to cleanup incomplete transactions before proceeding:
	- a Identify the rows that needs to be deleted from History by executing the following Groovy script:

*<install\_dir>*/obt/scripts/generateLaCleanupStmts.groovy

The script generates delete statements with the appropriate row ranges specified.

- b Manually execute the delete statements against the history tables in the target database.
- 2 Start the Web Console, if it is not already started.

*See also* [Starting Web Console \(page 35\)](#page-34-2)

- 3 Click **Monitoring** from the menu at the top of the page.
- 4 Select a business flow in Failed, Suspended, or Not Responding status.

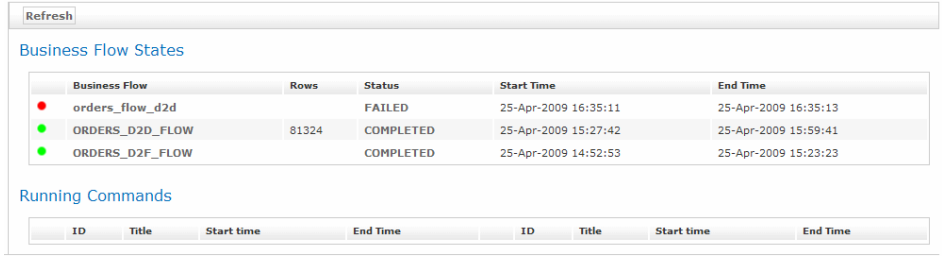

The Run Details page displays.

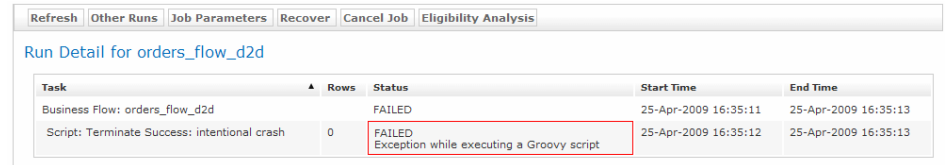

- 5 Click **Cancel Job**.
- 6 Click **Monitoring** to view the status of the job. The job status will change to CANCELLED.

# <span id="page-49-3"></span><span id="page-49-0"></span>Accessing the extracted data

After you copy your test data to a file, you still need to access it. From the Web Console, you can perform a variety of operations to facilitate access to the copied data:

- For database to file, you may relocate, copy, or delete the copied data from the Web Console.
- 
- *This section includes* • [Relocating extracted data \(page 50\)](#page-49-1)
	- • [Accessing the structured data file \(page 52\)](#page-51-0)

#### <span id="page-49-2"></span><span id="page-49-1"></span>Relocating extracted data

After you copy from database to file, you can relocate or copy the data to a variety of locations:

- another database
- another file location

To relocate data extracted to file from the Web Console:

1 Start the Web Console, if it is not already started.

*See also* [Starting Web Console \(page 35\)](#page-34-2)

- 2 Click Launch from the menu at the top of the Web Console.
- <span id="page-50-0"></span>3 If you have extracted many times to file and your files are quite extensive, you probably need to select **Query** from the left navigation pane to query the indexes to find the exact data you want to relocate. Otherwise, you can select **Relocate** to see all of the available XML or CSV files.

TIP If you choose **Relocate**, you can use the date range search on the left navigation pane to narrow your choices. The date range search uses the format, mm/dd/yy hh:mm:ss AM/PM.

To perform a query:

- a The Database to File Queries page displays the available indexes from each installed cartridge.
- b Select the index you want to query. The query screen for the selected index displays.
- c Enter values on which to query or leave the parameter fields blank to query on all values.
- d Click **Run Query**. The cartridge runs that match the query display at the bottom of the page.

NOTE If you have not run a database to file extraction business flow at least once before querying, your extraction is empty and no rows are returned by the query.

4 Select the cartridge run that you wish to relocate and choose one of the following options:

NOTE The available options may vary slightly depending upon whether you chose **Relocate** or **Query** in [step 3 \(page 51\)](#page-50-0).

- **Refresh** to refresh the list.
- **Lineage Details** displays more detailed history of the file.
- **Upload** uploads the data to a different database, checks for missing schema objects, and creates any schema objects that are missing. Refer to [Schema mapping for upload \(page 52\)](#page-51-1) if you want to map the extracted data into a schema name that is different from the source.

TIP If you are planning to upload from an extraction file generated against Oracle to SQL Server, you should explicitly set the precision and scale on numeric columns, where appropriate, in the source database. Otherwise, if SQL Server has more restrictive precision and scale settings than Oracle, the upload may fail.

- **Copy** copies the data to an additional location.
- **Move** moves the data to a new location and delete it from the current **location**
- **Delete from Backend** deletes the data from a backend.
- 5 If prompted, select the location where you want to move or copy the data.

TIP If you do not see the location to which you want to relocate the data, you can create additional locations for the environment.

#### 6 Click **Confirm** or **Cancel**.

#### <span id="page-51-1"></span>Schema mapping for upload

When uploading from a structured data file to a database, you may want to perform some level of schema mapping. Doing so enables you to upload into a different schema name than the one from which you copied the data. For example, if you copied from a SQL Server database and are uploading to an Oracle database, you may prefer to use a different schema name.

To create and use a schema mapping for your database to file cartridges:

<span id="page-51-2"></span>1 Create a schema mapping file in a location that is accessible to your Test Data Management instance. The contents of the mapping file should adhere to this format:

<src\_db>.<src\_schema>=<target\_db>.<target\_schema>

or, if the databases are heterogeneous, you might use this format instead:

<src\_db>.<src\_schema>=<target\_schema>

- 2 In the Web Console, click **Parameters** from the menu at the top of the page.
- 3 In the left navigation area, click **Cartridges**.
- 4 Scroll down until you find the parameter named **Schema Mapping File for Upload**.
- 5 Enter the path and name of the schema mapping file that you created in [step 1](#page-51-2).

#### <span id="page-51-0"></span>Accessing the structured data file

To access contents of your structured data files, you use the query server. Refer to [Chapter 8, Using the query server to access database to file output](#page-72-0).

# Running business flows and jobs from the command line

To provide additional flexibility, HP Test Data Management enables you to run business flows and jobs from the command line as well as from the Web Console. This capability is useful for environments where you cannot easily access the Web Console or need to script the running of business flows or jobs.

- *In this chapter* • [Before you begin \(page 53\)](#page-52-0)
	- • [Running business flows \(page 54\)](#page-53-0)
	- • [Recovering and cancelling business flows and jobs \(page 55\)](#page-54-0)
	- • [Accessing the copied data \(page 57\)](#page-56-0)

# <span id="page-52-0"></span>Before you begin

Before you run business flows, you should perform some pre-flight checks, for example, confirming parameter settings. Beyond that, certain types of business flows require that you perform preparatory tasks before running them.

- The preparatory tasks for running business flows from the Web Console also apply to running on the command line. Refer to [Before you begin \(page 45\).](#page-44-2)
- In order to run business flows or jobs from the command line, you may need some or all of the following information, which can be obtained from reviewing the deployed business flows in the Web Console:
	- environment name
	- environment ID
	- business flow name
	- job parameters
	- job name
	- job run ID
	- destination location

# <span id="page-53-0"></span>Running business flows

To run business flows or jobs from the command line:

- 1 Ensure that you have performed the relevant tasks from [Before you begin](#page-52-0) [\(page 53\).](#page-52-0)
- 2 Open a command window.
- 3 Navigate to the following directory:

<install\_directory>/obt/bin

where  $\le$  install directory  $>$  is the location where you installed the software.

4 Run the business flow using the appropriate syntax:

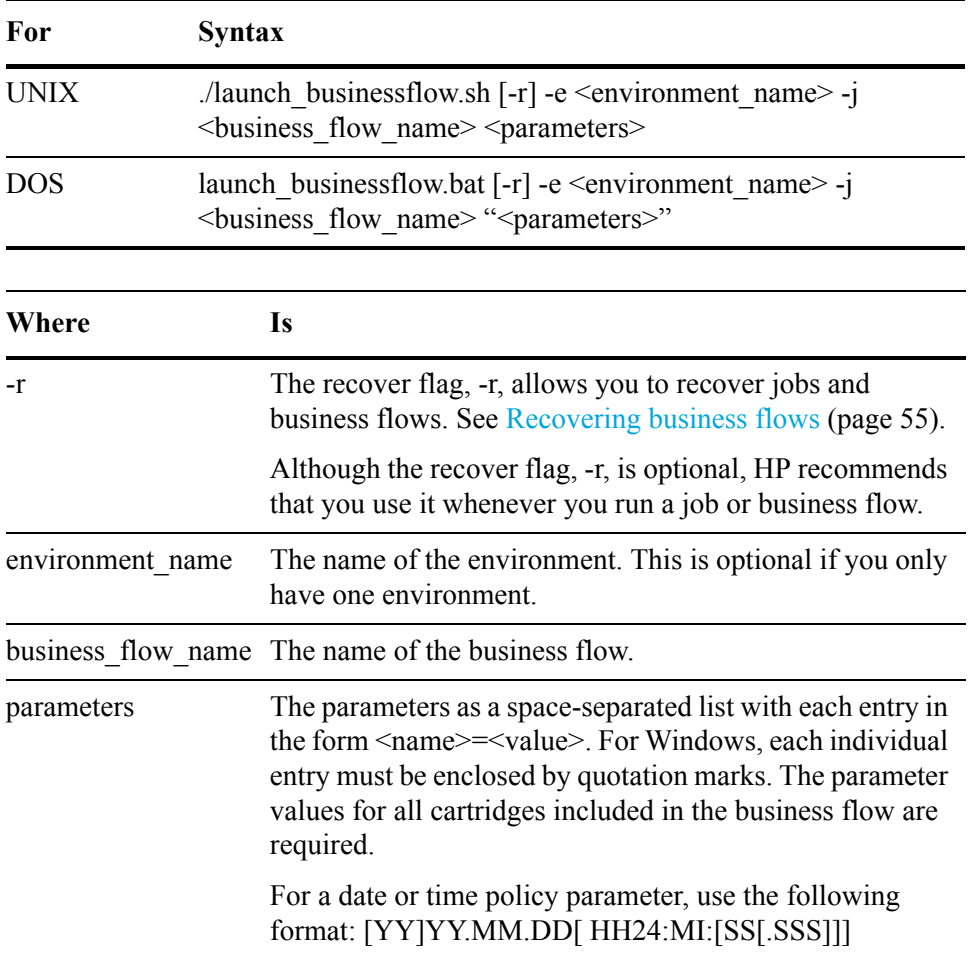

TIP To verify the usage of the job from the command line, enter

The usage is displayed.

launch\_businessflow.bat -h.

To verify the parameters for the job, enter launch\_businessflow.bat -j <business\_flow\_name> -e <environment\_name> -h.

After you enter the encryption key, the parameters are displayed.

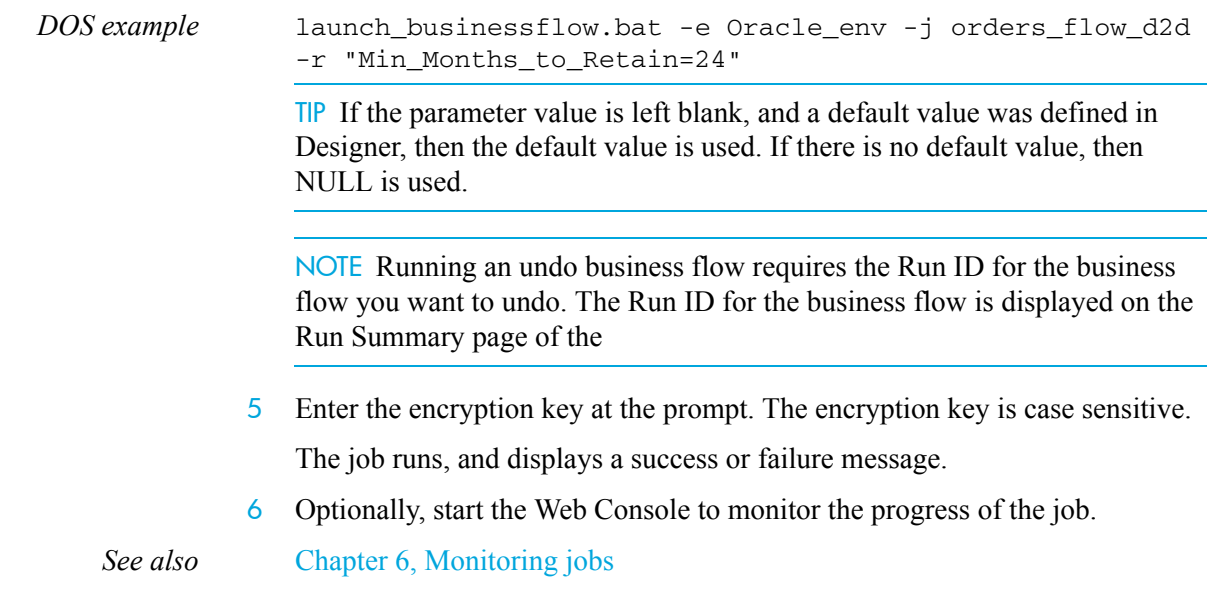

# <span id="page-54-0"></span>Recovering and cancelling business flows and jobs

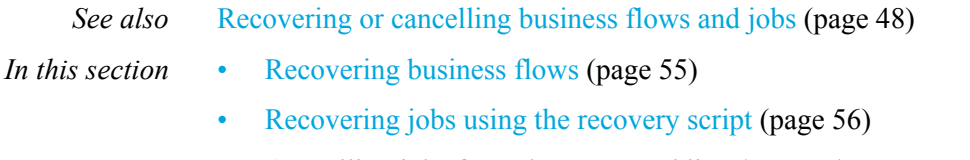

Cancelling jobs from the command line (page 57)

#### <span id="page-54-1"></span>Recovering business flows

*See also* [Recovering business flows and jobs \(page 49\)](#page-48-0)

Using the recover flag, -r, allows you to rerun a business flow using the same parameters as the first time it was run. You can also use the -r flag to continue the business flow after a scheduled pause activity.

NOTE To recover a job, the job parameters must be exactly the same as the last time you ran it. If there are any differences in the syntax, even an extra space, then a new job is launched instead of the previous job being recovered.

- 1 Ensure that you have performed the relevant tasks from [Before you begin](#page-52-0) [\(page 53\).](#page-52-0)
- 2 Open a command window.
- 3 Navigate to the following directory:

<install\_directory>/obt/bin

where  $\leq$  install directory $\geq$  is the location where you installed the software.

4 Enter the same job name and parameters as the job you want to recover.

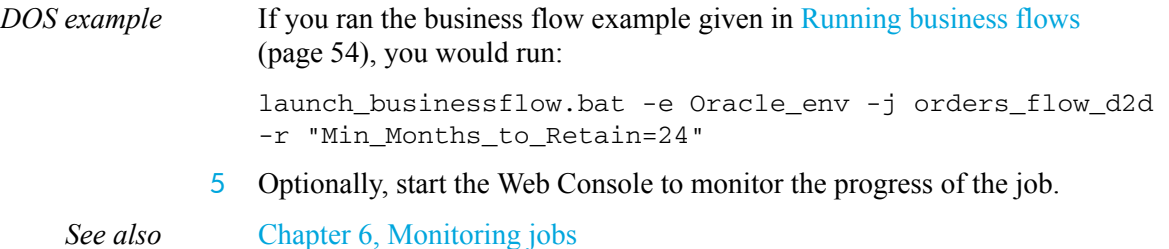

### <span id="page-55-0"></span>Recovering jobs using the recovery script

Using the recovery script to recover jobs enables you to select the specific job you want to recover.

To recover a job using the recovery script:

- 1 Ensure that you have performed the relevant tasks from [Before you begin](#page-52-0) [\(page 53\).](#page-52-0)
- 2 Locate the Group ID of the failed job you want to recover.

The Group ID is displayed on the Web Console History page.

*See also* [Viewing job history \(page 63\)](#page-62-0)

- 3 Open a command window.
- 4 Navigate to the following directory:

<install\_directory>/obt/bin

where  $\leq$  install directory $\geq$  is the location where you installed the software.

5 Run the appropriate recovery script for the job you want to recover:

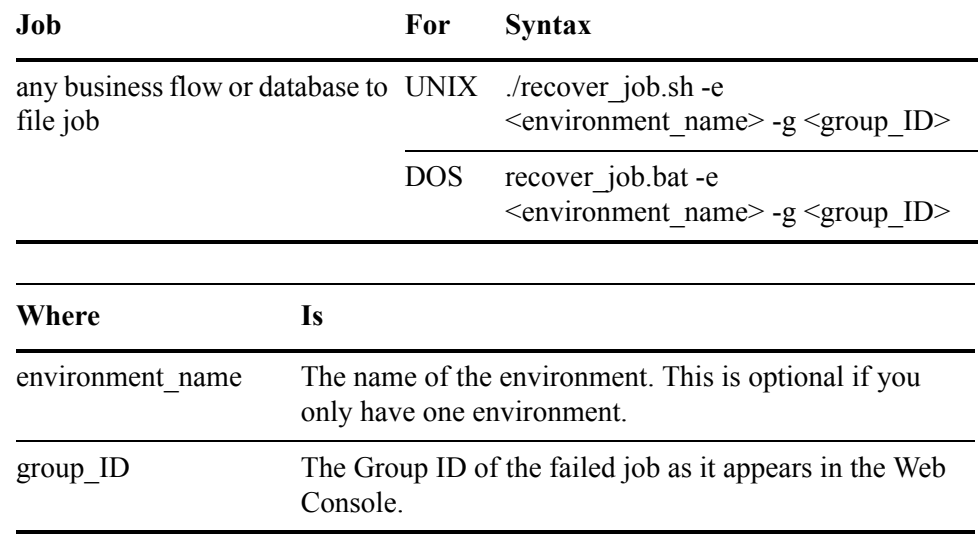

*DOS example* recover\_job.bat -e "Oracle\_env" -g "3"

- 6 Enter the encryption key at the prompt. The encryption key is case sensitive. The job runs, and displays a success or failure message.
- 7 Optionally, start the Web Console to monitor the progress of the job.

<span id="page-56-1"></span>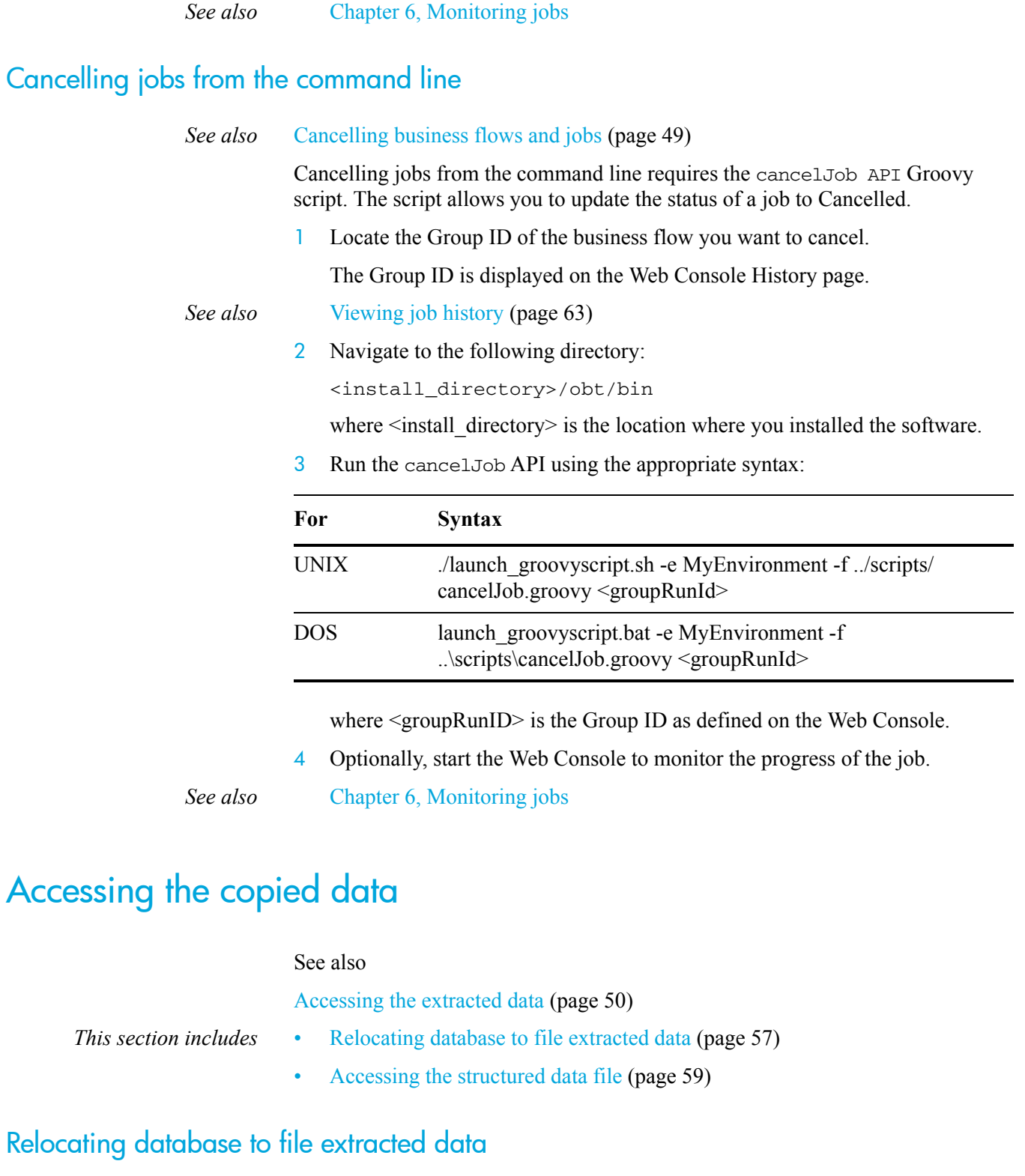

<span id="page-56-2"></span><span id="page-56-0"></span>*See also* [Relocating extracted data \(page 50\)](#page-49-2)

To relocate database to file data from the command line:

1 Ensure that you have performed the relevant tasks from [Before you begin](#page-52-0) [\(page 53\).](#page-52-0)

- 2 Open a command window.
- 3 Navigate to the following directory:

<install\_directory>/obt/bin

where <install\_directory> is the location where you installed the software.

4 Run the job from the command line using the following syntax:

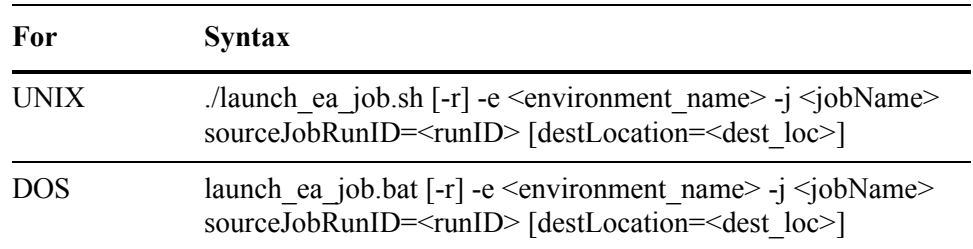

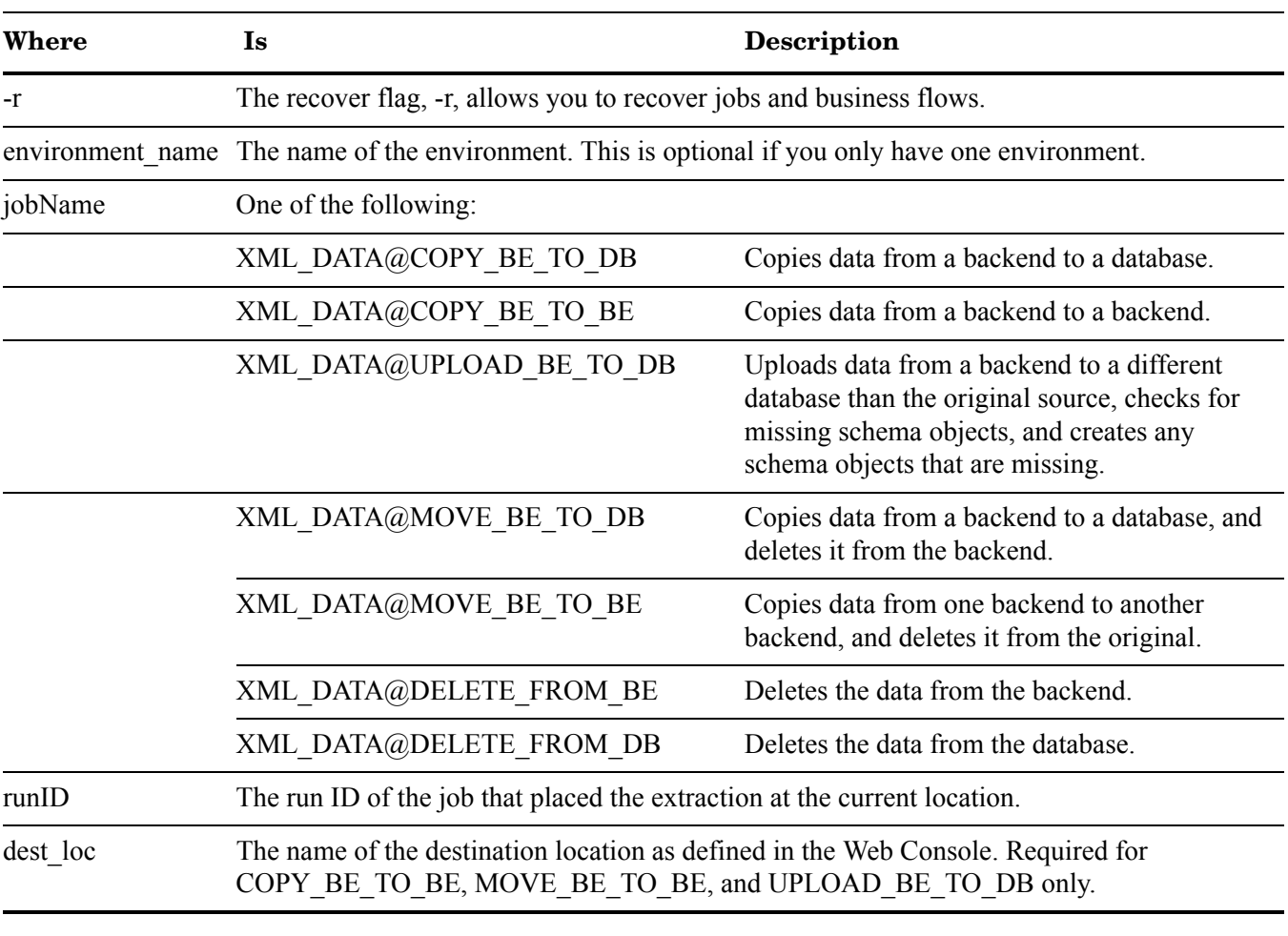

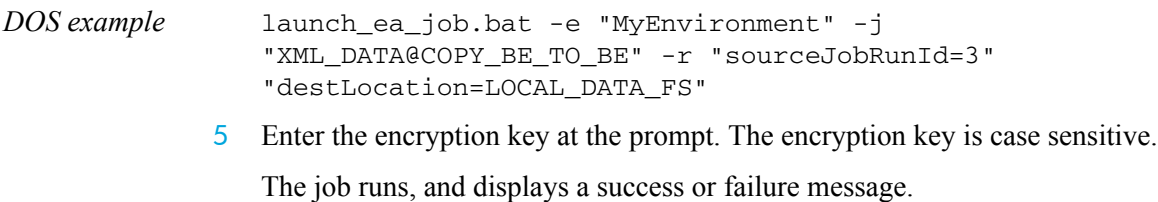

6 Optionally, start the Web Console to monitor the progress of the job.

*See also* [Chapter 6, Monitoring jobs](#page-60-0)

# <span id="page-58-0"></span>Accessing the structured data file

To access contents of your structured data files, you use the query server. Refer to [Chapter 8, Using the query server to access database to file output](#page-72-0).

# <span id="page-60-0"></span>**Monitoring jobs**

In order to effectively manage your system, you need to be able to monitor activity in a variety of ways. All of the following information can be helpful to you in managing your system:

- status of currently running jobs
- historical information about previously run jobs
- eligibility analytics
- log files

- *In this chapter* • [Monitoring current and past jobs \(page 61\)](#page-60-2)
	- • [Using log files \(page 65\)](#page-64-0)

# <span id="page-60-2"></span>Monitoring current and past jobs

The Web Console provides you with a number of facilities to monitor the status and history of your jobs.

- *In this section* • [Viewing a status overview \(page 61\)](#page-60-3)
	- • [Viewing detailed status \(page 62\)](#page-61-0)
	- • [Viewing job history \(page 63\)](#page-62-1)
	- • [Viewing eligibility analytics \(page 64\)](#page-63-0)

#### <span id="page-60-3"></span><span id="page-60-1"></span>Viewing a status overview

The Monitoring page in the Web Console provides you with an overview of the currently running and previously run jobs.

To view the Monitoring page:

1 Start the Web Console, if it is not already started.

*See also* [Starting Web Console \(page 35\)](#page-34-2)

- 
- 2 Click **Monitoring** from the menu at the top of the page.

The overview page displays the status of your business flows as well as any currently running commands.

In the Business Flow States section, the following information is displayed:

- Name of the business flow
- Number of rows affected
- Status of the business flow
- Start and end times of the business flow

NOTE Only the most recent run of each installed business flow is displayed.

In the Running Commands section, the following information is displayed about currently running jobs:

- Job ID number
- Name of the running job
- Start and end times of the running job

NOTE After a job has finished running, it no longer appears in the Running Commands section. Click **Commands** from the left navigation pane to view all commands that have run.

#### <span id="page-61-0"></span>Viewing detailed status

From the Monitoring page, you can drill down to more detailed status information:

- From the Business Flow States section, you can drill down to the Run Details page, which displays a list of the individual tasks performed by the business flow and their status. If a business flow did not complete for some reason, the Run Details page can show you which task in the business flow was at fault.
- From the Running Commands section, you can drill down to the running log of the command.

#### Viewing run details

To access the Run Details page:

- 1 Navigate to the Monitoring page as per the instructions in [Viewing a status](#page-60-3)  [overview \(page 61\)](#page-60-3).
- 2 Click a highlighted business flow name or status to navigate to the Run Details page.
- 3 From the Run Details page, you can perform the following operations:
	- a Click **Command** to view the log file for the current run of the business flow.
	- b Click **Other Runs** to view all runs of the business flow.
	- c Click **Job Parameters** to view the runtime parameters and their values for the current run of the business flow.
- d Click **Eligibility Analytics** to view the eligibility analytics for the current run of the business flow. Refer to [Viewing eligibility analytics \(page 64\)](#page-63-0)  for more information.
- e Click **Row Counts** to view the detailed row count information for the current run of the business flow.

#### Viewing the log of a running command:

To view the logging of a running command:

- 1 Navigate to the Monitoring page as per the instructions in [Viewing a status](#page-60-3)  [overview \(page 61\)](#page-60-3).
- 2 Click the highlighted job title to see information about the currently running job.

### <span id="page-62-1"></span><span id="page-62-0"></span>Viewing job history

The History page displays all business flows and jobs that have ever been run in the environment you are currently viewing.

- 1 Navigate to the Monitoring page as per the instructions in [Viewing a status](#page-60-3)  [overview \(page 61\)](#page-60-3).
- 2 Click **History** in the left navigation pane.
- 3 Optionally filter the data by any of the following criteria:
	- group run id
	- run id
	- the date the job started (in yyyy-mm-dd hh:mm:ss or yyyy-mm-dd hh:mm:ss AM/PM format)
	- the date the job finished (in yyyy-mm-dd hh:mm:ss or yyyy-mm-dd hh:mm:ss AM/PM format)
	- the name of the job
	- the batch name of the job

Each filter you add is displayed at the top of the page.

- 4 Click the red X to clear individual filters.
- 5 Click **CSV** or **XML** to export the filtered data to a CSV or XML file.

#### <span id="page-63-0"></span>Viewing eligibility analytics

Eligibility analytics tell you which rows are selected for and excluded from movement. To see eligibility analytics, you must do all of the following:

- Paused your business flow after the selection task but before the movement task. Eligibility analytics are only available immediately after data selection. Refer to *HP Test Data Management Developer's guide* for information about how to insert a pause in your business flow.
- Enabled eligibility analytics on your rules in the model in Designer. Refer to *HP Test Data Management Developer's guide* for information about how to enable analytics on rules.
- Turned on the eligibility analytics parameter in the Web Console.

To view eligibility analytics:

- 1 Navigate to the Run Details page as per the instructions in [Viewing detailed](#page-61-0)  [status \(page 62\).](#page-61-0)
- 2 Click **Eligibility Analytics**. The Eligibility Analytics page displays.
- 3 Select a cartridge. The eligibility analytics for that cartridge display.
- 4 Select a table from the left navigation page to view the rows for that table.
- 5 To filter the data, perform any of the following operations:
	- Select **Exclusion Only**, **Selection Only**, or **All Data** from the left navigation pane.
	- Select a table name to view the eligibility analytics for that table.
- 6 To export the filtered data to a CSV or XML file, click **CSV** or **XML**.

#### Viewing commands

In some cases, you may want to review the exact command that was used for a particular run of a business flow. For example, you may want this information for debugging purposes.

To view all commands that are running or have completed:

- 1 Navigate to the Monitoring page as per the instructions in [Viewing a status](#page-60-3)  [overview \(page 61\)](#page-60-3).
- 2 Click **Commands** from the left navigation pane. The Commands page displays the commands.
- 3 To filter the list:
	- Click **Refresh** to refresh the list of commands.
	- Click **Show All Users** to show the jobs that belong to all users.
	- Click **Show Cleared** to show all cleared jobs.
	- Click **Clear Completed** to remove all completed jobs from the list.

4 Click a highlighted command to view details about the command and the log file.

# <span id="page-64-0"></span>Using log files

When reviewing job status or diagnosing an issue, it can sometimes be helpful to view the complete information provided in Test Data Management's log files. If you are regularly consulting the log files for a particular purpose, you may also want to adjust the logging properties to include or exclude certain information.

- *In this section* • [Viewing log files \(page 65\)](#page-64-1)
	- • [Editing the obt.log file logging properties \(page 66\)](#page-65-0)

#### <span id="page-64-1"></span>Viewing log files

Error messages from the Web Console and Test Data Management are captured and appended to log files. By default, the log files are saved to the <install\_directory>/obt/log/ directory and the logging level is set to INFO.

- 1 Navigate to the directory containing the log file.
- *Example* cd <install\_directory>/obt/log/

where  $\le$  install directory  $>$  is the location where you installed the software.

2 Open one of the following log files using a text editor of your choice:

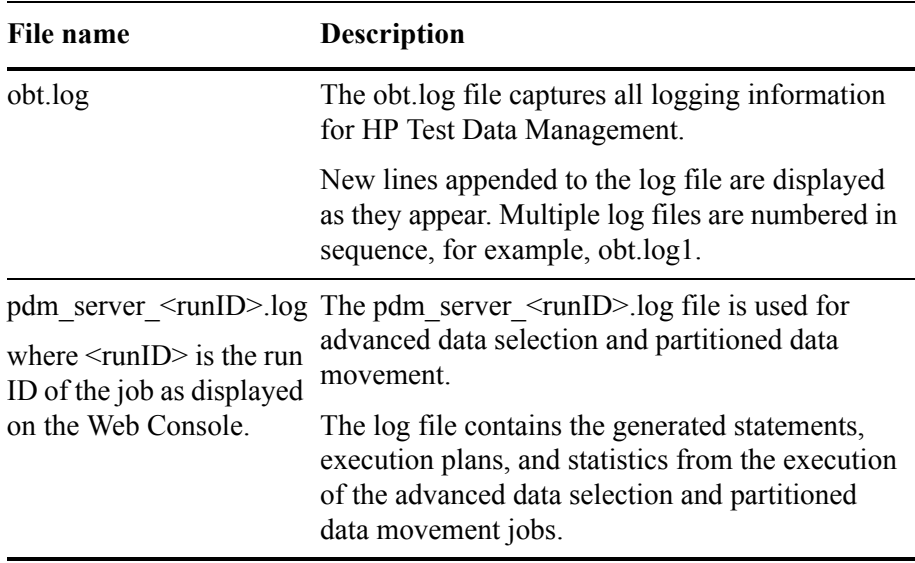

### <span id="page-65-0"></span>Editing the obt.log file logging properties

You can edit the log4j.properties file to change the following logging properties for the obt.log file:

- where the log files are kept.
- what information is logged.
- the maximum size of the log file.
- how much logging information is kept.

By default, the obt.log file is limited to 10 MB. When it exceeds the default limit, the obt.log file is renamed to a backup file, and a new obt.log file is created. By default, a total of nine backup files are kept, limiting the log files to a 100 MB maximum size.

1 Navigate to the directory that contains the log4j.properties file.

*Example* cd <install\_directory>/obt/config/

where  $\leq$  install\_directory> is the location where you installed the software.

- 2 Create a backup copy of log4j.properties that you can roll back to in case of any problems.
- 3 Open the log4j.properties file with a text editor of your choice.
- 4 Make your desired changes to the file.
- 5 Save the log4j.properties file. The changes are applied automatically.

# Managing the repository and encryption keys

In certain situations, you may need to perform tasks such as locking the repository or changing its password. You might also need to change your environment encryption key for security purposes.

- *In this chapter* • [Locking and unlocking the repository \(page 67\)](#page-66-1)
	- • [Changing encryption keys and the repository password \(page 70\)](#page-69-0)

# <span id="page-66-1"></span>Locking and unlocking the repository

In some situations, you may need to lock the repository. When you lock the repository, you can:

- prevent business flows and cartridges from being deployed in all environments.
- prevent business flows and cartridges from being deployed in a particular environment.
- prevent any new environments from being created.
- prevent any existing environments from being deleted.

For example, you may want to stop all deployments while you perform some system maintenance or upgrade activities. Once you are ready, you can then unlock the repository to allow business flows and cartridges to again be deployed.

NOTE All new environments are unlocked by default.

*In this section* • [Locking the repository \(page 67\)](#page-66-0)

- Unlocking the repository (page 68)
- 

### <span id="page-66-0"></span>Locking the repository

To lock the repository:

NOTE If a business flow or cartridge deployment is already in process, locking the repository has no effect on that deployment.

1 Navigate to the <install\_directory>/obt/bin directory.

where  $\le$  install directory  $>$  is the location where you installed the software.

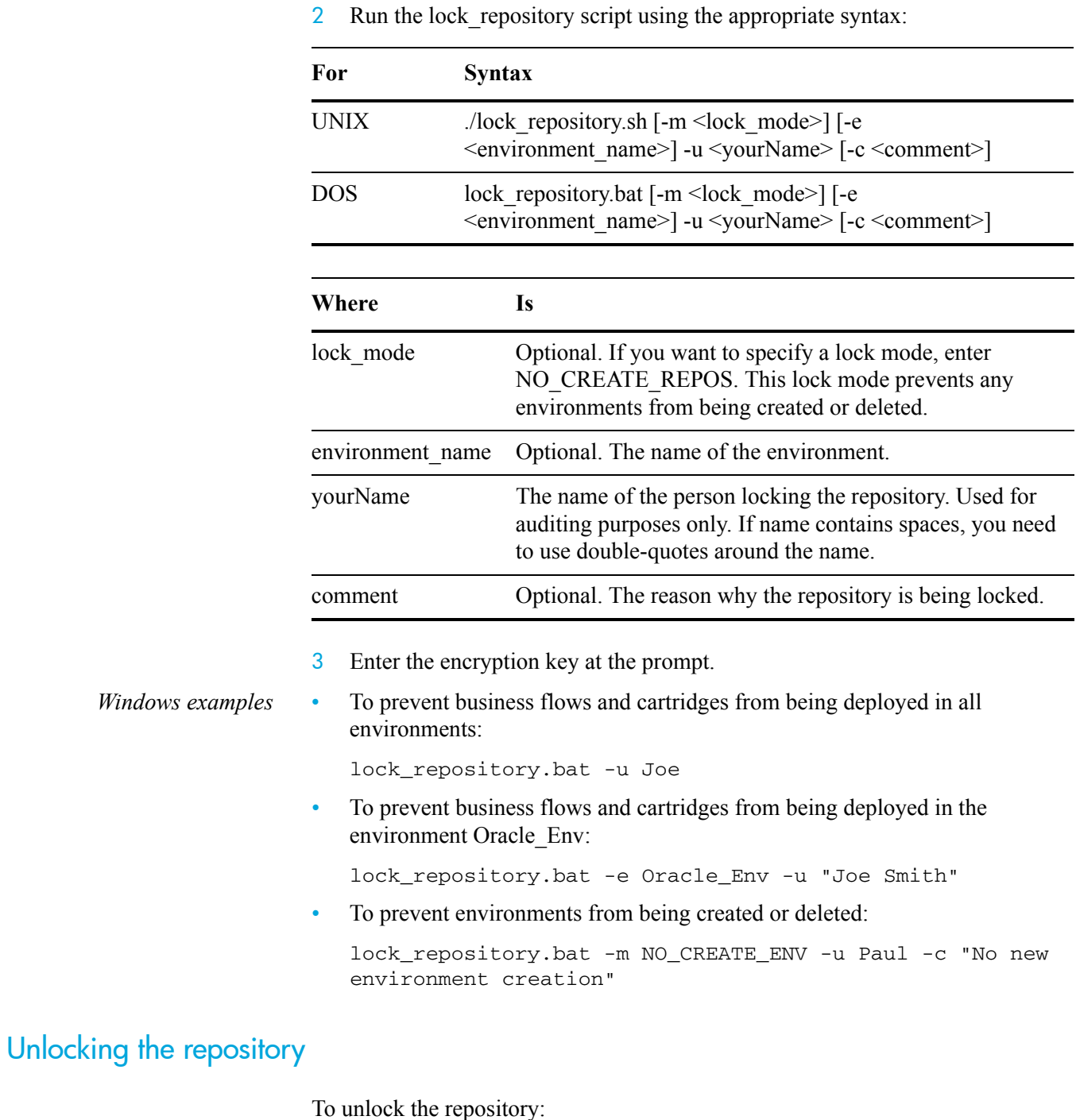

<span id="page-67-0"></span>1 Navigate to the <install\_directory>/obt/bin directory. where <install\_directory> is the location where you installed the software.

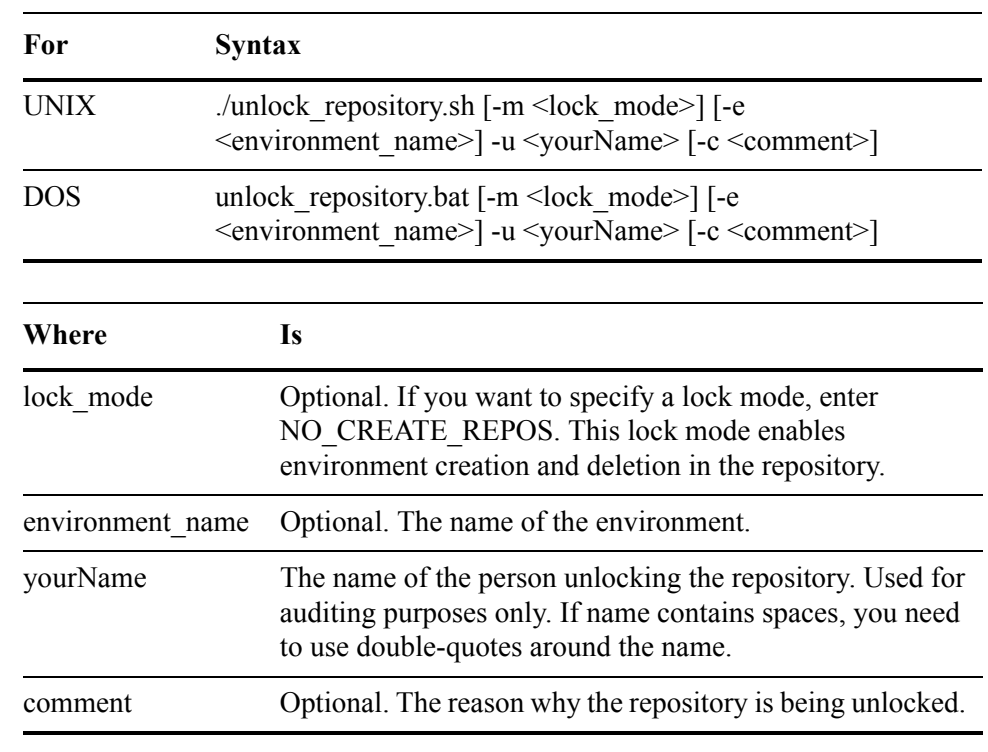

2 Run the unlock repository script using the appropriate syntax:

The script prompts for the encryption key.

- 3 Enter the encryption key at the prompt.
- 

*Windows examples* • To unlock all environments:

unlock\_repository.bat -u Paul -c "Unlock to allow check-ins"

• To unlock just the environment Oracle Env, without affecting any other locked environments:

unlock\_repository.bat -e Oracle\_Env -u Mike -c "Unlock Oracle\_Env"

• To allow environments to be created or deleted:

```
unlock_repository.bat -m NO_CREATE_ENV -u Paul -c "Allow 
environment creation"
```
# <span id="page-69-0"></span>Changing encryption keys and the repository password

The password manager utility is used to change the encryption key and repository password.

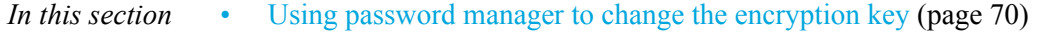

• [Using password manager to change the repository password \(page 71\)](#page-70-0)

### <span id="page-69-1"></span>Using password manager to change the encryption key

Use password manager to change the encryption key for the environment.

- 1 Open a command window.
- 2 Run the utility using the following syntax:

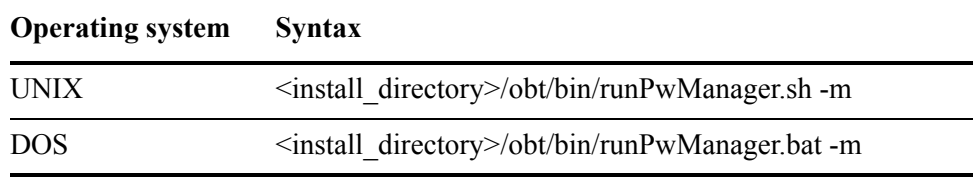

where  $\le$  install directory  $>$  is the location where you installed the software.

- 3 Enter values for the prompts. Enter ? to see a list of available values.
	- Enter environment to modify:
	- Enter CURRENT encryption key:
	- Re-enter CURRENT encryption key:
	- Enter NEW encryption key:
	- Re-enter NEW encryption key:

All encrypted passwords in the connection-sources.xml file are re-encrypted using the new key. The encryption key values are not displayed on the window.

#### <span id="page-70-0"></span>Using password manager to change the repository password

If you need to change the password for your repository, use the password manager utility to update the password in the connection\_sources.xml file. HP recommends using the Web Console to modify location passwords for all other databases.

NOTE You can use the password manager utility when required for automation purposes.

To change the password for the repository owner on the database:

- If you are using the embedded repository, perform the following steps:
	- a Ensure the embedded repository has been shut down.
	- b Delete the following file:

<install\_directory>/obt/dbrep/access.cfg

where  $\leq$  install directory $\geq$  is the location where you installed the software.

c Navigate to the following directory:

<install\_directory>/obt/install

where  $\leq$  install directory $\geq$  is the location where you installed the software.

d Run the following script to reset the password:

```
<install_dir>\obt\install\obt_deployer.bat -buildfile
<install_dir>\foundation\components\install\deploy\
build_repository.xml create.obtrep.embedded.user
  "-Drepository.rdbms.is.derbydb=true"
  "-Drepository.owner.name=obt_rep"
  "-Drepository.owner.password=<obt_rep_password>"
```
where  $\le$  install dir> is the location where you installed the software, and  $\leq$  obt rep password $\geq$  is the new password for the embedded repository.

- e Restart the embedded repository.
- 2 Ensure the encryption key has not been changed.

The master encryption key is required for verification purposes. You can change the encryption key after completing the steps in this section.

- 3 Open a command window.
- 4 Run the password manager utility using the following syntax:

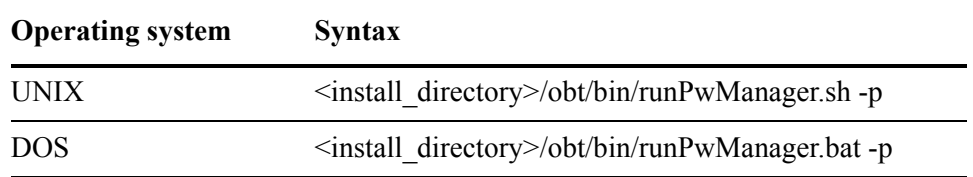

where  $\le$  install directory  $>$  is the location where you installed the software.

- 5 Enter values for the prompts. Enter a question mark (?) to see a list of available values.
	- Enter environment to modify:
	- Enter master encryption key:
	- Re-enter master encryption key:
	- Enter location name to modify:
	- Enter NEW password:
	- Re-enter NEW password:

The password is changed, and the values are saved to the following file:

<install\_directory>/obt/config/connection-sources.xml

where  $\le$  install directory $>$  is the location where you installed the software.
## 8 Using the query server to access database to file output

After your data has been copied to XML or CSV files, you can use the query server to upload the data to a test database and populate spreadsheets.

The query server uses standard JDBC and ODBC clients and servers to connect to your test data. The JDBC driver is installed during product installation, and requires no configuration. The ODBC driver and the Windows OLEDB driver are installed separately, and must be configured before use.

The collections of test data you created are available from a data source. The XML data source is created by default when you install the query server.

Depending on your needs, you can access all of your test data collections on the same data source, or create new data sources.

#### *In this chapter* • [Installing the query server \(page 73\)](#page-72-0)

- Starting the query server (page 74)
- Installing and configuring the ODBC or OLE DB driver (page 76)
- • [Installing and configuring the OLE DB database driver on Windows \(page 78\)](#page-77-0)
- • [Connecting to a test data source \(page 80\)](#page-79-0)
- • [Creating file collections \(page 85\)](#page-84-0)
- • [Viewing your collection \(page 87\)](#page-86-0)
- Uninstalling the query server (page 105)

## <span id="page-72-0"></span>Installing the query server

Installing the query server also installs the query server agent and the default XML data source. To use a different data source, or to create additional data sources, see [Using multiple data sources \(page 107\).](#page-106-0)

By default, the query server is configured to run on port 19985, and the query server agent is configured to run on port 19988. If you want to change the ports, you must use the command line to install the query server.

- *In this section* • [Installing the query server using the command line \(page 74\)](#page-73-1)
	- • [Installing the query server on Windows \(page 74\)](#page-73-2)

## <span id="page-73-1"></span>Installing the query server using the command line

Use the command line to install the query server on UNIX or Windows.

1 Navigate to the directory that contains the setup file, oasetup.sh.

*Example* cd <install\_directory>/obt/bin

where  $\leq$  install directory $>$  is the location where the software was installed.

2 Run the setup file using the appropriate syntax:

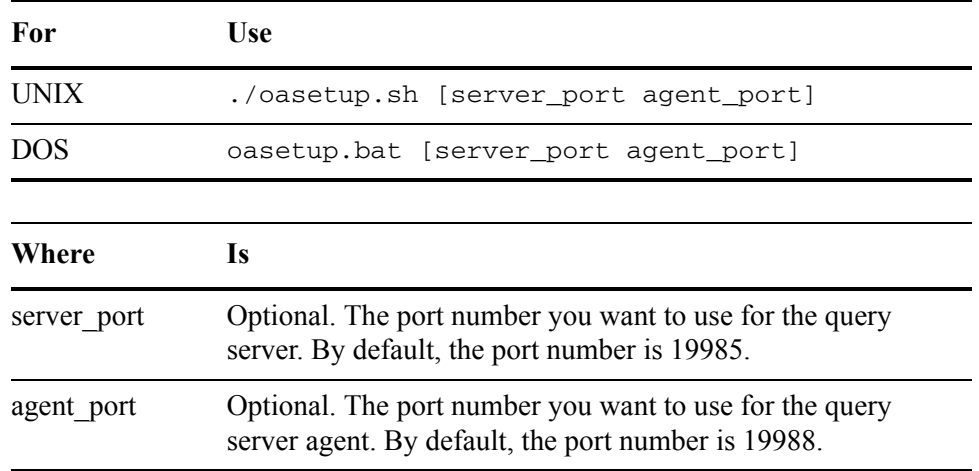

The query server and the xmlData data source are installed.

#### <span id="page-73-2"></span>Installing the query server on Windows

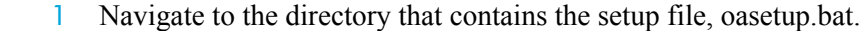

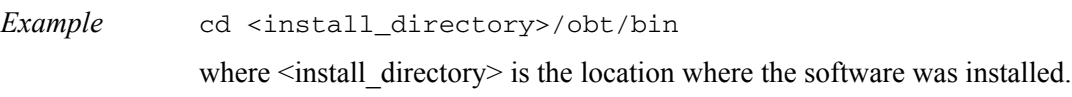

2 Double-click the setup batch file, oasetup.bat, to install the query server. The query server and the xmlData data source are installed.

## <span id="page-73-0"></span>Starting the query server

Clients communicate with the query server using the included JDBC database driver, or the ODBC or OLE DB drivers you install.

- *In this section* • [Starting the query server on Windows \(page 75\)](#page-74-0)
	- • [Starting the query server on UNIX \(page 75\)](#page-74-1)

#### <span id="page-74-0"></span>Starting the query server on Windows

You can run the query server as a Windows service or as a program. The user that starts the server needs to be part of the Administrator group.

NOTE If you are using mapped network drives to store your collection information, you must run the query server as a program.

- *In this section* • [Running the query server as a Windows service \(page 75\)](#page-74-2)
	- • [Running the query server as a Windows program \(page 75\)](#page-74-3)

#### <span id="page-74-2"></span>Running the query server as a Windows service

By default, the query server runs as a Windows service.

- 1 Open the Services window, for example, **Start > Administrative Tools > Services**.
- 2 Ensure the following services are started:
	- QueryServer
	- QueryServer Agent

#### <span id="page-74-3"></span>Running the query server as a Windows program

To run the query server as a Windows program, you must stop the query server Windows service before starting the program.

- 1 Open the Services window, for example, **Start > Administrative Tools > Services**.
- 2 Ensure the following services are stopped:
	- QueryServer
	- QueryServer\_Agent

TIP If you plan to continue using the Windows program, you can bypass this step by setting the Startup Type for both services to Manual.

3 Open a command window, and navigate to the directory that contains the query server.

*Example* cd <install\_directory>/obt/sqlxml/server/bin

where  $\leq$  install directory $\geq$  is the location where the software was installed.

4 Run the following commands:

oastrtr -n HPQueryServer -d ..\cfg\oadm.ini

#### <span id="page-74-1"></span>Starting the query server on UNIX

1 Navigate to the directory that contains the query server.

*Example* cd <install\_directory>/obt/sqlxml/server/bin

where  $\le$  install directory $\ge$  is the location where the software was installed.

2 Start the query server.

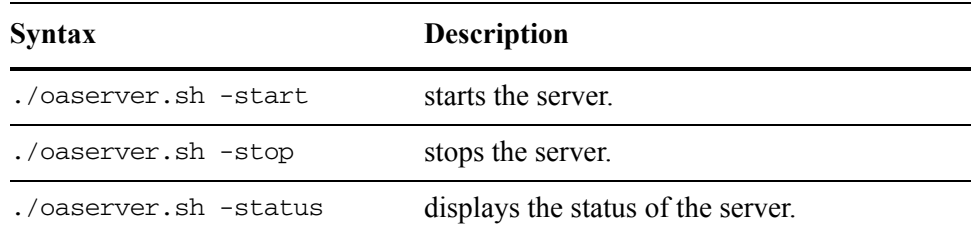

## <span id="page-75-0"></span>Installing and configuring the ODBC or OLE DB driver

If you want to use an ODBC client on Windows or UNIX, or an OLE DB client on Windows, you need to install the appropriate driver.

- *In this section* • [Installing and configuring the ODBC database driver on UNIX \(page 76\)](#page-75-1)
	- Installing and configuring the ODBC database driver on Windows (page 76)
	- • [Installing and configuring the OLE DB database driver on Windows \(page 78\)](#page-77-0)

#### <span id="page-75-1"></span>Installing and configuring the ODBC database driver on UNIX

After you install the ODBC database driver on UNIX, you need to configure the odbc.ini file.

- 1 Navigate to the directory that contains the driver installation file, oadriver.sh.
- *Example* cd <install\_directory>/obt/bin

where  $\leq$  install directory $\geq$  is the location where the software was installed.

- 2 Start the installation file.
- *Example* ./oadriver.sh
	- 3 Select Option 1 to install the driver.

The ODBC driver is installed.

#### <span id="page-75-2"></span>Installing and configuring the ODBC database driver on Windows

After you install the ODBC database driver on Windows, you need to configure the ODBC database driver. You can configure the ODBC database driver before or after you start the query server process, but you can only test the connection if the query server process is running.

1 Navigate to the directory that contains the driver installation file, oadriver.bat.

*Example* cd <install\_directory>/obt/bin

where  $\le$  install directory  $>$  is the location where the software was installed.

- 2 Double-click the installation batch file, oadriver.bat.
- 3 Install the ODBC driver.
	- a Select Option 1 to install the driver.
	- b Select Option 1 to install the ODBC driver.

The ODBC driver is installed.

NOTE After you install the ODBC driver, you can repeat the process and select 2 to install the OLE DB driver.

- 4 Open the ODBC Data Source Administrator:
	- a From the Windows Start menu, choose **Control Panel**.
	- b From the Control Panel, choose **Administrative Tools** > **Data Sources (ODBC)**.

The ODBC Data Source Administrator displays.

- 5 Using the ODBC Data Source Administrator, create a new data source.
	- a Click the **System DSN** tab.
	- b Click **Add**.

The Create New Data Source window opens.

- c Select **DataDirect OpenAccess SDK 6.0** from the list of values.
- d Click **Finish**.

The Data Direct OpenAccess SDK ODBC Driver Setup window opens.

e Enter the following values:

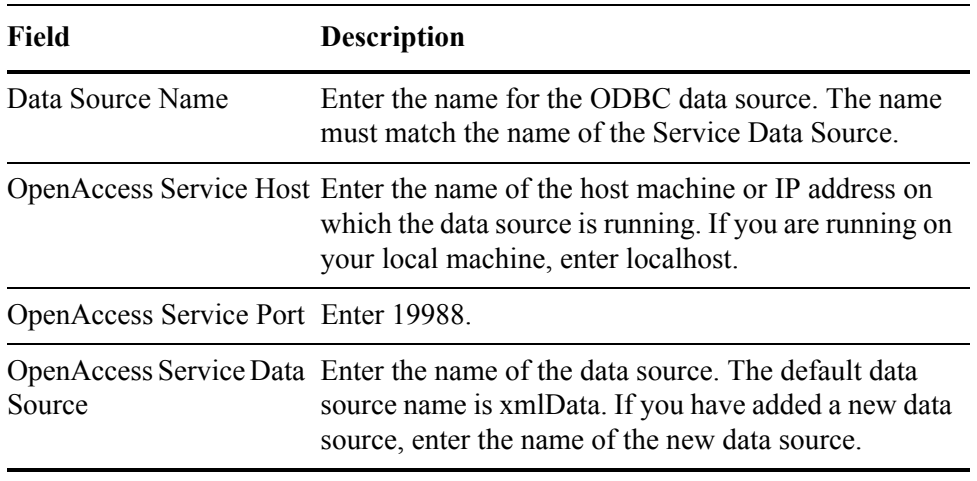

6 If you have started the query server process, click **Test Connect** to test the connection.

*See also* [Starting the query server \(page 74\)](#page-73-0)

The Login to OpenAccess Data Source window opens.

a Enter the following information:

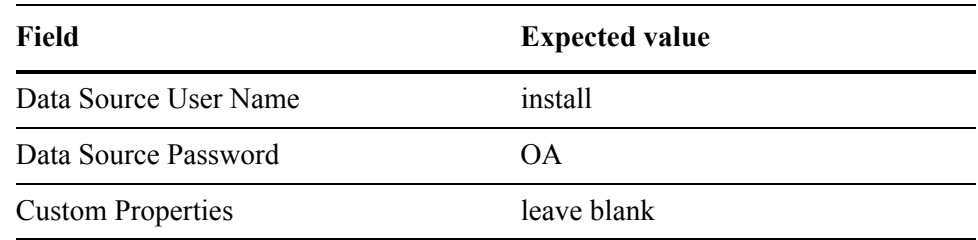

- **b** Click **OK** to test the connection.
- c Click **OK** to close the confirmation window.
- 7 Click **OK** to save the configuration.

#### <span id="page-77-0"></span>Installing and configuring the OLE DB database driver on Windows

NOTE The OLE DB driver is supported on Windows 32-bit.

After you install the OLE DB database driver on Windows, you need to configure the database driver. You can configure the OLE DB database driver before or after you start the query server process, but you can only test the connection if the query server process is running.

1 Navigate to the directory that contains the driver installation file, oadriver.bat.

*Example* cd <install directory>/obt/bin

where  $\le$  install directory $>$  is the location where the software was installed.

- 2 Double-click the installation batch file, oadriver.bat.
- 3 Install the ADO OLE DB driver.
	- a Select Option 1 to install the driver.
	- b Select Option 2 to install the ADO OLE DB driver.

The OLE DB driver is installed.

4 Start the DataDirect Configuration Manager from the DataDirect OpenAccess SDK 6.0 program group. For example, **All Programs** > **DataDirect OpenAccess SDK 6.0** > **Client for ADO** > **Configuration Manager**.

The Configuration Manager displays.

- 5 Configure the data source.
	- a Select **File > New > Data Source** from the menu bar. The New Data Source window opens.
	- b Enter a unique name for the data source.
	- c Select **DataDirect OpenAccess SDK for ADO 6.0 Provider** from the list of values.
	- d Click **Set Up Data Source**. The DataDirect OpenAccess SDK for ADO Provider Setup window opens.
	- e Enter the following values:

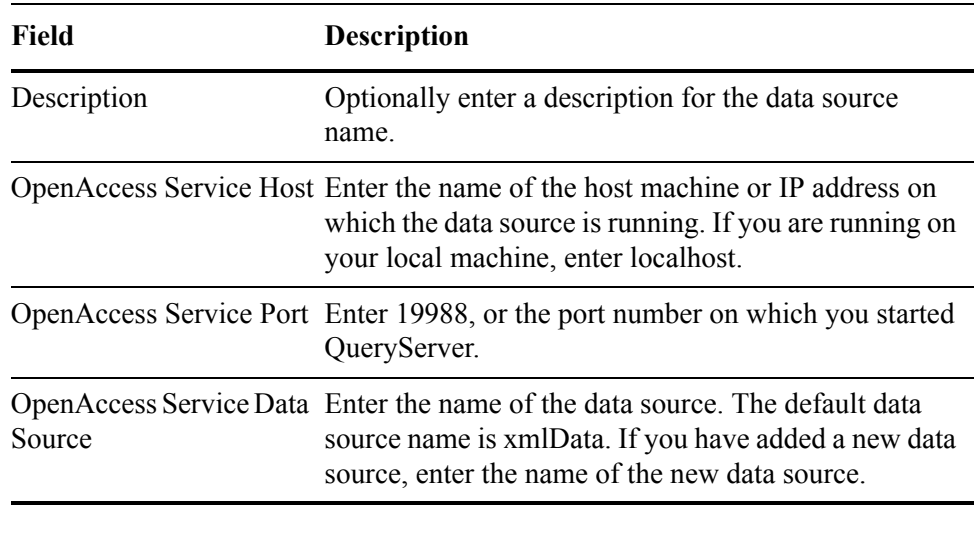

6 If you have started the query server process, click **Test Connect** to test the connection.

*See also* [Starting the query server \(page 74\)](#page-73-0)

The Login to OpenAccess Data Source window opens.

a Enter the following information:

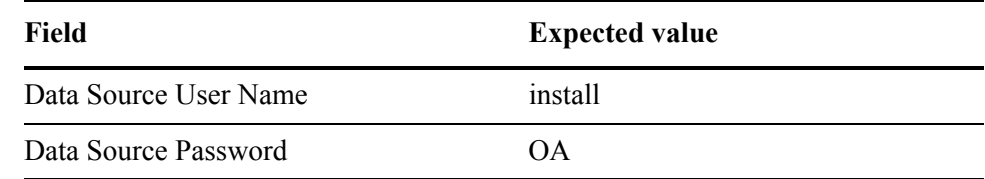

- **b** Click **OK** to test the connection.
- c Click **OK** to close the confirmation window.
- 7 Click **OK** to save the configuration.

## <span id="page-79-0"></span>Connecting to a test data source

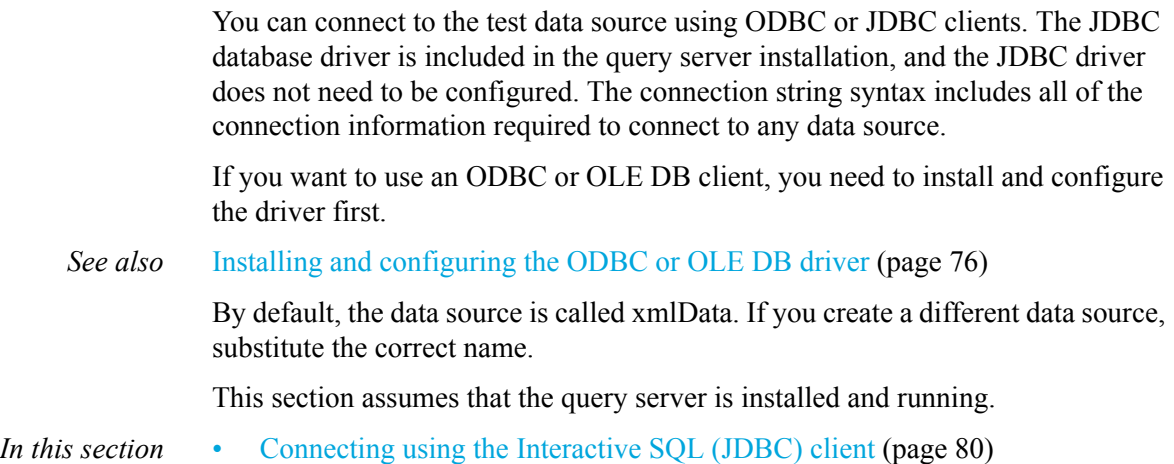

• [Connecting using the Interactive JDBC client \(ij\) \(page 81\)](#page-80-0)

- • [Connecting using a user-supplied JDBC client \(page 82\)](#page-81-0)
- • [Connecting using the Interactive SQL \(ODBC\) client \(page 83\)](#page-82-0)
- • [Connecting using the Interactive SQL \(OLE DB\) client \(page 84\)](#page-83-0)

#### <span id="page-79-1"></span>Connecting using the Interactive SQL (JDBC) client

1 Navigate to the directory that contains the oaisql program.

*Example* <install directory>/obt/bin/

where  $\le$  install directory  $>$  is the location where the software was installed.

2 Start the Interactive SQL(JDBC) program from the command line.

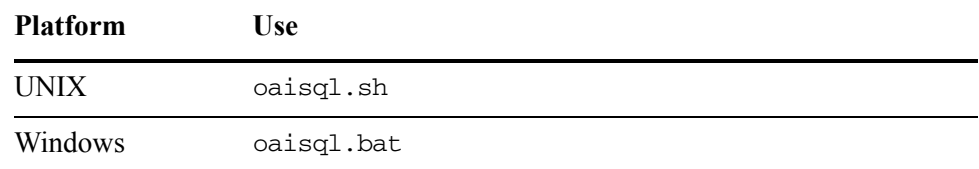

3 Connect to the server using the following syntax:

connect <username>\*<password>@<host>:<port>; ServerDataSource=<datasource\_name>;

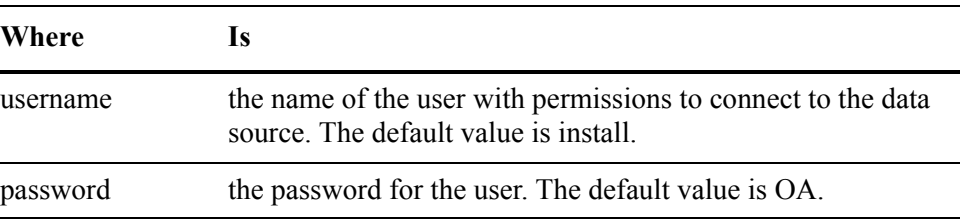

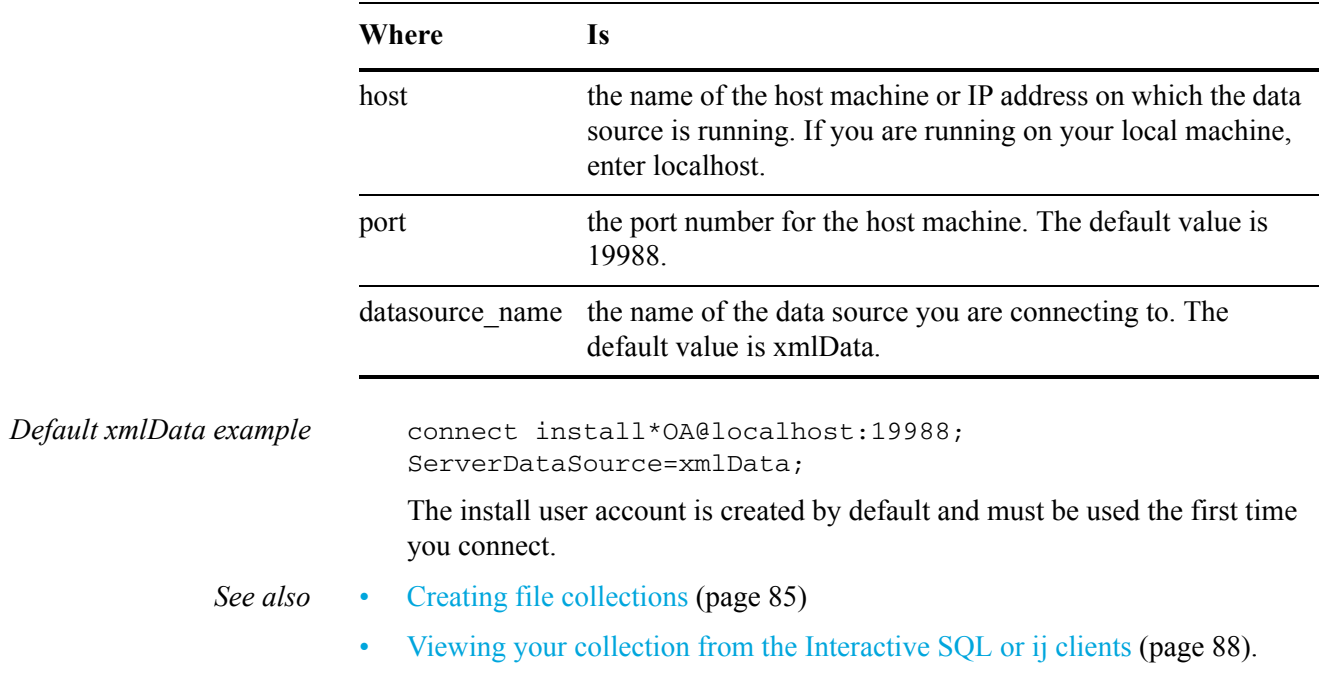

## <span id="page-80-0"></span>Connecting using the Interactive JDBC client (ij)

1 Start Interactive JDBC (ij).

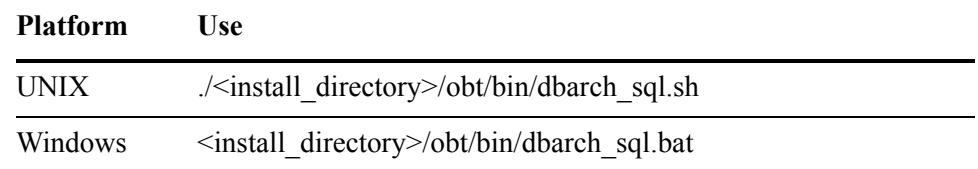

where <install\_directory> is the location where the software was installed.

2 Connect to the driver using the following syntax:

driver 'com.ddtek.jdbc.openaccess.OpenAccessDriver';

3 Connect to the server using the following syntax:

```
connect 'jdbc:openaccess://
<host>:<port>;serverDataSource=<datasource_name>;user=<us
ername>;password=<password>';
```
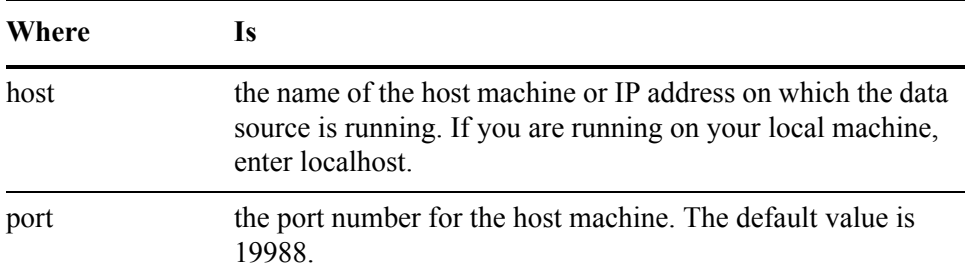

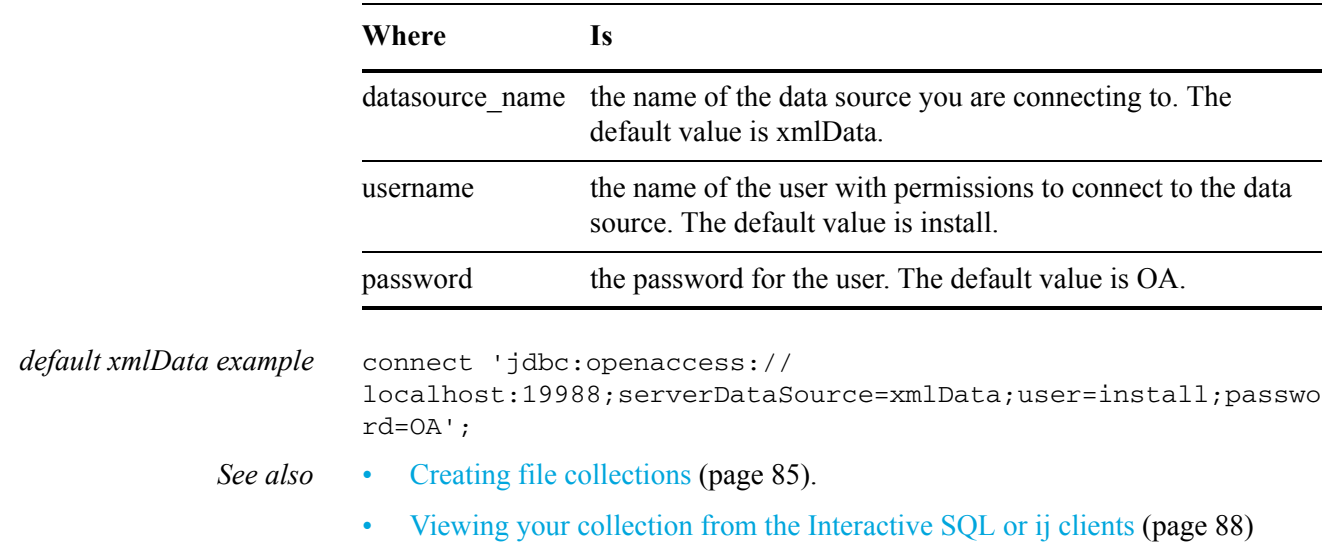

## <span id="page-81-0"></span>Connecting using a user-supplied JDBC client

To connect to the data source using a different JDBC client, you need to know the following information:

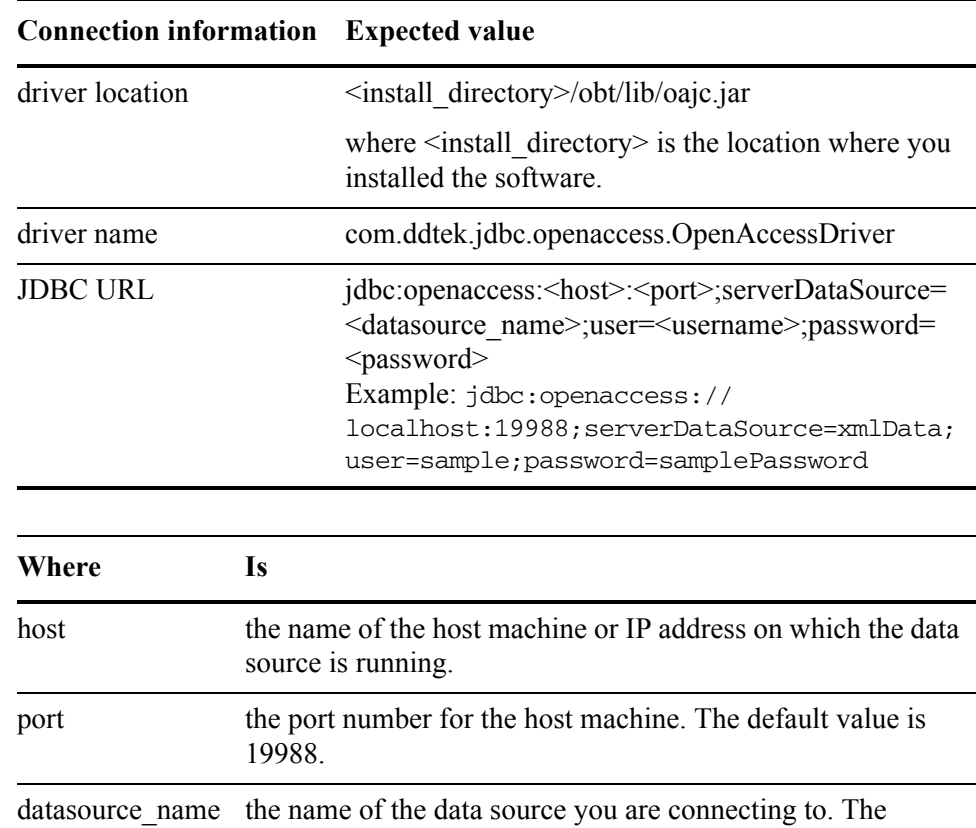

default value is xmlData.

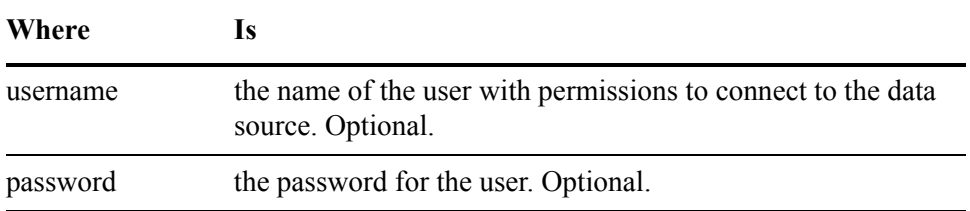

## <span id="page-82-0"></span>Connecting using the Interactive SQL (ODBC) client

This section assumes that the query server is installed and running, and that the ODBC driver has been installed and configured.

*See also* • [Installing the query server \(page 73\)](#page-72-0)

- Starting the query server (page 74)
- • [Installing and configuring the ODBC or OLE DB driver \(page 76\)](#page-75-0)
- 1 Navigate to the directory that contains the oaisql program.

*Example* <install\_directory>/obt/bin/

where  $\le$  install directory is the location where the software was installed.

2 Start the Interactive SQL (ODBC) program or your preferred SQL client.

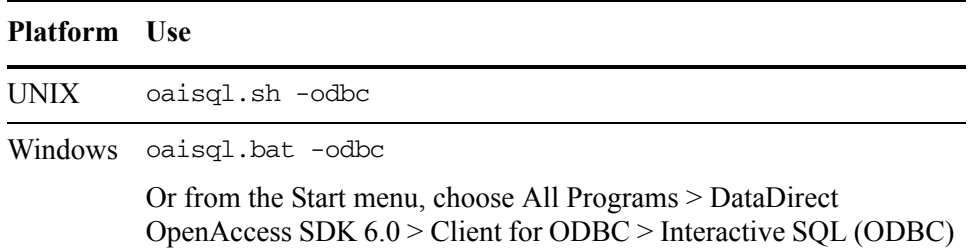

NOTE When using Interactive SQL (ODBC), the create collection, drop collection, and drop schema statements require a prefix of 'exec' or '!'. This is not required for Interactive SQL (JDBC).

3 Connect to the xmlData data source as the install user.

Example connect install\*OA@<ODBC DataSource Name>

where <ODBC\_DataSource\_Name> is xmlData or the name you chose for the ODBC data source. For Unix ODBC, the default data source name is TDMQS.

The install user account is created by default and must be used the first time you connect.

NOTE The same connection string is used if you use the Interactive SQL (ODBC) program or your preferred SQL client.

- *See also* • [Creating file collections \(page 85\)](#page-84-0)
	- • [Viewing your collection from the Interactive SQL or ij clients \(page 88\)](#page-87-0).

#### <span id="page-83-0"></span>Connecting using the Interactive SQL (OLE DB) client

This section assumes that the query server is installed and running, and that the OLE DB driver has been installed and configured.

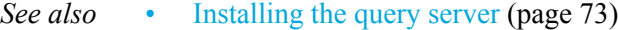

- • [Starting the query server \(page 74\)](#page-73-0)
- • [Installing and configuring the ODBC or OLE DB driver \(page 76\)](#page-75-0)
- 1 Navigate to the directory that contains the oaisql program.

*Example* <install\_directory>/obt/bin/

where  $\le$  install directory $>$  is the location where the software was installed.

2 Start the Interactive SQL (OLE DB) program or your preferred SQL client.

#### **Platform Use**

DOS oaisql.bat -oledb

#### Windows From the Start menu, choose **All Programs > DataDirect OpenAccess SDK 6.0 > Client for ADO > Interactive SQL**

- 3 Enter **connect** at the prompt.The Data Link Properties window displays.
- 4 Select DataDirect OpenAccess SDK for ADO 6.0 Provider from the list of values.
- 5 Click **Next**. The Connection tab displays.
- 6 Test the connection using the following information:

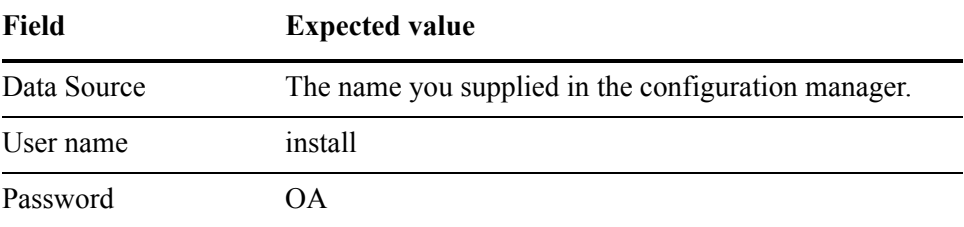

#### 7 Click **Test Connection**.

- 8 Click **OK** to close the confirmation window.
- 9 Click **OK** to save the configuration and return to the ISQL prompt.

You can now type your queries at the prompt.

*See also* • [Creating file collections \(page 85\)](#page-84-0)

• [Viewing your collection from the Interactive SQL or ij clients \(page 88\)](#page-87-0).

## <span id="page-84-0"></span>Creating file collections

<span id="page-84-2"></span><span id="page-84-1"></span>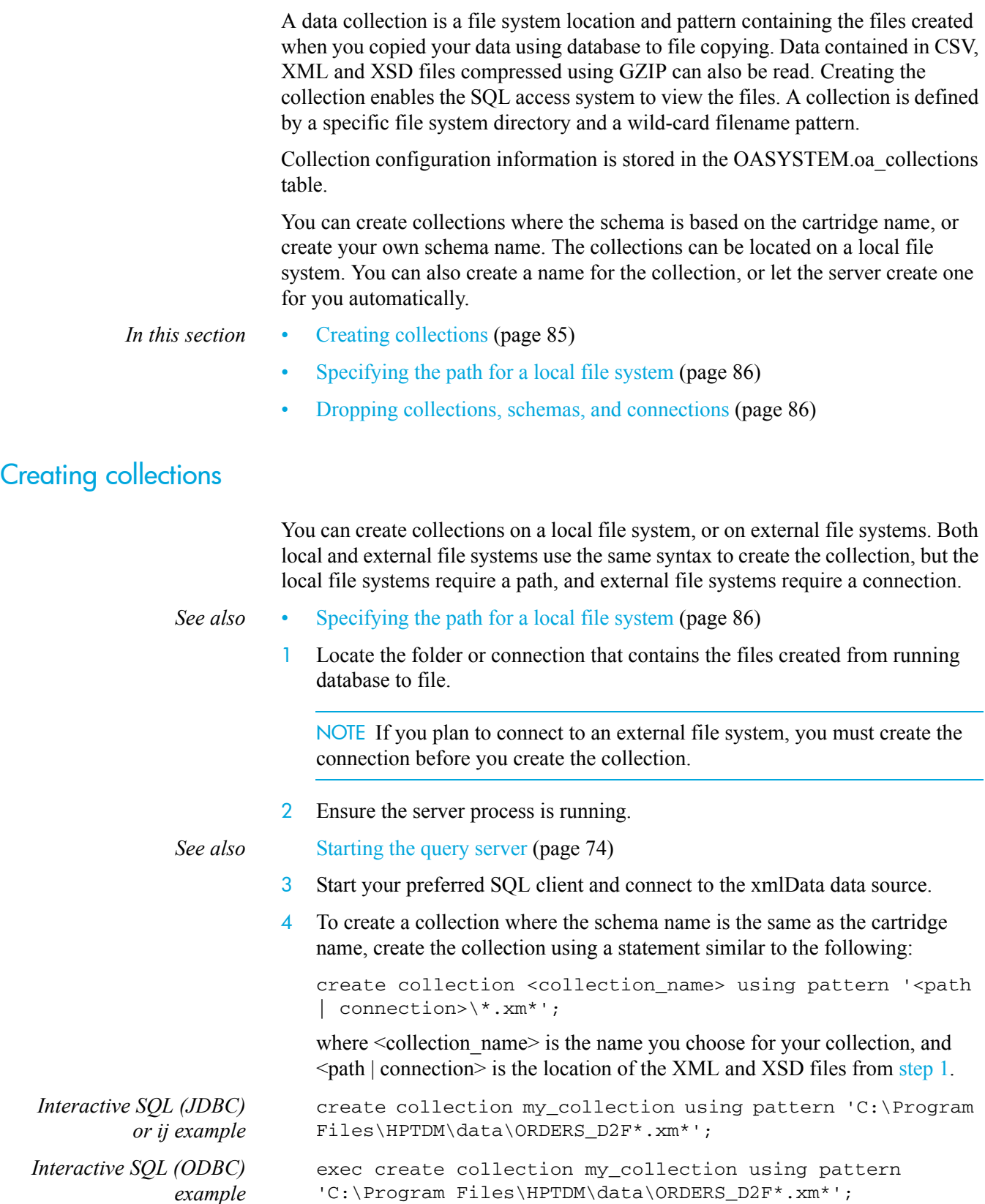

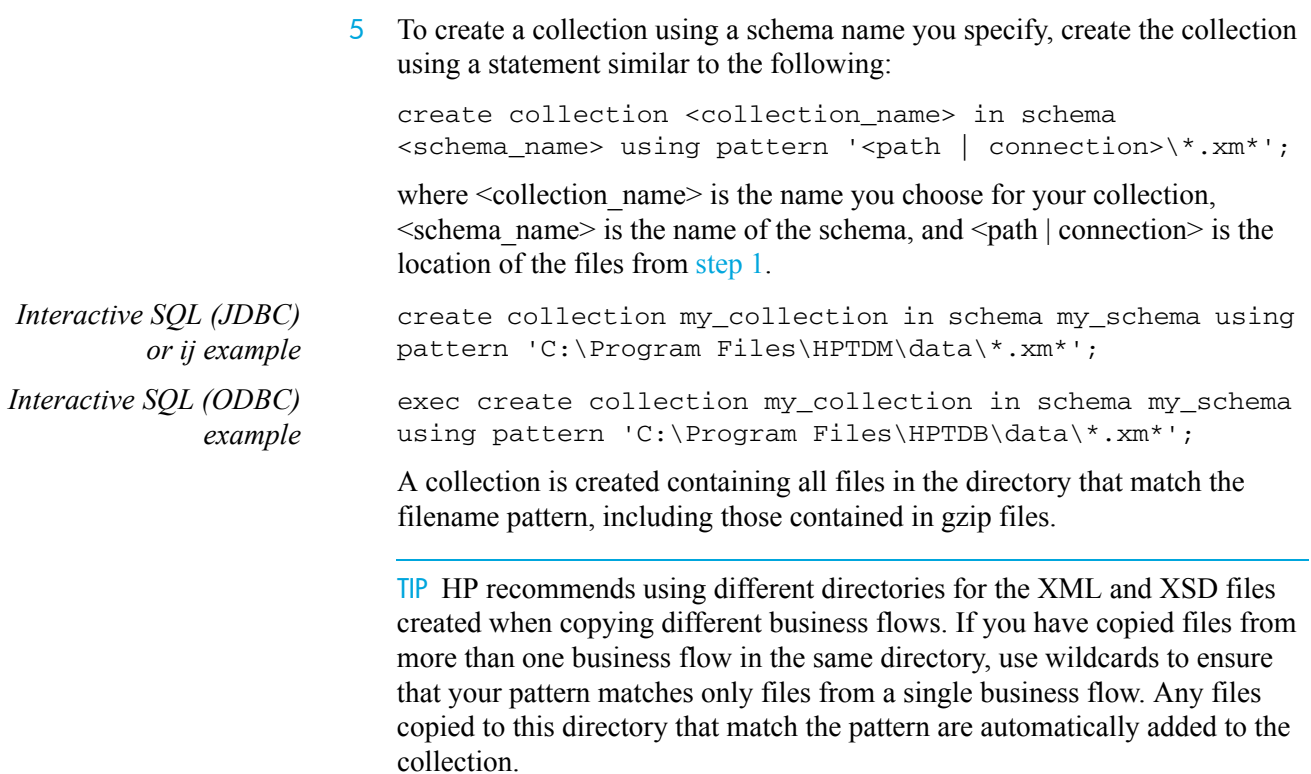

## <span id="page-85-0"></span>Specifying the path for a local file system

You can use three different types of path notation when you create a collection on a local file system. Depending on where your files are located, the pattern you type will differ:

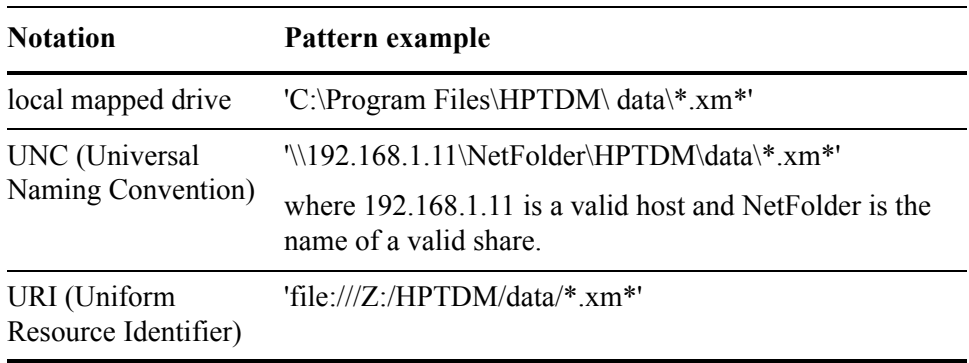

NOTE If you are using mapped network drives to store your collection information, you must run the query server as a program.

## <span id="page-85-1"></span>Dropping collections, schemas, and connections

You can drop collections, schemas, and connections to clean up your data.

NOTE The last collection in a schema cannot be dropped. To remove the last collection, you need to drop the schema.

To drop a collection, use the following syntax:

drop collection <collection\_name>;

where  $\leq$  collection name is the name of the collection.

To drop a schema use the following syntax:

drop schema <schema name>;

where  $\leq$ schema name> is the name of the schema.

To drop a connection use the following syntax:

drop connection <connection name>;

where  $\leq$  connection name is the name of the connection.

## <span id="page-86-0"></span>Viewing your collection

After creating the collection, you can view it using different methods.

- • [Viewing your collection from the Interactive SQL or ij clients \(page 88\)](#page-87-0)
- • [Viewing your collection from Microsoft Office Excel \(page 90\)](#page-89-0)
- • [Viewing your collection from OpenOffice.org Base \(page 92\)](#page-91-0)
- • [Viewing database to file data from Oracle \(page 94\)](#page-93-0)
- • [Viewing extracted data from SQL Server \(page 100\)](#page-99-0)
- • [Viewing extraction metadata \(page 102\)](#page-101-0)
- • [Viewing the extraction summary table \(page 103\)](#page-102-0)
- • [Viewing CSV files without using the query server \(page 104\)](#page-103-0)
- • [Viewing limitations \(page 105\)](#page-104-1)

#### Common queries

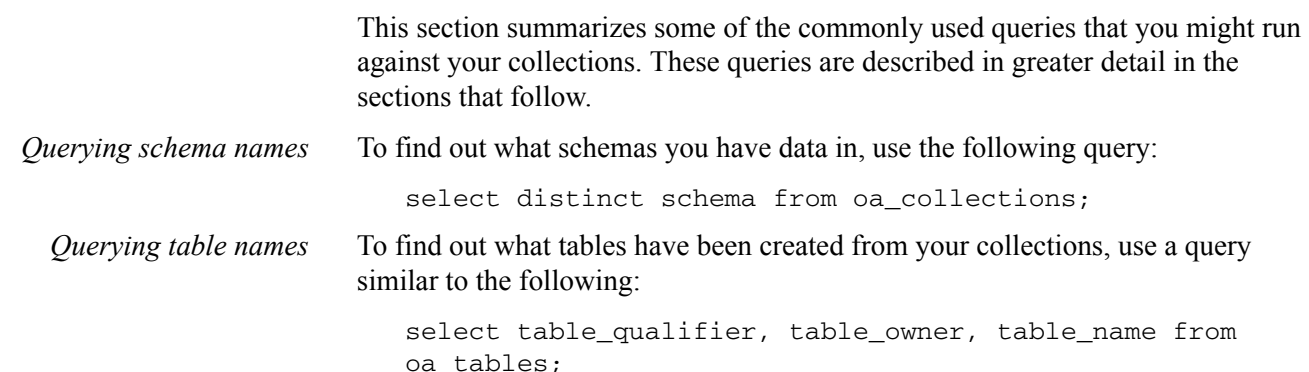

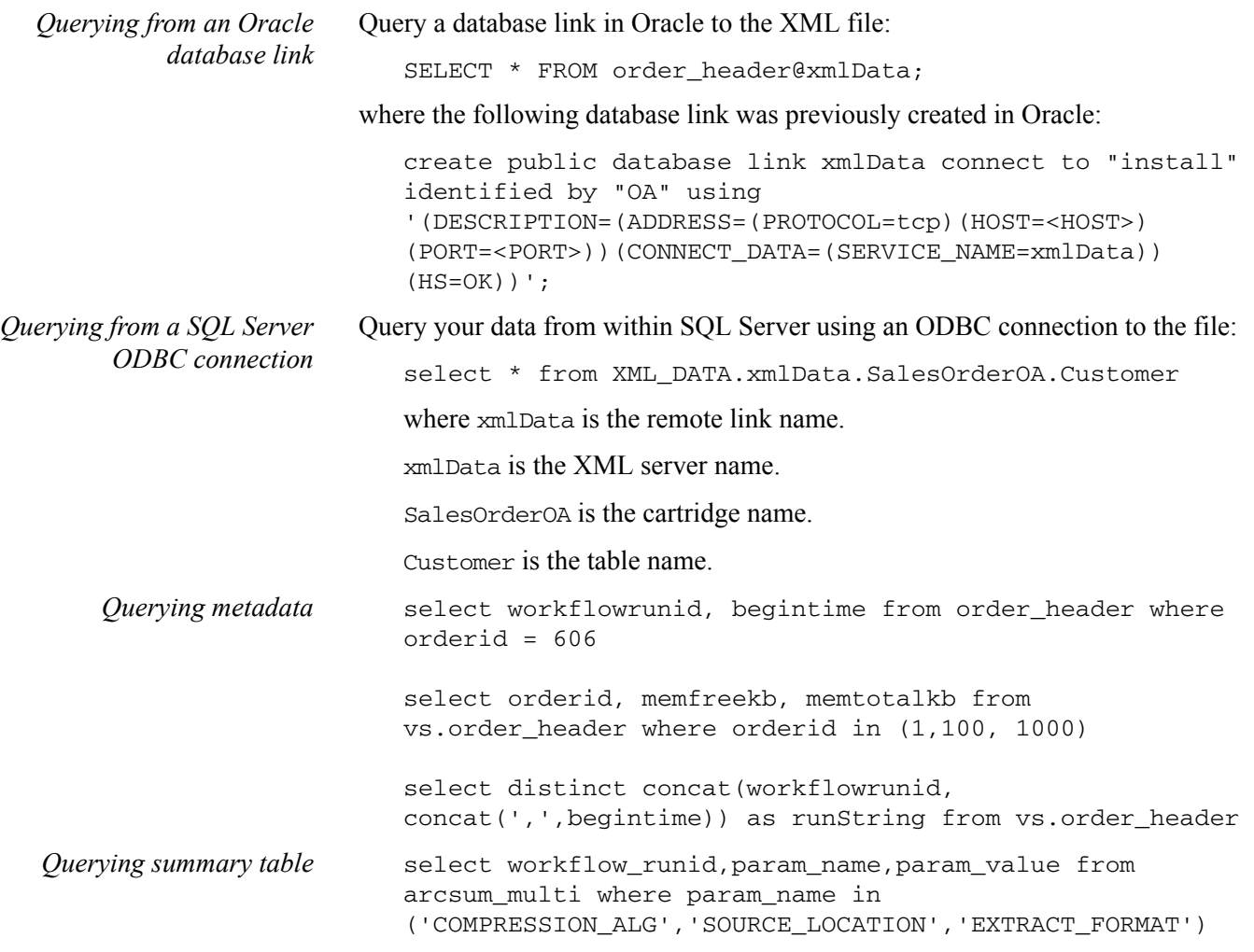

## <span id="page-87-0"></span>Viewing your collection from the Interactive SQL or ij clients

After connecting using Interactive SQL or ij, you can use different SQL queries to view the data in your collection.

To find out what schemas you have data in, use the following query:

select distinct schema from oa\_collections;

You should see results similar to the following:

schema MySchema orders\_d2f

To find out what tables have been created from your collections, use a query similar to the following:

```
select table_qualifier, table_owner, table_name from
oa_tables;
```
You should see results similar to the following:

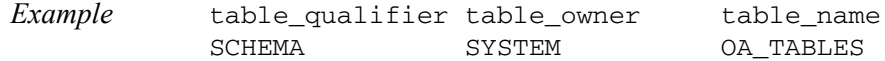

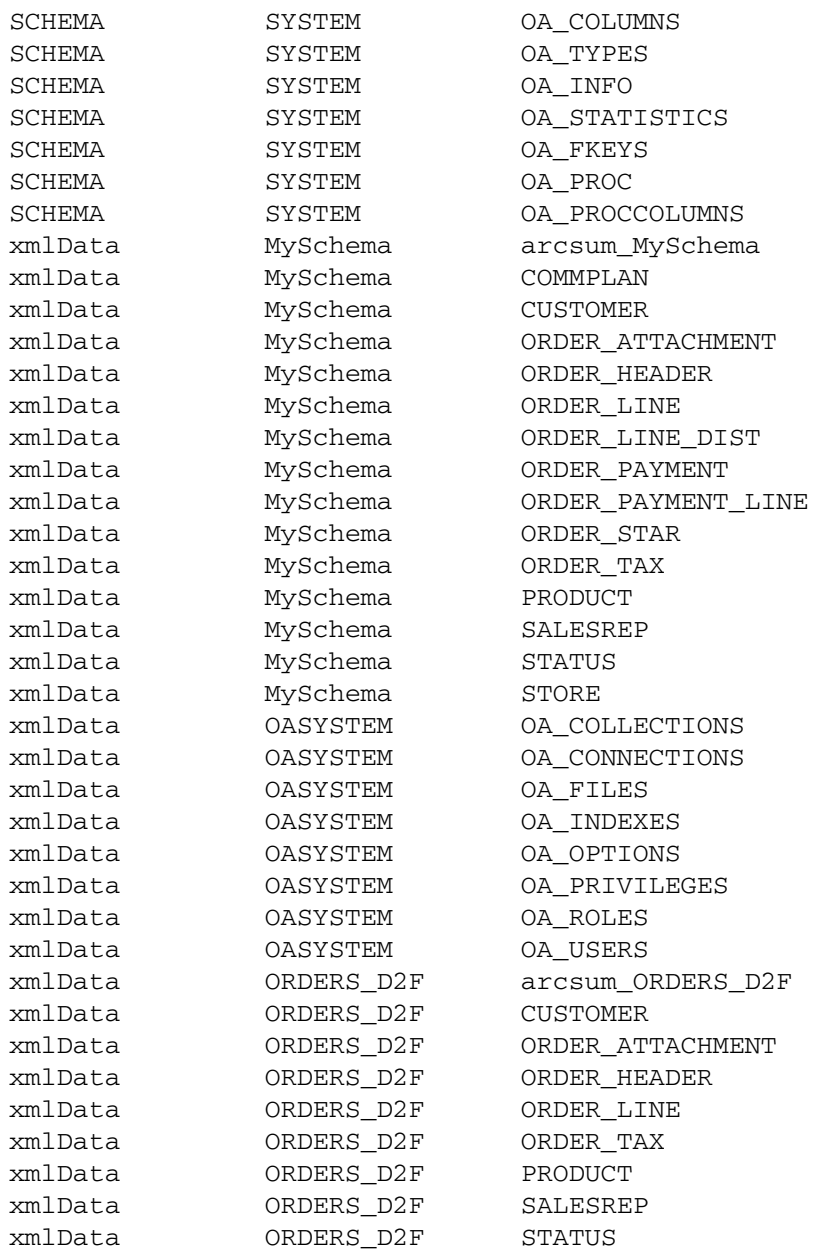

- The table qualifier column is the name of the data source.
- The table owner column is the name of the cartridge used to extract the data, the schema name, or the user if you created a view.
- The SYSTEM and OASYSTEM tables are system tables that contain information on the contents of the searchable data.
- The arcsum  $\leq$ schema name $\geq$  contains all of the configuration and runtime parameter information for all collections within that particular schema.

#### <span id="page-89-0"></span>Viewing your collection from Microsoft Office Excel

You can view your collection in Microsoft Office Excel using the ODBC driver. You can use the Query Wizard to select what data is displayed, or you can use Microsoft Query to write your own queries.

NOTE Microsoft Office Excel does not support binary data or Unicode text. If your CSV file contains either of these types of data, you will not be able to import that data into Excel.

TIP If an object name contains special characters or punctuation marks, use quotation marks around the object names and end the query with a semicolon. For example, the following code:

SELECT ORDER\_HEADER.ORDER&ID, ORDER\_HEADER.DEPTNO+1 FROM xmlData.ORDER\_OA.ORDER\_HEADER

#### should be written as:

SELECT "ORDER HEADER". "ORDER&ID", "ORDER HEADER". "DEPTNO+1" FROM "xmlData". "ORDER OA". "ORDER HEADER" "ORDER HEADER";

- *In this section:* • [Viewing your collection using the query wizard \(page 90\)](#page-89-1)
	- • [Viewing your collection using Microsoft Query \(page 91\)](#page-90-0)

<span id="page-89-1"></span>Viewing your collection using the query wizard

1 Ensure the ODBC database driver has been installed and configured.

*See also* [Installing and configuring the ODBC or OLE DB driver \(page 76\)](#page-75-0)

- 2 Start Microsoft Office Excel.
- 3 Navigate to the Choose Data Source window.
- *Example* Data > Import External Data > New Database Query
	- 4 Select the name of your ODBC source from the list of values.
	- 5 Use the Query Wizard to created your queries.
		- a Select the **Use the Query Wizard to create/edit queries** checkbox.
		- b Click **OK**.

The OpenAccess Login window opens.

c Enter the user name and password for your user account.

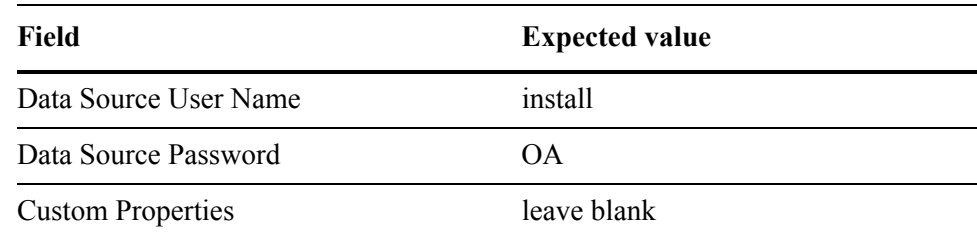

The Query Wizard - Choose Columns window opens.

- d Select the tables or columns you want to include.
- e Click **Next**. The Query Wizard Filter Data window opens.
- f Optionally, specify a filter to restrict the data.
- g Click **Next**. The Query Wizard Sort Order window opens.
- h Optionally, specify the columns you want to use to sort the data.
- i Click **Next**. The Query Wizard Finish window opens.
- 6 Specify how the data should be returned into Excel.
- 7 Click **Finish**. The Import Data window opens.
- 8 Specify where you want the data returned.
- 9 Click **OK**. The data is loaded into the spreadsheet.

## <span id="page-90-0"></span>Viewing your collection using Microsoft Query

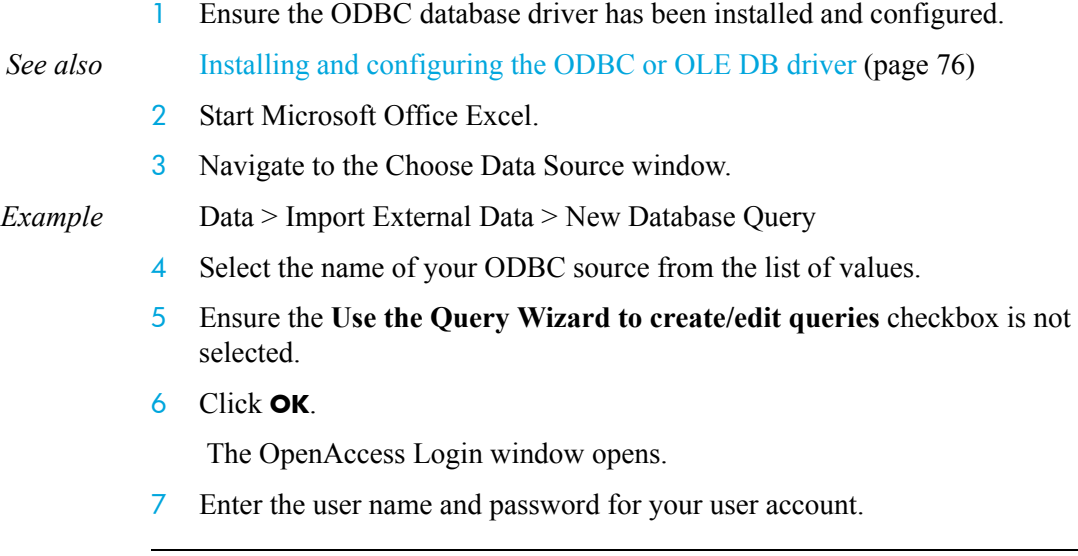

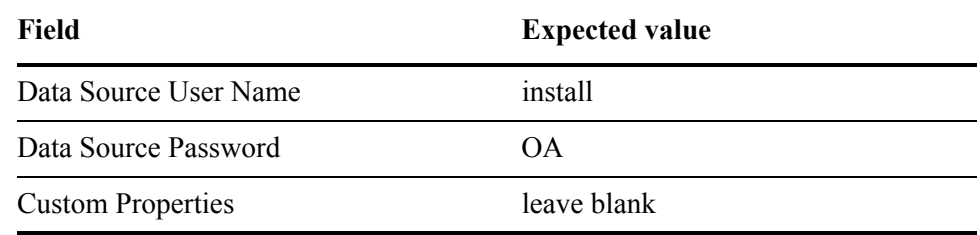

The Microsoft Query window opens.

8 Enter a SQL query into Microsoft Query.

*Example* select \* from oa users

The results of the query are displayed in Excel.

#### <span id="page-91-0"></span>Viewing your collection from OpenOffice.org Base

You can view your connection in OpenOffice.org Base using either the ODBC or JDBC driver.

- *In this section* • [Connecting to OpenOffice.org Base using ODBC \(page 92\)](#page-91-1)
	- • [Connecting to Open Office.org Base using JDBC \(page 93\)](#page-92-0)

#### <span id="page-91-1"></span>Connecting to OpenOffice.org Base using ODBC

1 If you plan on using the ODBC driver, ensure that the ODBC database driver has been installed and configured.

#### *See also* [Installing and configuring the ODBC or OLE DB driver \(page 76\)](#page-75-0)

2 Ensure the server process is running.

- *See also* [Starting the query server \(page 74\)](#page-73-0)
	- 3 Start the OpenOffice.org Base program.

The Database Wizard window opens.

- 4 Connect to the database.
	- a Click the **Connect to an existing database** radio button.
	- b Select ODBC from the list of values.
	- c Click **Next**.
	- d On the Set up a connection to an ODBC database page, click **Browse**. The Data Source window opens.
	- e Select the data source and click **OK** to close the window.
	- f Click **Next** to select the data source.
	- g Enter the user name and select the Password required checkbox. The default user name is install, and the password is OA.
	- h Click **Test Connection**.

The login window opens.

- i Enter the password and click **OK** to test the connection.
- Click **OK** on the confirmation dialog.
- k Click **Finish**.
- 5 Save the data source as an ODBC database.

The Base program is connected to the server and ready to use.

#### <span id="page-92-0"></span>Connecting to Open Office.org Base using JDBC

- 1 Ensure the server process is running.
- *See also* [Starting the query server \(page 74\)](#page-73-0)
	- 2 Start the OpenOffice.org Calc program.
	- 3 Configure the Java options.
		- a Select **Tools > Options**.

The Options window opens.

- b Select Java from the navigation tree.
- c Click **Class Path**. The Class Path window opens.
- d Click **Add Archive**.
- e Navigate to the following directory:

<install\_directory>/obt/lib

- f Select oajc.jar and click **Open**.
- g Click **OK** on the Class Path window.
- h Click **OK** to return to the Calc program.
- 4 Exit all OpenOffice.org programs.
- 5 Connect to the database.

*See also* [Connecting using the Interactive JDBC client \(ij\) \(page 81\)](#page-80-0)

- a Start the OpenOffice.org Base program.
	- The Database Wizard window opens.
- b Click the **Connect to an existing database** radio button.
- c Select JDBC from the list of values.
- d Enter the following JDBC database connection values:

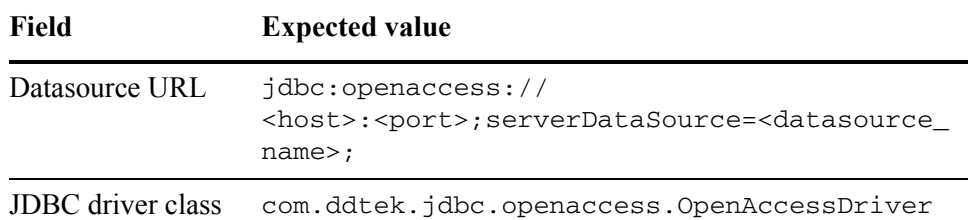

#### e Click **Next**.

- f Enter the user name and select the **Password required** checkbox. The default user name is install, and the password is OA.
- g Enter the password and click **OK** to test the connection.
- h Click **OK** on the confirmation dialog.
- i Click **Finish**.

6 Save the data source as a JDBC database. The Base program is connected to the server and ready to use.

#### <span id="page-93-0"></span>Viewing database to file data from Oracle

With Oracle's Heterogeneous Services, you can access XML data from within an Oracle database. This enables you to use advanced SQL functions against the data, and even join the data with your source data for advanced querying.

TIP Oracle treats all columns and table names as upper-case. If your collection contains columns or tables that are in mixed-case or lower-case, you need to use double-quotes in your query.

For example, select column\_name from table\_name returns a column called COLUMN\_NAME, whereas select "column\_name" from table\_name returns a column called column\_name.

- *In this section* • [Configuring Heterogeneous Services \(page 94\)](#page-93-1)
	- Configuring Heterogeneous Services for releases prior to Oracle 11g on 64-bit [operating systems \(page 96\)](#page-95-0)
	- • [Creating an ODBC database link \(page 99\)](#page-98-0)
	- • [Querying your data from Oracle \(page 99\)](#page-98-1)

#### <span id="page-93-1"></span>Configuring Heterogeneous Services

To configure the Heterogeneous Services agent process, you need to perform the following tasks:

- • [Creating an initialization file \(page 94\)](#page-93-2)
- • [Modifying the listener and tnsnames files \(page 95\)](#page-94-0)

NOTE If you are running a version of Oracle prior to 11g on a 64-bit operating system, follow the instructions in [Configuring Heterogeneous Services for](#page-95-0)  [releases prior to Oracle 11g on 64-bit operating systems \(page 96\)](#page-95-0).

<span id="page-93-2"></span>Creating an initialization file

To create the initialization file:

1 Navigate to the following directory:

\$ORACLE\_HOME/hs/admin

2 Create a new text file, initimal Data.ora, that contains the following text:

| Mode  | <b>Use</b>                                                                                                    |
|-------|----------------------------------------------------------------------------------------------------|
| UNIX- | HS FDS CONNECT INFO = xmlData                                                                                                 |
|       | HS AUTOREGISTER = TRUE                                                                                                    |
|       | $HS$ DB NAME = $hsodbc$                                                                                                    |
|       | $\text{H}S$ FDS SHAREABLE NAME = <aosodbc install="">/obt/sqlxml/<br/>client/lib/libodbc.so</aosodbc>                         |
|       | set ODBCINI=/ <aqsodbc_install>/client/odbc.ini</aqsodbc_install>                                                             |
|       | set LD LIBRARY PATH=/ <aqsodbc install="">/client/lib:/<br/><math>&lt; \text{oracle-Home}&gt;</math>/10.2.0.4/lib32</aqsodbc> |
|       | set OASDK ODBC HOME=/ <aosodbc install="">/client/lib</aosodbc>                                                               |
|       | Windows set HS_FDS_CONNECT_INFO = xmlData                                                                                     |
|       | set HS AUTOREGISTER = TRUE                                                                                                    |
|       | set HS DB NAME = hsodbc                                                                                                    |

where <AQSODBC\_install> is the AQS ODBC drivers are installed.

NOTE For Oracle 11*g*, change the value of the HS\_DB\_NAME entry to dg4odbc.

If you use a different name than xmlData for the data source, edit the file and the file name accordingly. For example, if you used the name MyData, the file should be named initMyData.ora, and the value for HS\_FDS\_CONNECT\_INFO should be MyData.

You can use the path variable appropriate to your environment to point to the necessary library for your operating system.

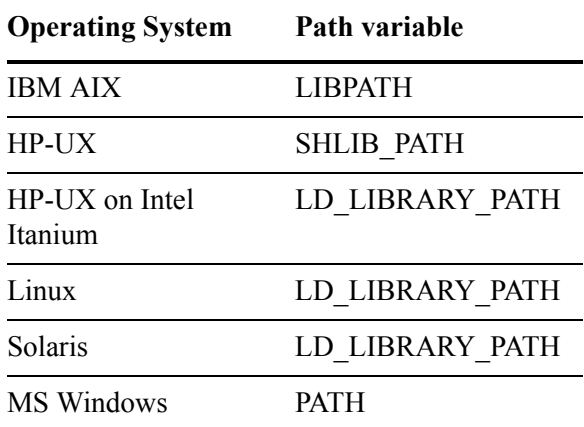

#### <span id="page-94-0"></span>Modifying the listener and tnsnames files

To set up the listener on the agent to listen for incoming requests from the Oracle Database server:

1 Navigate to the directory that contains the listener.ora file.

cd \$ORACLE\_HOME/network/admin

2 Edit the listener.ora file to add the entries for the data source, for example:

```
Example on MS Windows SID_LIST_LISTENER =
```

```
 (SID_LIST =
  (SID_DESC = (SID_NAME = xmlData)
    (ORACLE_HOME = C:\order\product\10.2.0\db_1) (PROGRAM = hsodbc)
  )
```
If you have a different Oracle home directory, edit the path accordingly.

NOTE For Oracle 11*g*, change the value of the PROGRAM entry to dg4odbc.

- 3 Ensure that the initialization parameter GLOBAL\_NAMES is set to FALSE in the database initialization parameter file.
- 4 Edit the tnsnames.ora file to add the appropriate entry, for example:

TIP You do not need to add anything to tnsnames.ora on MS Windows.

```
Example on Unix HSALIAS = (DESCRIPTION=
                    (ADDRESS=(PROTOCOL=tcp)(HOST=<oracle_host>)(PORT=1521))
                    (CONNECT_DATA=(SID=xmlData))
                   (HS=OK)
                   \lambda
```
5 Restart the TNS Listener. When a request is received, the agent now spawns a Heterogeneous Services agent.

You are now ready to create a database link as per the instructions in [Creating](#page-98-0)  [an ODBC database link \(page 99\).](#page-98-0)

#### <span id="page-95-0"></span>Configuring Heterogeneous Services for releases prior to Oracle 11g on 64-bit operating systems

When configuring the query server with Heterogeneous Services in releases prior to Oracle 11g on a 64-bit operating system, you must specify the 32-bit library using the path variable appropriate to your environment.

TIP If you cannot locate the 32-bit driver appropriate for your platform, contact HP Support.

*Example on Solaris* On Solaris with Oracle 10.2.0.4, your initXMLData.ora in \$ORACLE\_HOME/hs/ admin would look similar to the following:

```
HS FDS CONNECT INFO = xmlData
HS_FDS_SHAREABLE_NAME = /<AQSODBC_install>/client/lib/
libodbc.so
set ODBCINI=/<AQSODBC_install>/client/odbc.ini
set LD_LIBRARY_PATH=/<AQSODBC_install>/client/lib:/
<oracle_home>/10.2.0.4/lib32
set OASDK_ODBC_HOME=/<AQSODBC_install>/client/lib
```
where <AQSODBC\_install> is the directory where the 32-bit AQS ODBC drivers for Solaris are installed.

Your listener.ora would look similar to the following:

```
SID LIST LISTENER =
 (SID DESC =
  (SID NAME = xmlData) (ORACLE_HOME = /remote/app/oracle/ra11510o/10.2.0.4)
    (PROGRAM = hsodbc)
    (ENVS=LD_LIBRARY_PATH=/<AQSODBC_install>/client/lib:
     /<Oracle_Home>/10.2.0.4/lib32)
  )
```
where <AOSODBC\_install> is the directory where the 32-bit AOS ODBC drivers for Solaris are installed.

Your tnsnames.ora would look similar to the following:

```
HSALIAS = (DESCRIPTION=
  (ADDRESS=(PROTOCOL=tcp)(HOST=stingray)(PORT=1527))
          (CONNECT_DATA=(SID=xmlData))
         (HS=OK) )
```
Your odbc.ini would look similar to the following:

```
[xmlData]
Driver=/<AQSODBC_install>/client/lib/ivoa22.so
Description=DataDirect OpenAccess SDK 6.0
Host=stingray
Port=19988
ServerDataSource=xmlData
UseLDAP=0
DistinguishedName=
Encrypted=0
LoadBalancing=0
AlternateServers=
ConnectionRetryCount=0
ConnectionRetryDelay=3
CustomProperties=
[ODBC]
Trace=0
IANAAppCodePage=4
TraceFile=odbctrace.out
TraceDll=/<AQSODBC_install>/client/lib/odbctrac.so
InstallDir=/<AQSODBC_install>/client
```
Where <AQSODBC\_install> is the directory where the 32-bit AQS ODBC drivers for Solaris are installed.

*Example on AIX* On AIX with Oracle 10.2.0.4, your initXMLData.ora would look similar to the following:

> HS\_FDS\_CONNECT\_INFO=xmlData HS\_FDS\_SHAREABLE\_NAME=/home/verducci/TIGER/AQS\_CLIENTS /obt/sqlxml/client/lib/libodbc.so set ODBCINI=/home/verducci/TIGER/AQS\_CLIENTS/obt/sqlxml /client/odbc.ini

```
set OASDK_ODBC_HOME=/home/verducci/TIGER/AQS_CLIENTS/obt
/sqlxml/client/lib
set LIBPATH=/home/verducci/TIGER/AQS_CLIENTS/obt/sqlxml
/client/lib:/remote/app/oracle/product/10.2.0.4/lib32
```
Your listener.ora would look similar to the following:

```
(SID DESC =
 (SID_NAME = xmlData)
 (ORACLE_HOME = /remote/app/oracle/product/10.2.0.4)
  (PROGRAM = hsodbc)
 (ENVS=LIBPATH =/home/verducci/TIGER/AQS_CLIENTS
    /obt/sqlxml/client/lib:/remote/app/oracle/product
   /10.2.0.4/lib32)
     )
```
Your tnsnames.ora would look similar to the following:

```
HSALIAS = (DESCRIPTION=
           (ADDRESS=(PROTOCOL=tcp)(HOST=tiger)(PORT=1523))
           (CONNECT_DATA=(SID=xmlData))
           (HS=ok)
 )
```
Your odbc.ini would look similar to the following:

```
[ODBC Data Sources]
                          xmlData=DataDirect OpenAccess SDK 6.0
                          [xmlData]
                          QEWSD=40049
                         Driver=/home/verducci/TIGER/AQS_CLIENTS/obt/sqlxml
                            /client/lib/ivoa22.so
                         Description=DataDirect OpenAccess SDK 6.0
                          Host=tiger
                          Port=19989
                          ServerDataSource=xmlData
                         UseLDAP=0
                         DistinguishedName=
                         Encrypted=0
                         LoadBalancing=0
                         AlternateServers=
                         ConnectionRetryCount=0
                         ConnectionRetryDelay=3
                         CustomProperties=
                          [ODBC]
                         Trace=0
                          IANAAppCodePage=4
                         TraceFile=odbctrace.out
                         TraceDll=/home/verducci/TIGER/AQS_CLIENTS/obt/sqlxml
                             /client/lib/odbctrac.so
                          InstallDir=/home/verducci/TIGER/AQS_CLIENTS/obt/sqlxml
                             /client
Example on MS Windows On MS Windows with Oracle 10.2.0.4, your initXMLData.ora would look
                      similar to the following:
                          HS_FDS_CONNECT_INFO = xmlData
                          HS_AUTOREGISTER = TRUE
                          HS_DB_NAME = hsodbc
```
Your listener.ora would look similar to the following:

```
(SID DESC =
   (SID NAME = xmlData)(ORACLE HOME = C:\order\product\10.2.0\db2) (PROGRAM = hsodbc)
    )
```
TIP You do not need to add anything to tnsnames.ora on MS Windows.

#### <span id="page-98-0"></span>Creating an ODBC database link

- 1 Invoke SQL\*Plus and log in as a user with privileges to create a database link. For example, SYSTEM.
- 2 Create a database link using the following syntax:

```
create public database link xmlData connect to "install" 
identified by "OA" using 
'(DESCRIPTION=(ADDRESS=(PROTOCOL=tcp)(HOST=<HOST>) 
(PORT=<PORT>))(CONNECT_DATA=(SERVICE_NAME=xmlData)) 
(HS=OK))';
```
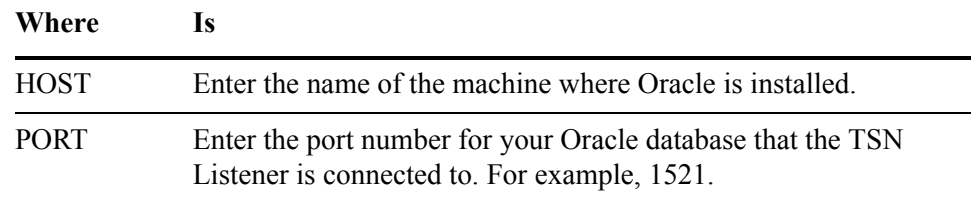

#### *Related information* See your Oracle documentation.

#### <span id="page-98-1"></span>Querying your data from Oracle

- 1 Invoke SQL\*Plus and log in as a user with privileges to access the xmlData data.
- 2 Query your data using the database link.
- *Example* SELECT \* FROM order header@xmlData;

TIP In Oracle 10g and earlier, Unicode data types are not supported by Oracle Heterogeneous Services. To get support for Unicode data types, you must upgrade to Oracle Gateway 11g (DG4ODBC).

### <span id="page-99-0"></span>Viewing extracted data from SQL Server

Using a linked server configuration allows you to access extracted data from within SQL Server. This enables you to use advanced SQL functions against the data, and even join the data with your source data for advanced querying.

- *In this section* • [Creating the ODBC connection \(page 100\)](#page-99-1)
	- • [Querying your data from SQL Server \(page 101\)](#page-100-0)

#### <span id="page-99-1"></span>Creating the ODBC connection

- 1 Start the SQL Server Management Studio.
- 2 Expand the Server Objects node.
- 3 Right-click Linked Servers and select **New Linked Server**. The New Linked Server window opens.
- 4 On the General panel, enter or select the following information:

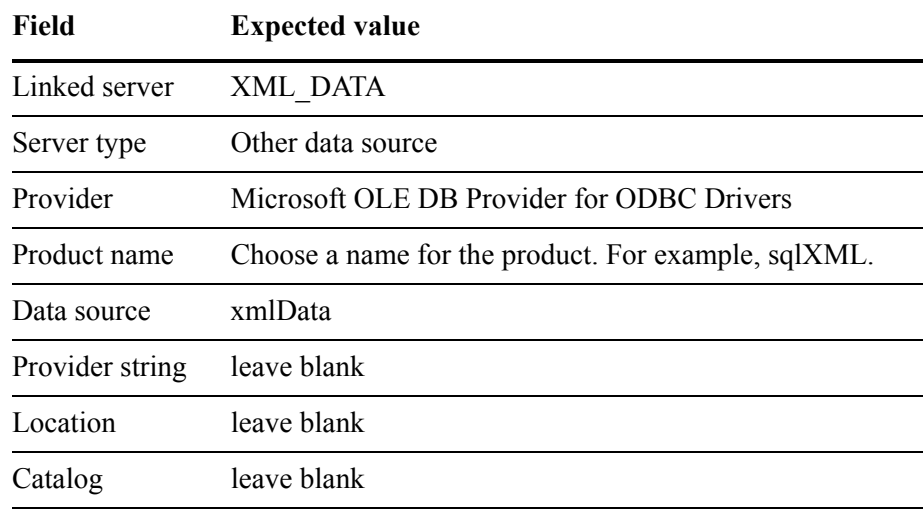

5 On the Security panel, click **Add**.

6 Enter or select the following information for the local server login:

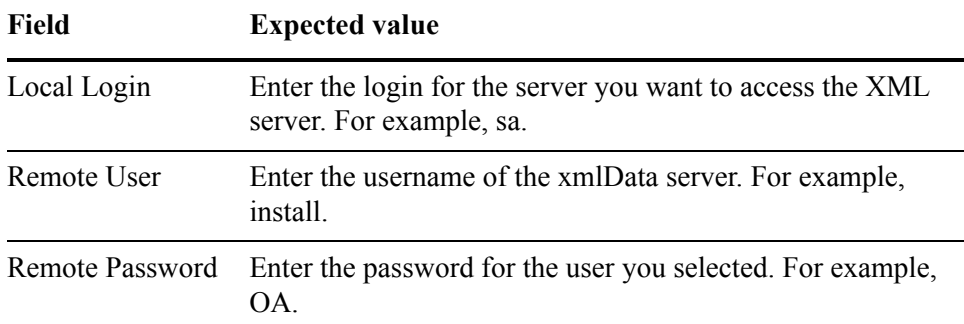

Leave the **Impersonate** check box unchecked.

7 Click **OK**.

#### <span id="page-100-0"></span>Querying your data from SQL Server

- 1 Start the SQL Server Management Studio.
- 2 Expand the Databases node.
- 3 Right-click on the database you configured and select **New Query**.
- 4 Query your data using the ODBC connection.

*Example* select \* from <remote\_link\_name>.<xml\_server\_name>. <cartridge\_name>.<table\_name>

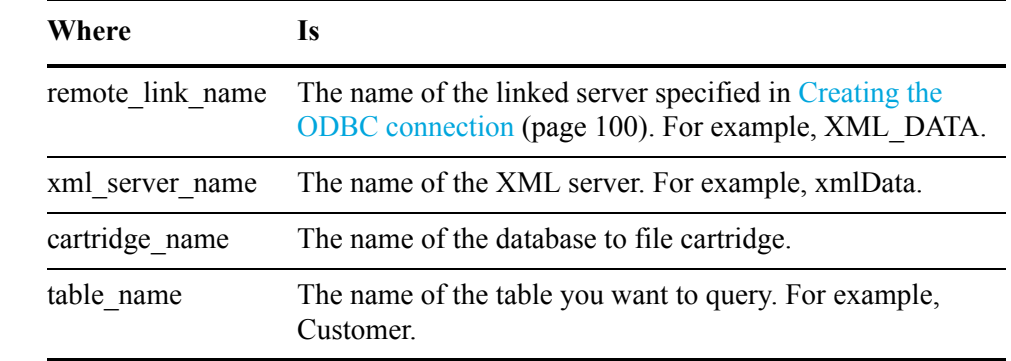

*Example* select \* from XML\_DATA.xmlData.SalesOrderOA.Customer

## <span id="page-101-0"></span>Viewing extraction metadata

The group XML file contains metadata about the extraction process, such as the start time and the workflow run ID. This information is available in queries using scalar functions.

The following functions expose group level metadata:

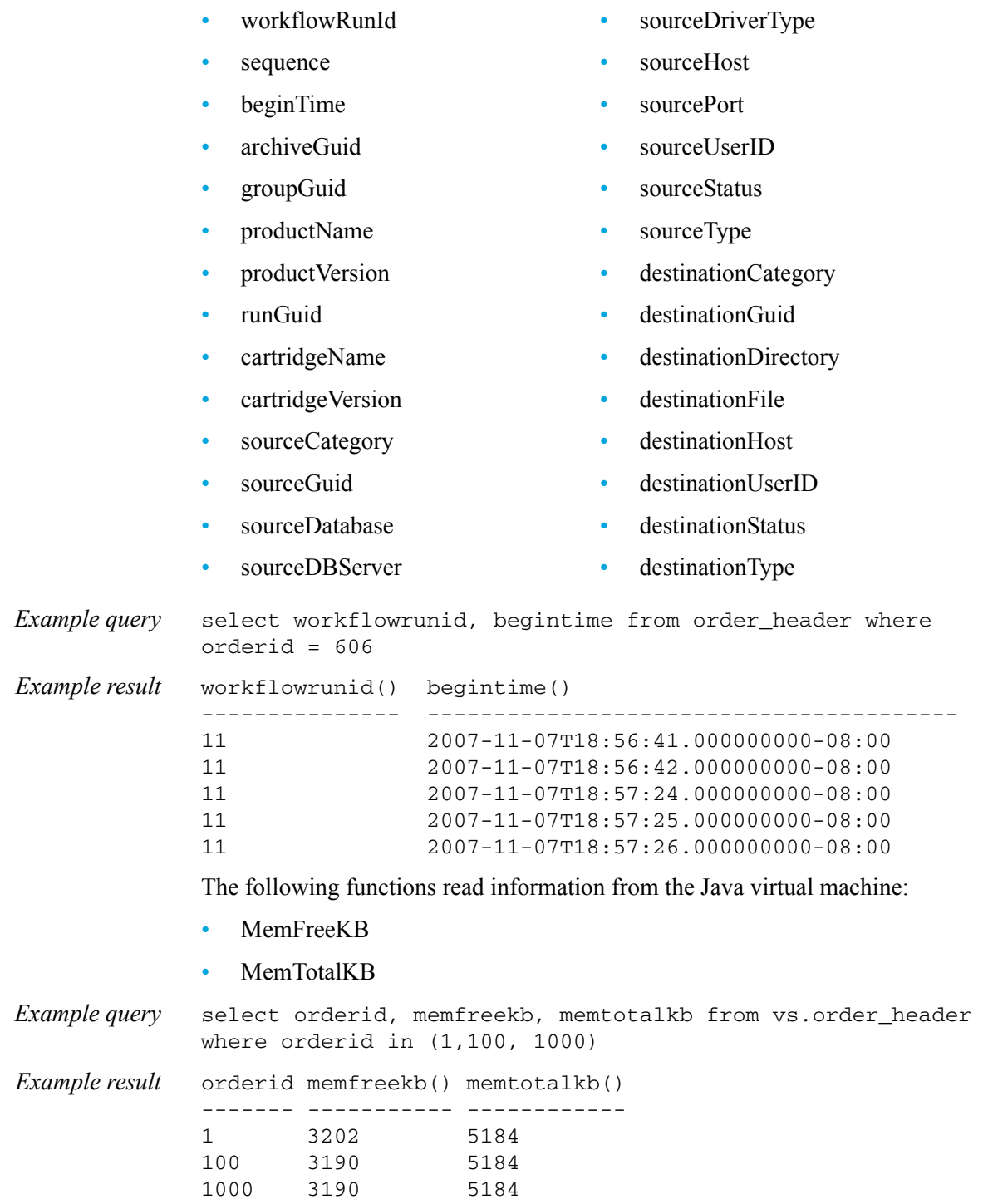

The following function concatenates the CHARACTER arguments into a single string:

• CONCAT(char1,char2)

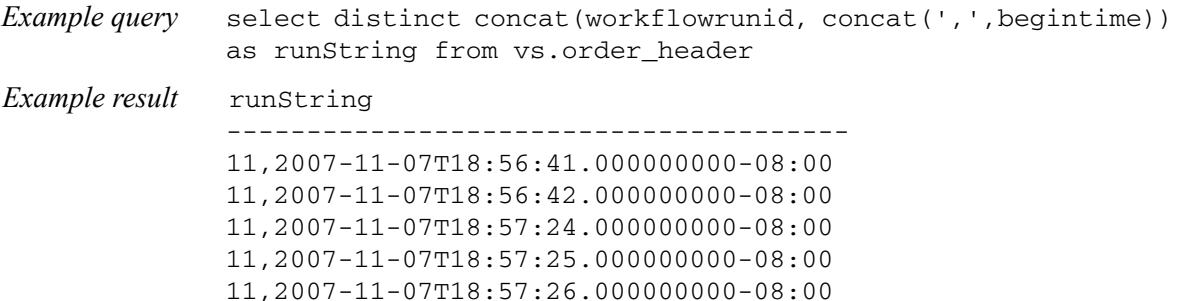

#### <span id="page-102-0"></span>Viewing the extraction summary table

Each summary XML file is a summary of the extraction process and data movement history for one run. The summary table contains much of the data from the summary XML file, including:

- summary of extraction groups,
- summary of data movements,
- what the user parameters were set to when the extraction was run
- the source location
- the destination location

The summary table contains the following columns:

- workflow Runid • mv\_Workflow\_Runid • dest Category
- task GUID mv\_Task\_GUID • dest Type
	- archive GUID • mv Begin Time • dest Hostdest User Id
- appsPack Name • source GUID • dest\_Desc
- appsPack Version • source Category • param name
- group GUID • source Type param scope
	- group sequence • source Host • param type
- group instance count source User Id • param datatype
	- mv Type • source Desc • param default value
- my Product Version dest GUID • param value

*Example query* select workflow\_runid,param\_name,param\_value from arcsum\_multi where param\_name in ('COMPRESSION\_ALG','SOURCE\_LOCATION','EXTRACT\_FORMAT')

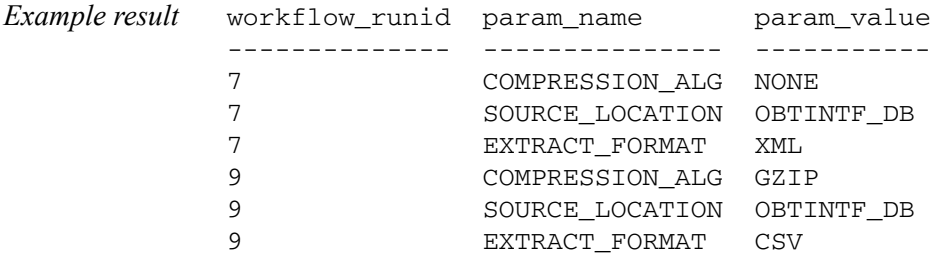

## <span id="page-103-0"></span>Viewing CSV files without using the query server

Although you can import CSV files directly into Microsoft Office Excel, many of the datatypes available in relational databases are not supported. Because your HP Test Data Management CSV files were created from a database, they may not be interpreted correctly if you use a spreadsheet to read the CSV files directly. In addition, the CSV files do not contain column headers. You have to add these manually yourself.

The following limitations apply to CSV files containing binary data and unicode text:

- You cannot open CSV files created by HP Test Data Management directly with Excel. They must be imported before you can view them.
- Excel does not support reading, manipulating, or storing binary data. If you import a CSV file with binary fields, the data in those fields will not be usable or recognizable in Excel.
- Excel 2003 requires a byte order marker (BOM) be added to CSV files with unicode text before importing. See your Professional Services representative for more information.

To import CSV files into Microsoft Excel 2007:

- 1 From Excel 2007, select **Data > Get External Data > From Text**.
- 2 Select the file you want to import.
- 3 In the Text Import wizard, ensure the following are set before you import:
	- File Origin is set to 65001: Unicode (UTF-8)
	- Delimiter is set to comma

To import CSV files into OpenOffice.org Calc 3.1:

- 1 From OpenOffice.org 3.1 Calc, select **File > Open**.
- 2 Select the file you want to import.
- 3 In the Text Import window, change the Character Set to Unicode (UTF-8).
- 4 Click **OK**.

#### <span id="page-104-1"></span>Viewing limitations

The following limitations exist for viewing the extracted data:

#### Large object limitations in the xmlData

Because large objects are stored in memory differently than other data, there are limitations when accessing them. Large objects in Oracle include CLOBs, BLOBs, LONG and LONG RAW datatypes. Large objects in SQL Server include image, text, ntext, nvarchar(max), varchar(max), and XML datatypes.

Large object columns can only be used in a WHERE clause if used in conjunction with an IS NULL or IS NOT NULL operator. The following functions cannot be used to query columns with large objects:

- group by
- distinct
- order by
- set

#### Extracting binary and varbinary data to XML

When binary and varbinary data is extracted, it is stored in base64 format in the CSV or XML data files generated by running database to file extraction.

#### *Example*

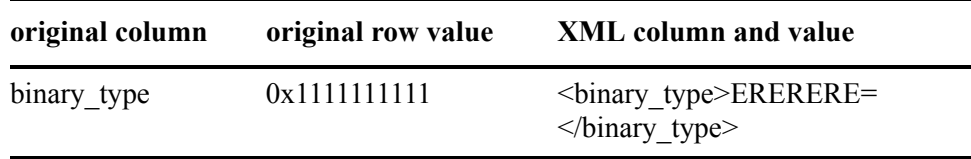

The data is returned to its original form when restored to a database or accessed by the query server.

NOTE Not all clients display binary data properly.

#### Multi-byte characters in views

Views cannot be created from tables with multi-byte characters in the tablename, and multi-byte characters cannot be used in the name of the view.

## <span id="page-104-0"></span>Uninstalling the query server

Use the oauninstall script to uninstall the query server and the client drivers. If you want to uninstall only the query server, or only the client drivers, add -server or -client to the syntax.

NOTE If you uninstall HP Test Data Management, the query server is uninstalled as well.

1 Navigate to the directory that contains the uninstall file.

*Example* cd <install\_directory>/obt/bin

where  $\le$  install directory  $>$  is the location where the software was installed.

2 Run the appropriate script:

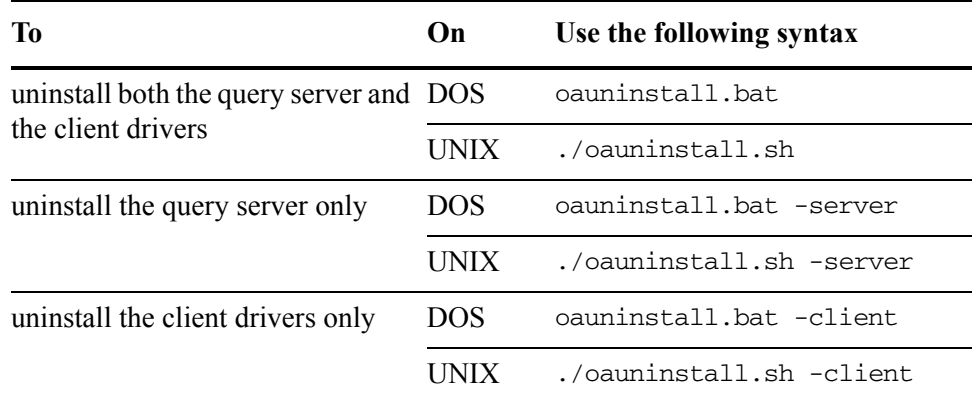

TIP If any files remain in the  $\leq$ install directory $\geq$ /obt/sqlxml/client/ or <install\_directory>/obt/sqlxml/server/ directories, you can delete them manually.

If you have installed either the ODBC driver or the OLE DB driver, you can use the oadriver script to uninstall the drivers.

3 Navigate to the directory that contains the ODBC driver installation file.

*Example* cd <install\_directory>/obt/bin

where  $\le$  install directory is the location where the software was installed.

4 Run the appropriate script:

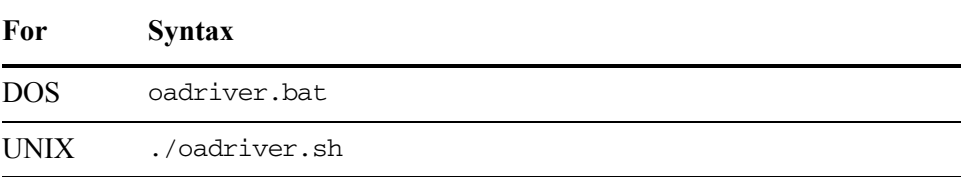

- 5 Select Option 2 to uninstall the driver.
- 6 For DOS, select Option 1 to uninstall the ODBC driver or Option 2 to uninstall the OLE DB driver.

The ODBC or OLE DB database driver is uninstalled.

# Query server administrative tasks

The following administrative tasks can help you to manage your AQS environment:

- Using multiple data sources (page 107)
- • [Understanding users, roles, and privileges \(page 111\)](#page-110-0)
- • [Managing indexes \(page 113\)](#page-112-0)
- • [Managing server options \(page 115\)](#page-114-0)
- • [Viewing query server log files \(page 119\)](#page-118-0)

## <span id="page-106-1"></span><span id="page-106-0"></span>Using multiple data sources

The xmlData data source is created by default when you install the query server. Adding additional data sources allows you to:

- change the name of the data source from xmlData
- split your test data to improve access performance
- create separate access to test data along organizational lines

- *In this section* • [Adding a data source \(page 108\)](#page-107-0)
	- • [Dropping a data source \(page 108\)](#page-107-1)
	- • [Configuring a new data source for ODBC on UNIX \(page 109\)](#page-108-0)
	- • [Relocating a data source \(page 110\)](#page-109-0)

#### <span id="page-107-0"></span>Adding a data source

You can add one or more data sources. All data sources must have a unique name, and must be stored in a unique directory.

1 Navigate to the directory that contains the add data source script.

*Example* <install directory>/obt/bin

where  $\le$  install directory $>$  is the location where the software was installed.

WARNING! Use of the following special characters with the addoadb scripts may result in an operating system error:

 $\hat{S}$ ! ^ & ) ( \' = | ; " < > ,

You should avoid these characters wherever possible when adding a data source.

2 Run the script using the appropriate syntax:

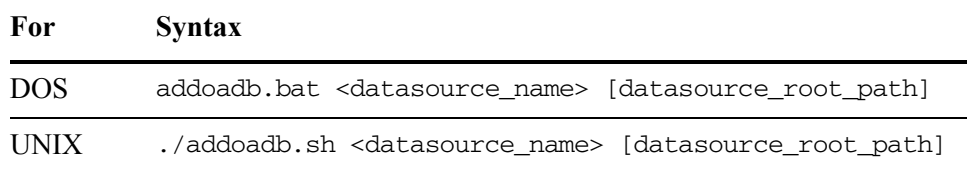

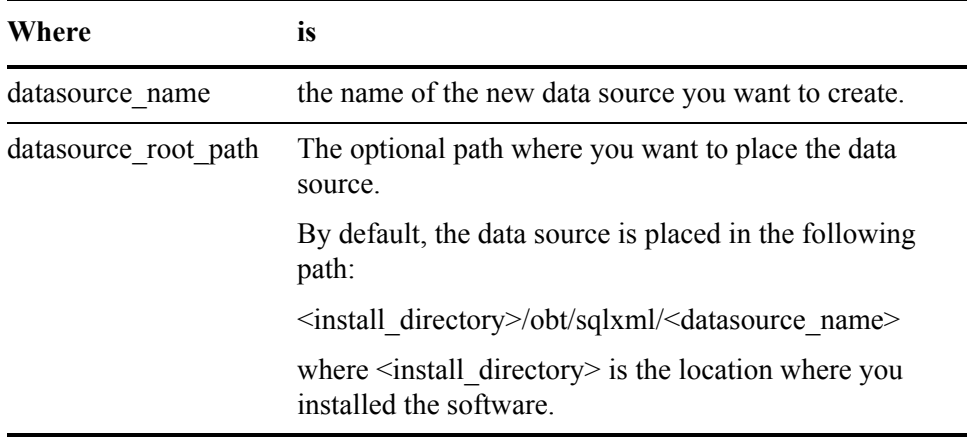

#### <span id="page-107-1"></span>Dropping a data source

Dropping a data source removes the following:

- the data source
- the data source root directory
- the collection configuration created for this data source

All XML data related to the data source is retained.

1 Navigate to the directory that contains the drop data source script.

*Example* <install\_directory>/obt/bin

where  $\le$  install directory $>$  is the location where the software was installed.
2 Run the script using the appropriate syntax:

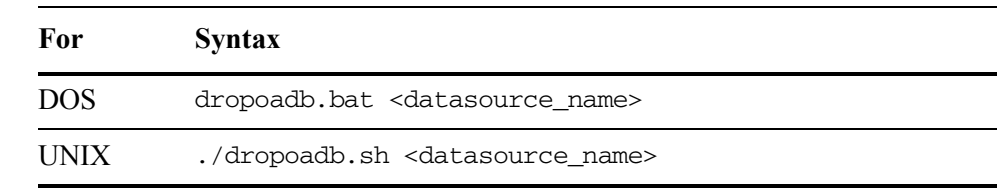

where  $\leq$  datasource name is the name of the data source you want to drop.

### <span id="page-108-0"></span>Configuring a new data source for ODBC on UNIX

The following instructions are for adding a data source called MyDataSource. Change the name as appropriate to your environment.

To configure a new data source for ODBC on Windows, follow the instructions in [Installing and configuring the ODBC database driver on Windows \(page 76\).](#page-75-0)

For JDBC, there is no need to configure the data source. Following the instructions in [Connecting using the Interactive SQL \(JDBC\) client \(page 80\)](#page-79-0) or [Connecting using the Interactive JDBC client \(ij\) \(page 81\).](#page-80-0)

1 Navigate to the directory that contains the odbc.ini file.

#### *Example* <install\_directory>/obt/sqlxml/client/

where <install\_directory> is the location where the software was installed.

2 Open the odbc.ini file with a text editor, and locate the [ODBC Data Sources] and [ODBC\_datasource\_name] sections.

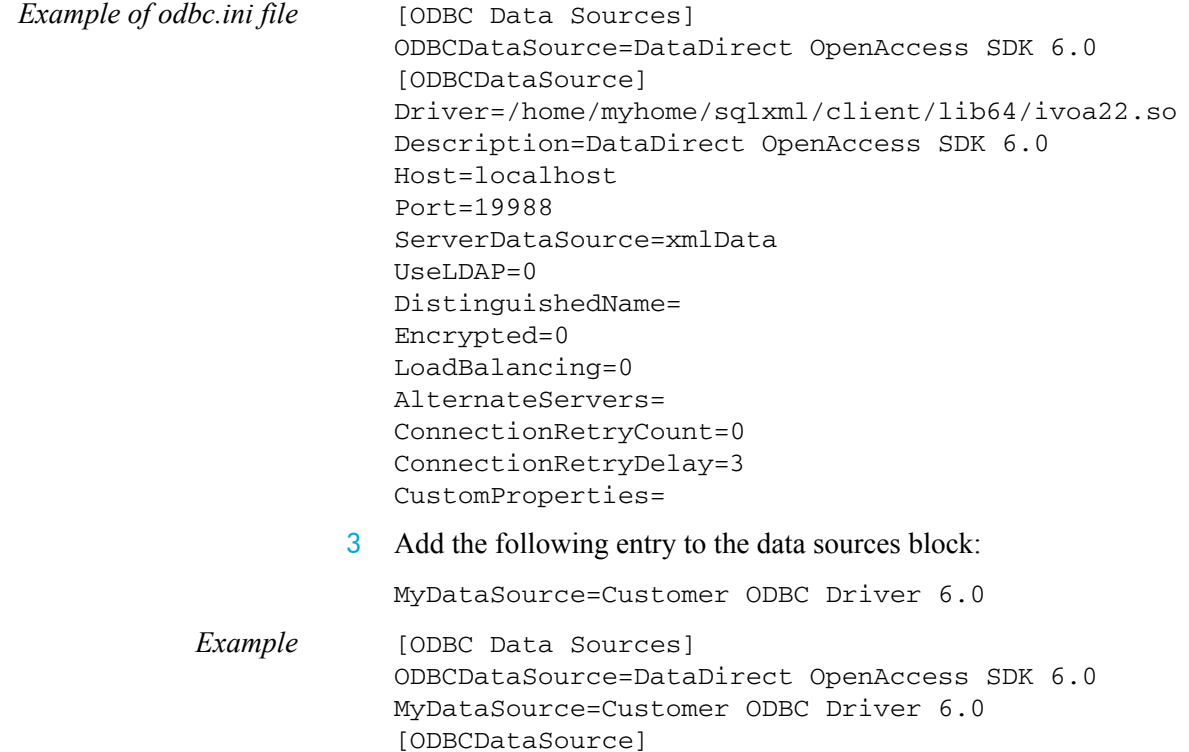

4 Duplicate the [ODBCDataSource] block and replace the existing bold values with the appropriate values for the MyDataSource data source:

```
Example [ODBC Data Sources]
            ODBCDataSource=DataDirect OpenAccess SDK 6.0
            MyDataSource=Customer ODBC Driver 6.0
            [ODBCDataSource]
            Driver=/home/myhome/sqlxml/client/lib64/ivoa22.so
            Description=DataDirect OpenAccess SDK 6.0
            Host=localhost
            Port=19988
            ServerDataSource=xmlData
            UseLDAP=0
            DistinguishedName=
            Encrypted=0
            LoadBalancing=0
            AlternateServers=
            ConnectionRetryCount=0
            ConnectionRetryDelay=3
            CustomProperties=
            [MyDataSource]
            Driver=/home/myhome/sqlxml/client/lib64/ivoa22.so
            Description=Customer ODBC Driver 6.0
            Host=<host_name>
            Port=<port_name>
            ServerDataSource=MyDataSource
```
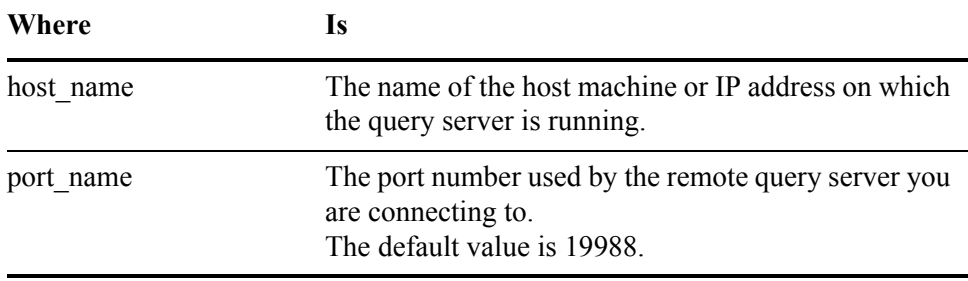

5 Save the odbc ini file.

### Relocating a data source

You can relocate a currently existing data source to a different directory by dropping the existing data source and creating a new one.

NOTE All data in your collections must be reindexed on the new data source. See [Managing indexes \(page 113\)](#page-112-0) for more information.

- 1 Drop the data source using the instructions in [Dropping a data source](#page-107-0) [\(page 108\)](#page-107-0).
- 2 Move the data source files to the new location.
- 3 Add the new data source using the instructions in [Adding a data source](#page-107-1) [\(page 108\)](#page-107-1).

4 Configure the data source to point to the new location using the instructions in [Configuring a new data source for ODBC on UNIX \(page 109\).](#page-108-0)

## Understanding users, roles, and privileges

The query server uses users, roles, and privileges to establish individual permission to access the xmlData.

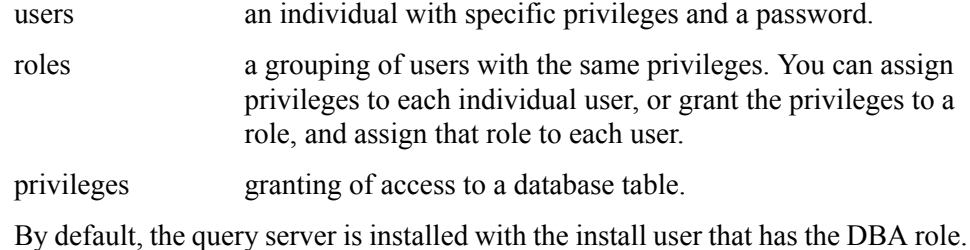

NOTE When using Interactive SQL (ODBC), the privileges and roles statements require a prefix of 'exec' or '!'. This is not required for Interactive SQL (JDBC) or Interactive SQL (OLE DB).

### Managing users

Use standard SQL statements to manage users.

NOTE Do not use multi-byte characters when you create the user or password.

• To view existing users:

select \* from oa\_users;

• To create a new user:

create user <user\_name> identified by <password>;

• To change the password of an existing user:

alter user <user\_name> identified by <password>;

• To grant a role to an existing user:

grant <role\_name> to <user>;

• To revoke a role from an existing user:

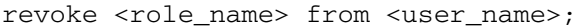

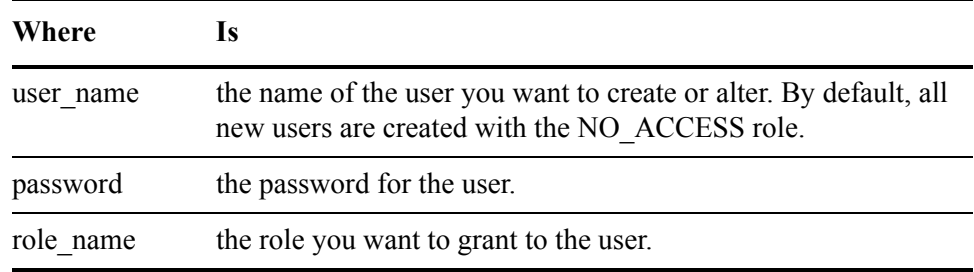

## Managing roles

The following roles exist at installation:

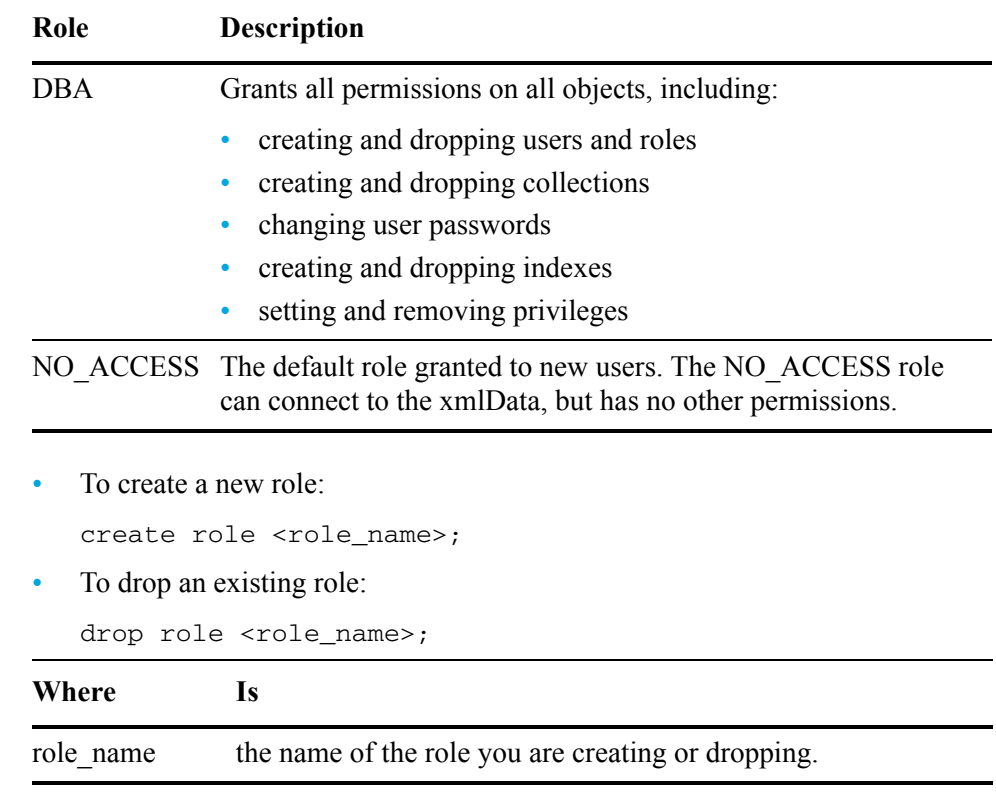

## Managing privileges

By default, the following privileges are available:

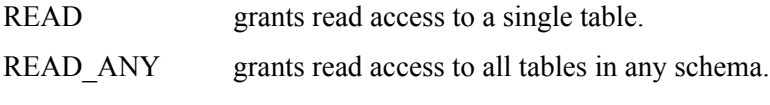

READ\_SYSTEM grants read access to all system tables.

If a user has access to all of the tables in a particular view, then the view can also be accessed.

• To grant read access for one or more tables:

```
set privilege READ on {<object_name>|ALL} (object_type)
to (<user_name | role_name>);
```
*Example* set privilege READ on CUSTOMER table to USER1;

• To grant read access to all tables:

set privilege READ\_ANY to <user\_name | role\_name>;

• To grant read access to all system tables:

```
set privilege READ SYSTEM to <user name | role name>;
```
• To remove a privilege from a user or role:

```
remove privilege READ_SYSTEM from <user_name | 
role_name>;
```
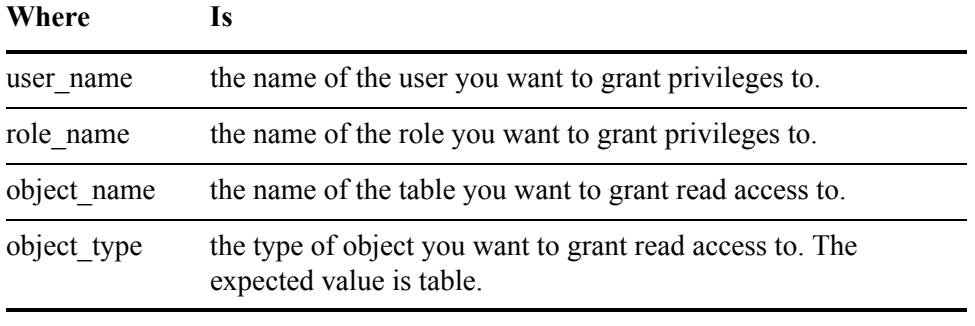

NOTE Because ij has a system use for the remove command, when removing privileges in ij, use single quotes to separate the statement. 'remove privilege READ\_SYSTEM from USER1';

## <span id="page-112-0"></span>Managing indexes

The query server uses indexes to optimize your SQL queries. Any index defined when you created the cartridge is included in the collection by default. The pre-created indexes can be disabled or dropped. Standard range indexes can be created at any time by a user with the DBA role. The indexes are built when the table is queried, or the administrator runs the build range index command. Indexes do not modify the XML or XSD files

To see information about existing indexes, query the oa\_indexes table. The oa\_indexes table displays the following information:

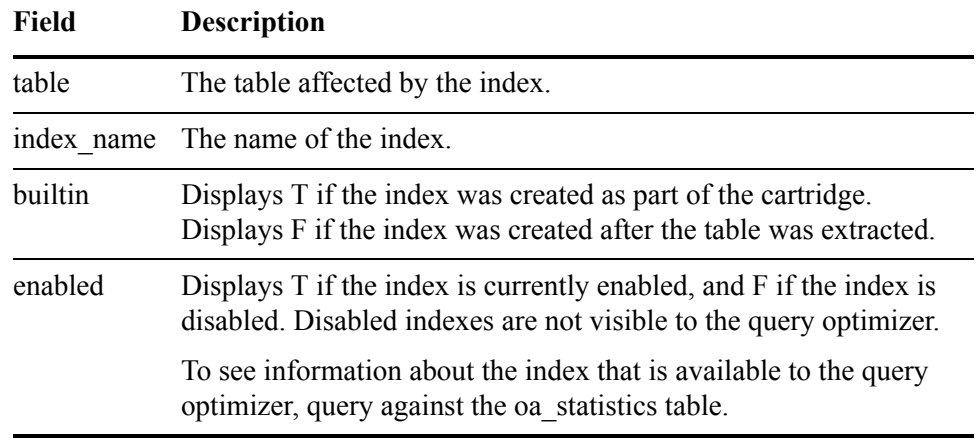

NOTE When using Interactive SQL (ODBC), the create index statements require a prefix of 'exec' or '!'. This is not required for Interactive SQL (JDBC) or Interactive SQL (OLE DB).

• To add an index:

create range index <index\_name> on <table\_name>(<Column list>);

To drop an index:

drop range index <index name>;

• To enable an index:

enable index <index name>;

• To disable an index:

disable index <index\_name>;

• To build an index:

build range index on [all | schema <schema\_name> | table <table\_name>]

- Use all to build all indexes currently defined on the system.
- Use schema <schema\_name> to build all indexes defined within that schema.
- Use table  $\lt$ table name> to build all indexes defined for that table.

NOTE You cannot create indexes on system tables or system schemas.

## Managing server options

Users with the DBA role can modify the behavior of the server through the use of options.

NOTE Overriding data types and server options is global to the database, and all occurrences are converted.

- *In this section* • [Understanding the override options \(page 115\)](#page-114-0)
	- Understanding database data type override options (page 116)
	- • [Overriding database data types and server options \(page 117\)](#page-116-0)
	- • [Viewing existing database data type overrides \(page 118\)](#page-117-0)

### <span id="page-114-0"></span>Understanding the override options

Users with the DBA role can modify the behavior of the server through the use of options. The server features that can be controlled through options include the number of threads used for searching data, how to treat character data with embedded nulls, and memory usage for column storage.

The following options are available:

• threads

A positive whole number representing the number of independent threads that should be used for reading data. The default value, 8, works well on systems with up to four processors. If your system has more than four processors, this number can be increased up to two times the number of physical processors.

NOTE Larger thread numbers can decrease performance.

type

You can override source database data types in order to report a different data type to the client.

See [Understanding database data type override options \(page 116\).](#page-115-0)

• colMaxSize

This value is the maximum internal memory size used for storage of a single column value. The default value, 32768, should only be changed if you experience memory issues. The colMaxSize option defines when to stop using physical memory and start using virtual memory. The minimum size is 1024 and the maximum size is 4194304.

• ignoreNull

When set to true, ignores any null values in a column with character data without raising an error. If set to false, returns an error when null values exist in a column with character data. The default value is false.

• duplicateObjectRename

The duplicateObjectRename option controls whether or not duplicate table names are renamed in a multi-cartridge schema. The default value, false, returns an error message. Set the duplicateObjectRename option to true to rename the duplicate tables. This option can only be changed by a DBA user, and is global for the entire database.

• showOverrideNames

When set to false, the original source database column names are reported back to the client. When set to true, if column names were overridden in order to make valid XML tags, then the new column name is reported to the client. This is global for the entire database and takes effect immediately. The default value is false.

searchSchema

The searchSchema option allows you to specify which schema you want to search. Any user can use the searchSchema option, and it is only valid for that individual user.

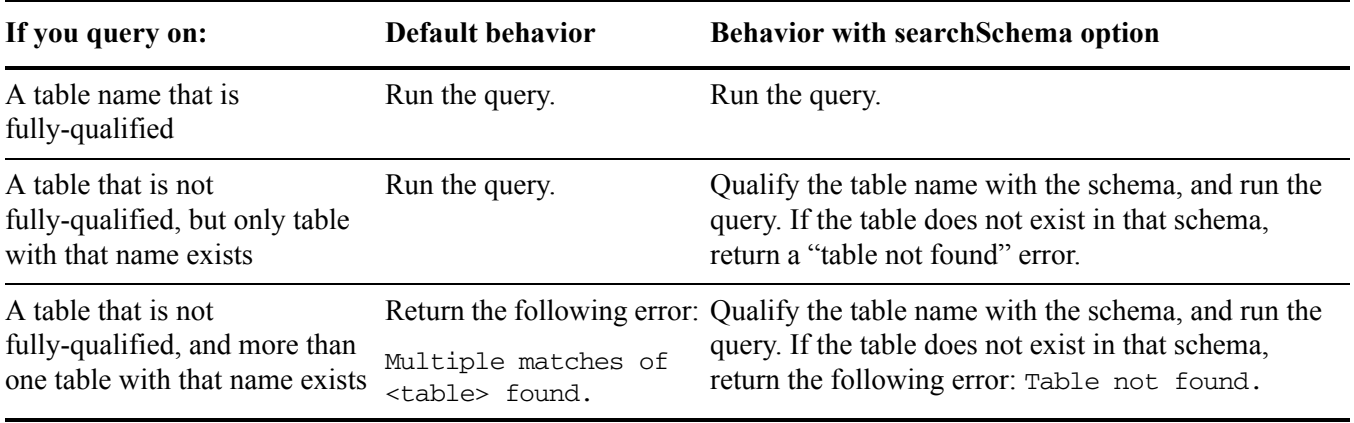

### <span id="page-115-0"></span>Understanding database data type override options

Users with the DBA role can override how data types are reported to the client. If your preferred client does not work well with a particular option, you can change how the data type is reported so that the columns can still be read.

- *Example* If multi-byte characters are stored in a database column defined as holding single-byte ascii characters, then you can use the set option type statement to override the data type in order for the data to display correctly when accessed from the query server.
	- For certain numeric data types you can set the scale and precision of the number. For example, for a decimal data type, you could add a precision of 2 to represent US dollars.
	- For CHAR and BINARY data types you can set the maximum length for the data type. For example, you can limit the CHAR field to 50 characters by adding a maximum length of 50.

Overriding options does not change the XSD or XML information, or how the query server interprets the XML data. After you override the data type, the type is reported differently, and, if possible, the XML data is converted to the desired type.

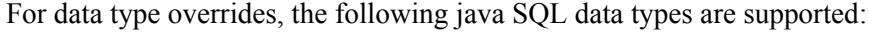

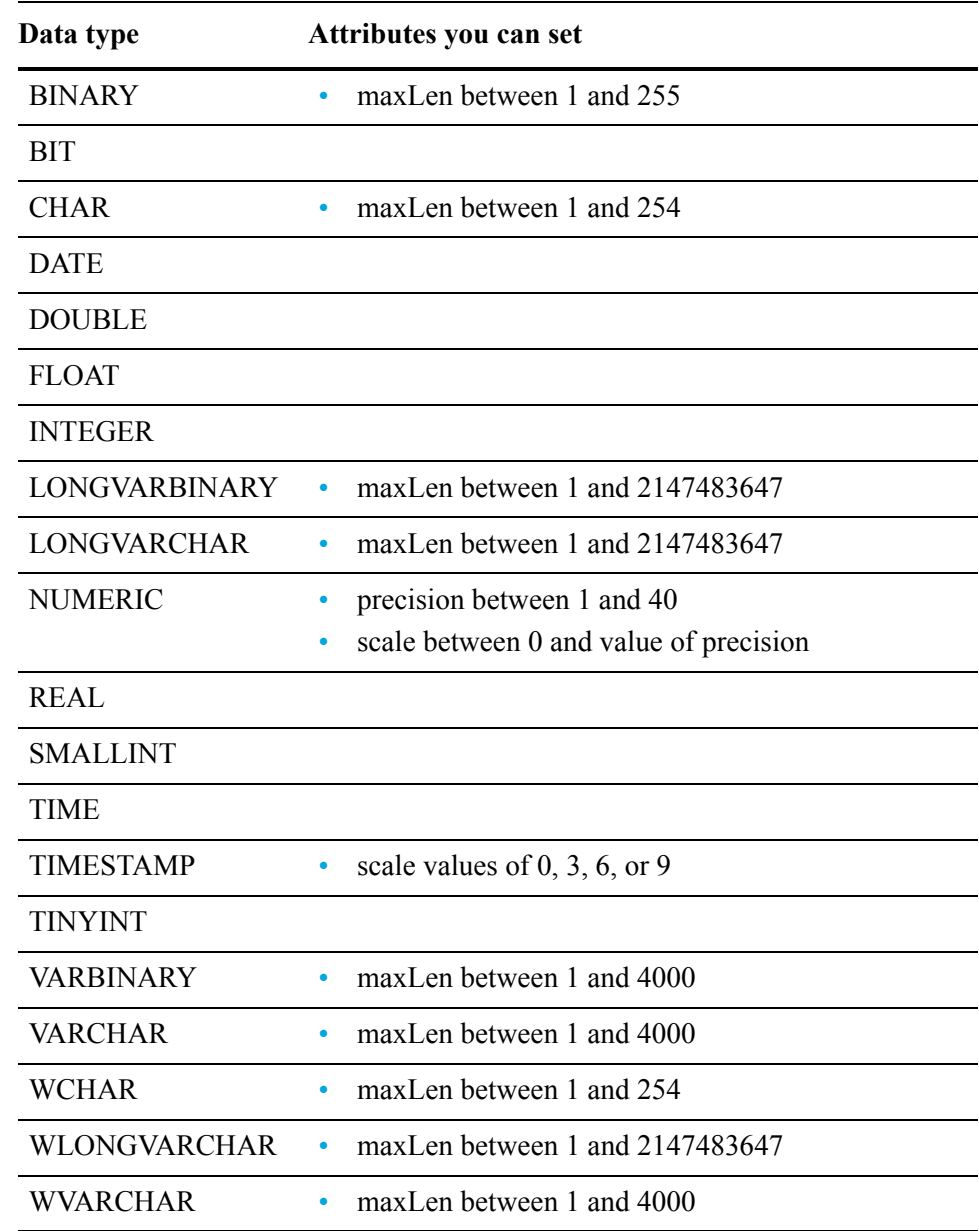

### <span id="page-116-0"></span>Overriding database data types and server options

You can override data types and server options with the set option SQL statement.

1 Invoke SQL\*Plus and log in as a user with privileges to access the xmlData data.

2 Override the data type or server option using the following syntax:

SET OPTION <option\_type> <option\_value>

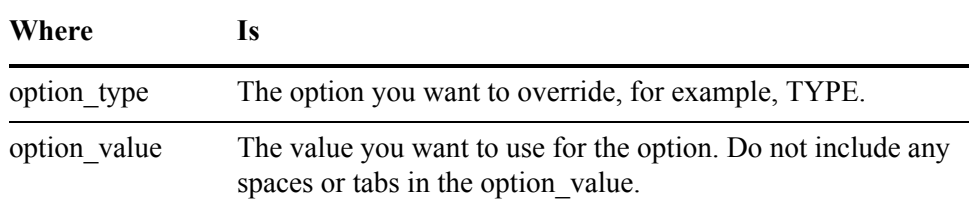

#### *Examples*

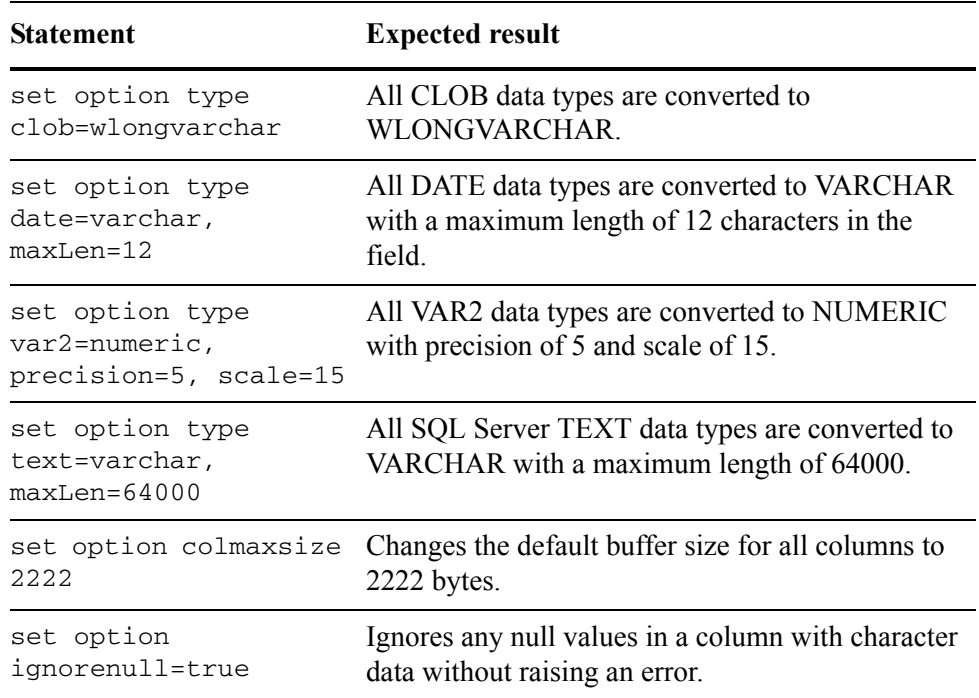

NOTE When using Interactive SQL (ODBC), the set option statements require a prefix of 'exec' or '!'. This is not required for Interactive SQL (JDBC) or Interactive SQL (OLE DB).

3 To revert back to the original default value, use the following syntax:

SET OPTION <option type> <option value>=default

### <span id="page-117-0"></span>Viewing existing database data type overrides

You can view existing data types and options that have been overridden by querying the OA\_OPTIONS table.

- 1 Invoke SQL\*Plus and log in as a user with privileges to access the xmlData data.
- 2 Use the following query to view existing overrides.

SELECT \* FROM OA\_OPTIONS;

The query displays the option, value and description columns for each override for the current server.

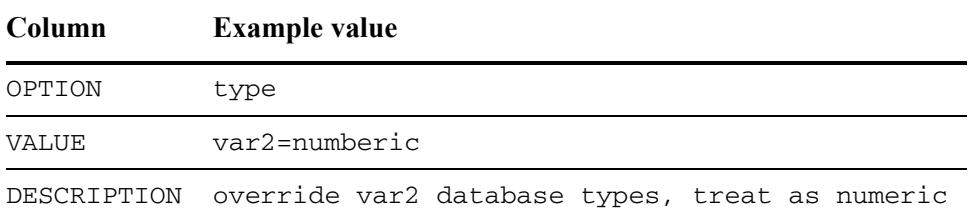

NOTE If you need to verify what server you are using, you can use a query similar to: select distinct table\_qualifier from oa\_tables where table\_qualifier != 'SCHEMA'

## Viewing query server log files

Depending on the type of interaction, the query server logs are stored in different files.

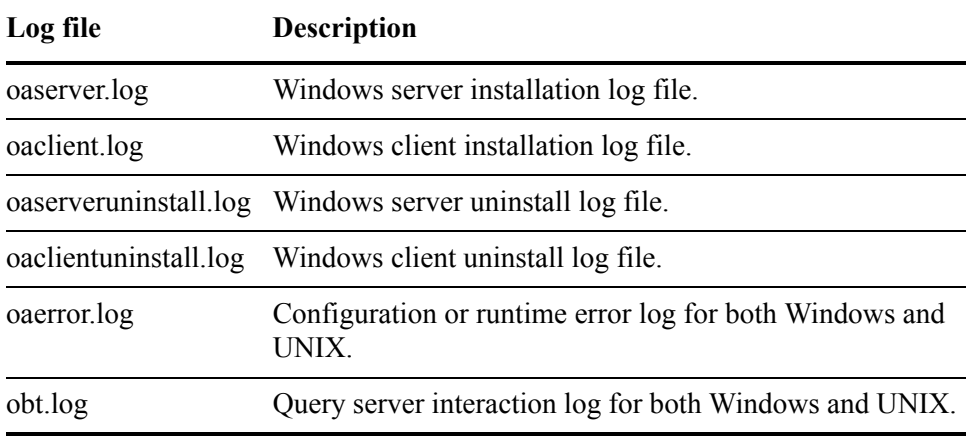

All log files are located in the following directory:

<install\_directory>/obt/log/

where  $\le$  install directory is the directory where you installed the software.

*See also* [Using log files \(page 65\)](#page-64-0)

# **Configuration and runtime** parameters

The following parameters govern the running of business flows and jobs:

- • [Database to file configuration parameters \(page 121\)](#page-120-0)
- • [File naming parameters \(page 124\)](#page-123-0)
- • [Runtime parameters \(page 124\)](#page-123-1)

## <span id="page-120-0"></span>Database to file configuration parameters

Selecting Database to file on the Parameters page displays the configuration parameters applied to all business flows and jobs that employ database to file extraction.

The configuration parameters are divided into the following sections:

- • [Core parameters \(page 121\)](#page-120-1)
- • [Performance parameters \(page 122\)](#page-121-0)
- • [Validation parameters \(page 123\)](#page-122-1)
- • [PDM parameters \(page 123\)](#page-122-0)

### <span id="page-120-1"></span>Core parameters

The following parameters are located in the Core section:

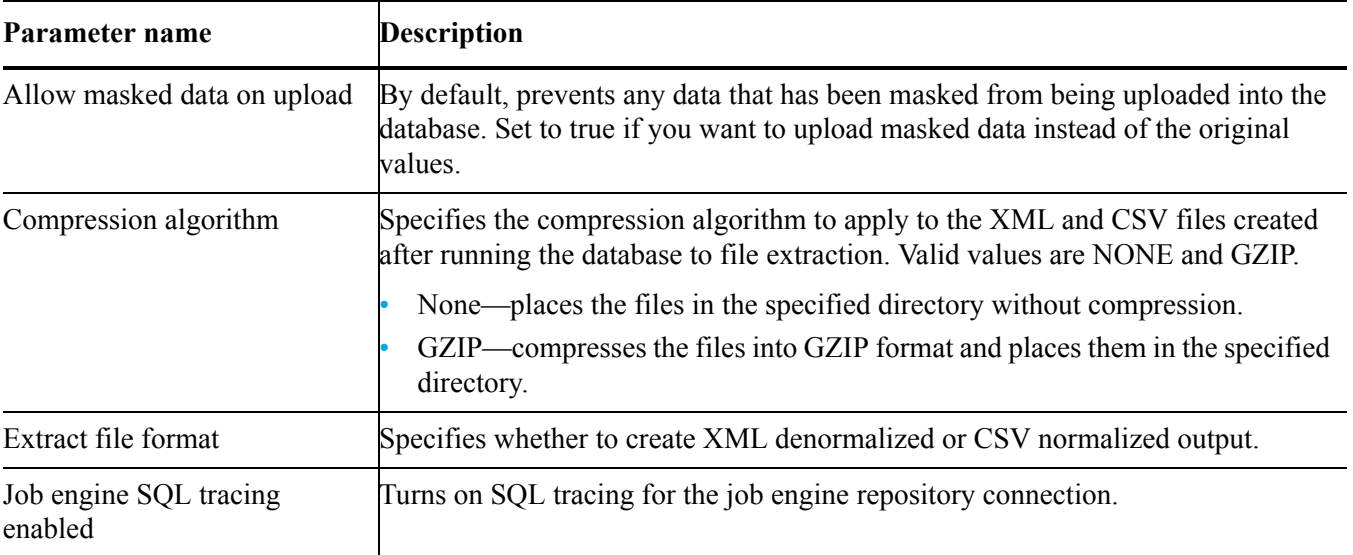

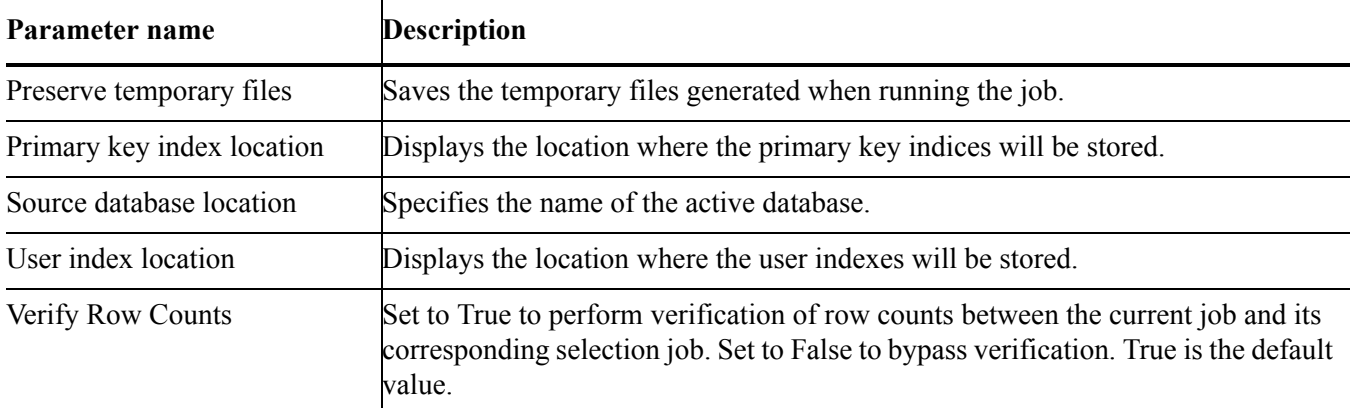

## <span id="page-121-0"></span>Performance parameters

The following parameters are located in the performance section:

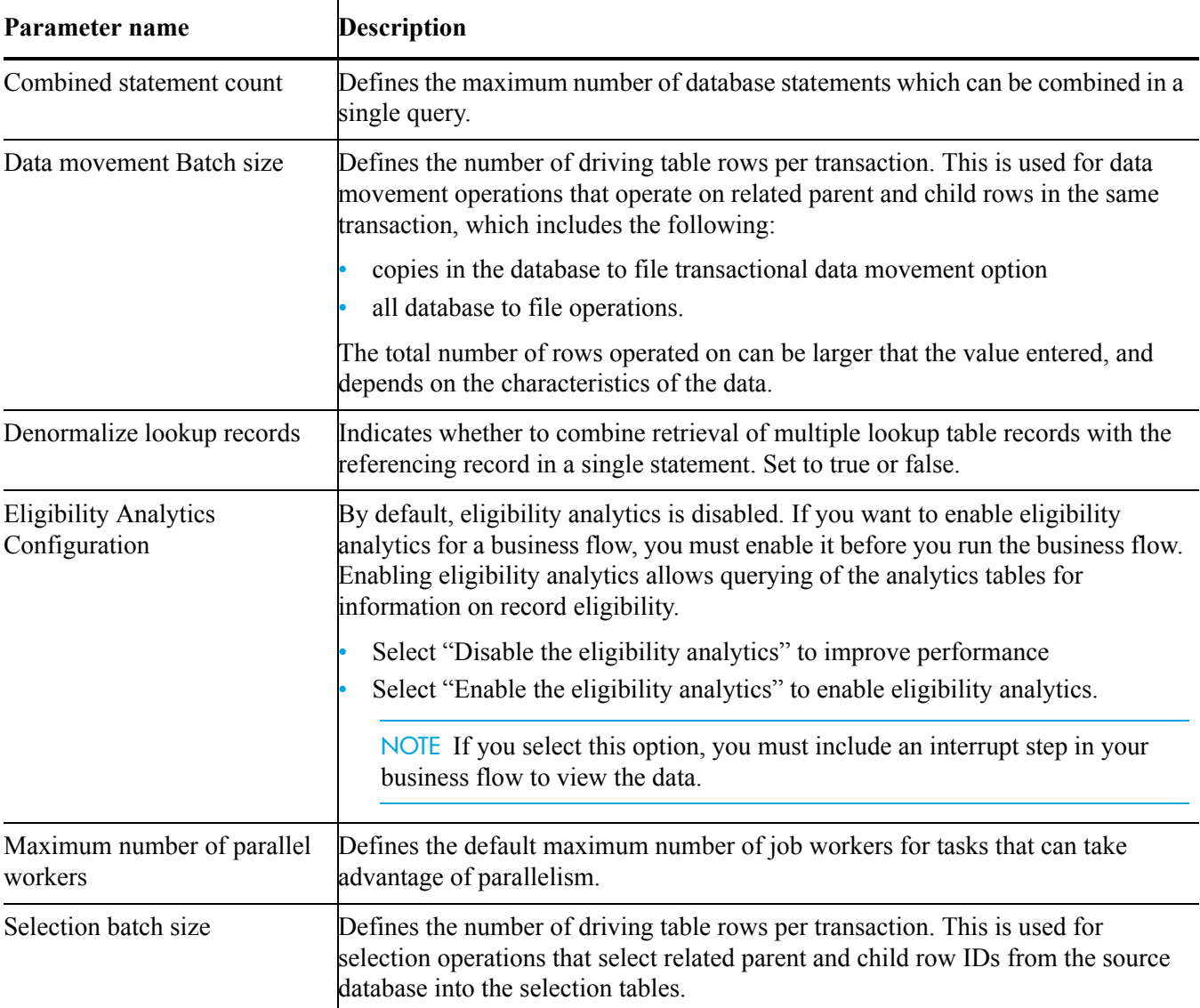

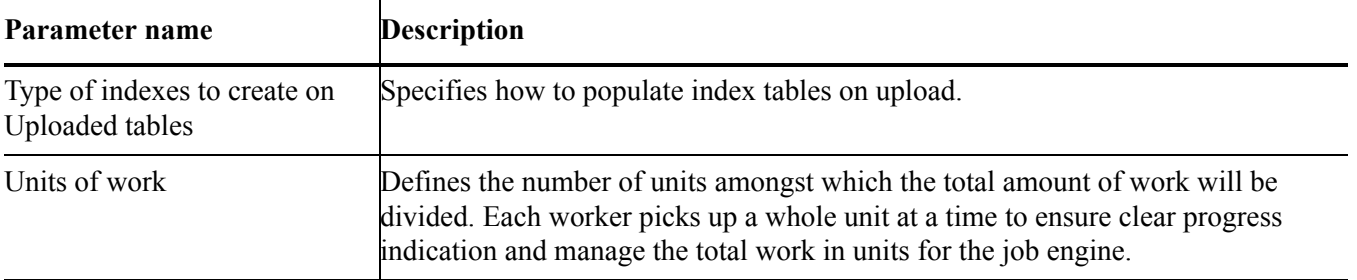

## <span id="page-122-1"></span>Validation parameters

The following parameters are located in the validation section:

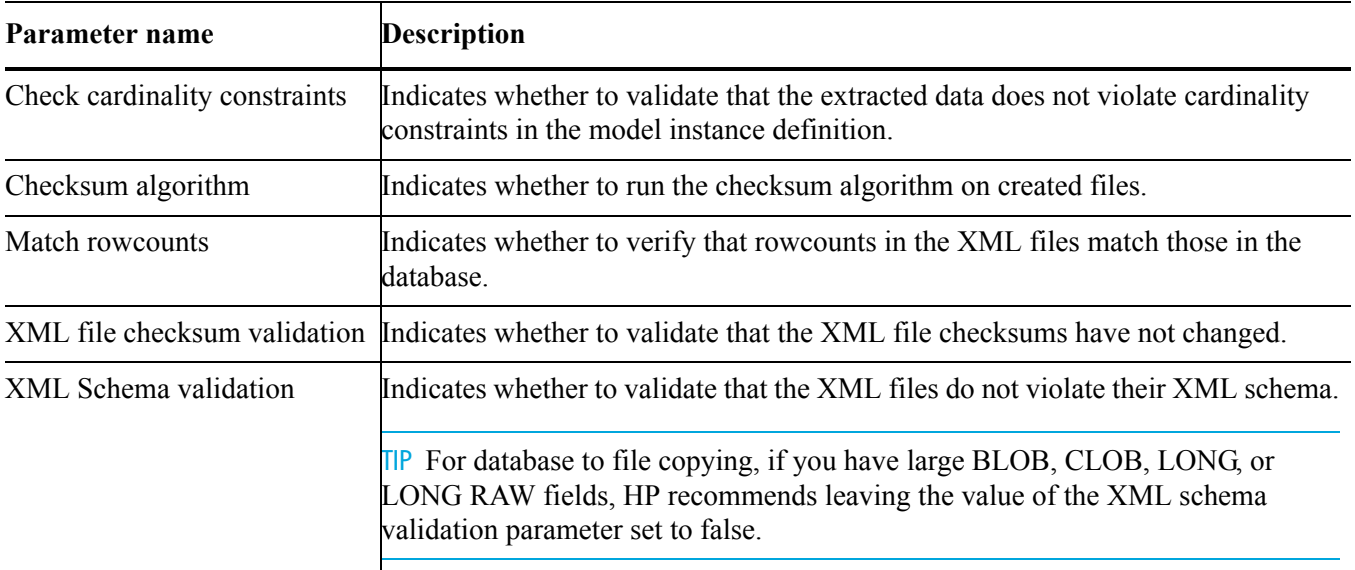

## <span id="page-122-0"></span>PDM parameters

The following parameter is located in the PDM section:

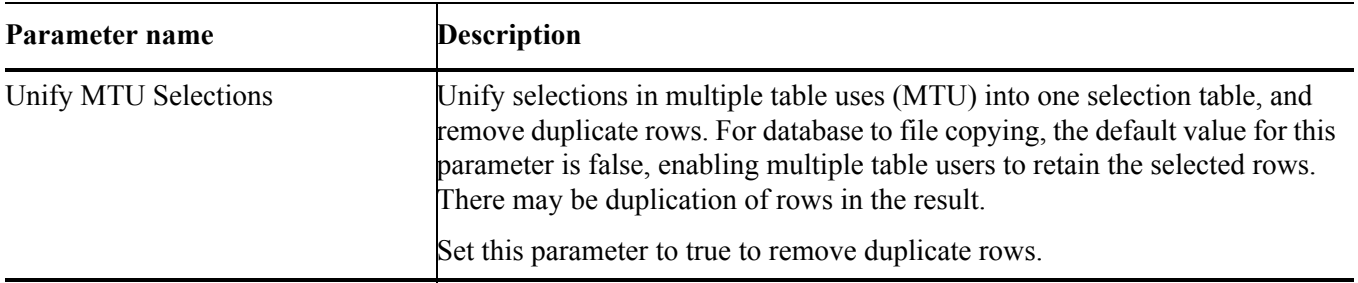

## <span id="page-123-0"></span>File naming parameters

The following fine naming parameters are used only database to file extraction, and can be set for each individual cartridge:

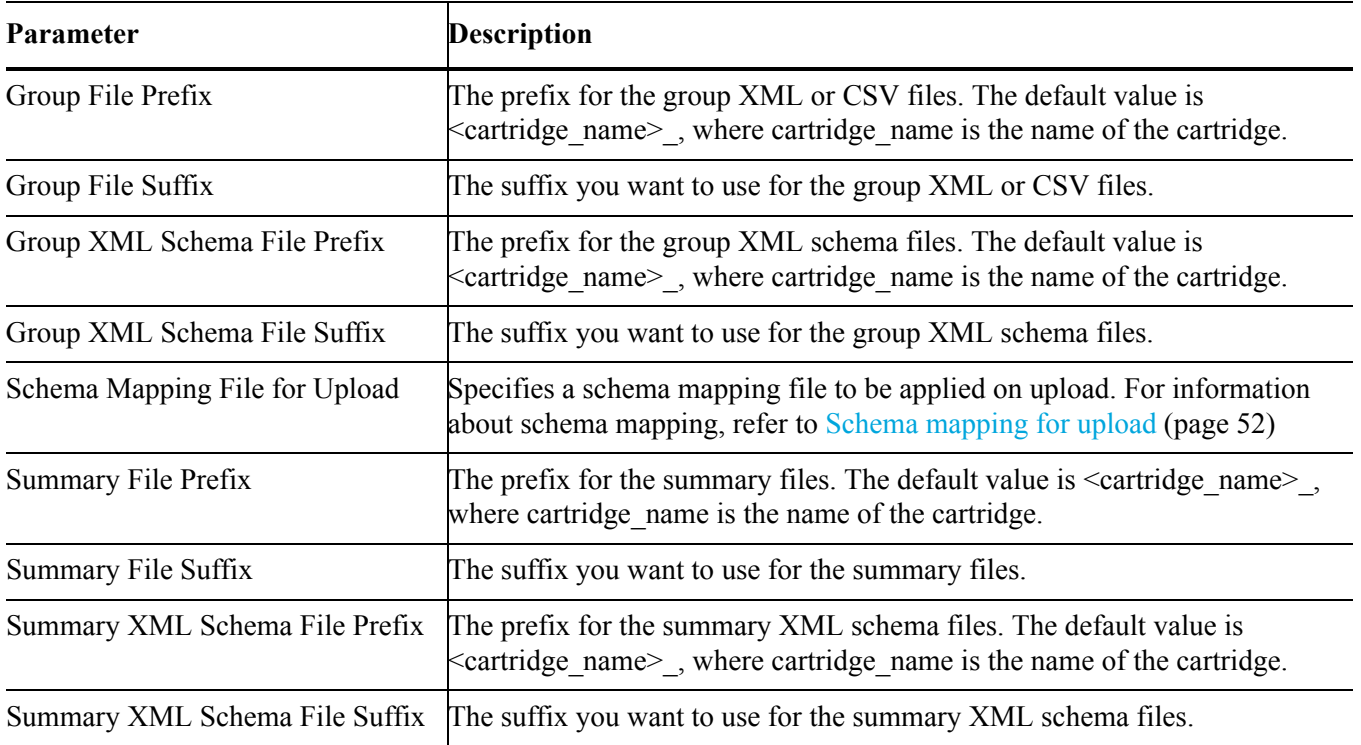

## <span id="page-123-1"></span>Runtime parameters

The following runtime parameters are used only for advanced selection and partitioned data movement:

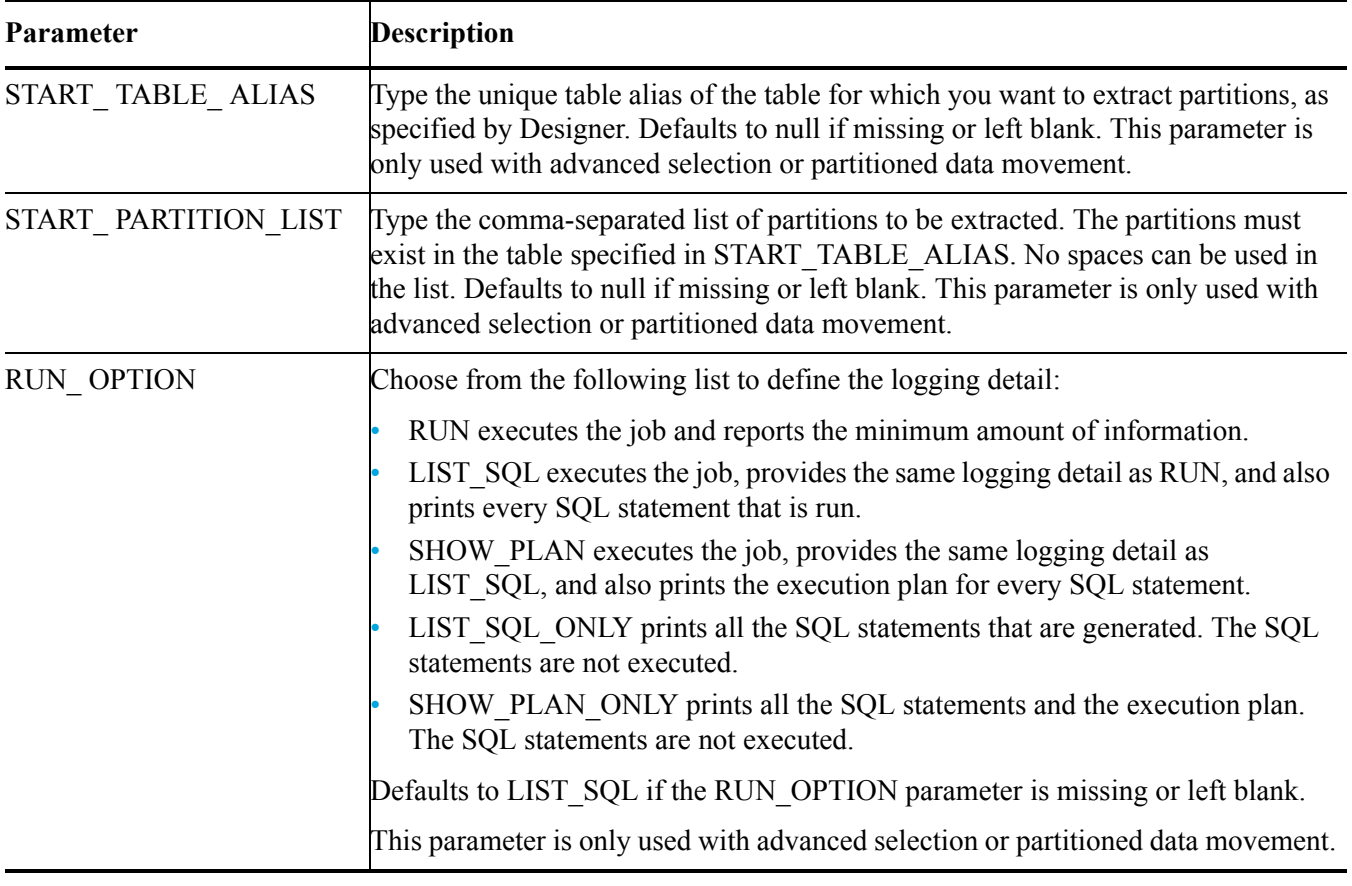

NOTE The parameters are set on the Launch page for business flows that contain advanced selection.

# B Advanced tasks

This chapter covers advanced tasks that are less frequently performed.

- *In this chapter* • [SQL tuning \(page 127\)](#page-126-1)
	- Using views for customized reporting (page 135)
	- • [Using views for customized reporting \(page 135\)](#page-134-0)
	- • [Setting up email access from the Web Console \(page 136\)](#page-135-1)
	- • [Enabling SQL trace for Oracle \(page 136\)](#page-135-0)

## <span id="page-126-1"></span>SQL tuning

Test Data Management uses SQL hints, session variables, and custom pre-statement execution code to allow you to configure the SQL statements in your Oracle or SQL Server installation, and improve the performance of your selection and data movement statements.

- *In this section* • [About SQL tuning \(page 127\)](#page-126-0)
	- • [About statements \(page 128\)](#page-127-0)
	- • [About using session variable statements \(page 131\)](#page-130-0)
	- Editing the sql tuning.properties file (page 132)

### <span id="page-126-0"></span>About SQL tuning

You can create hints, set session variables, or create custom pre-statement execution code that affect the selection and data movement statements for your installation.

Each modification is applied to a specific SQL statement for an individual cartridge in a business flow. For example, if the ORDERS\_BF business flow contains two cartridges, ORDERS\_DOM and ORDERS\_INTL, you would have to write separate hints for each cartridge, or use wildcards.

Each cartridge contains the following seed statement files in the cartridge directory:

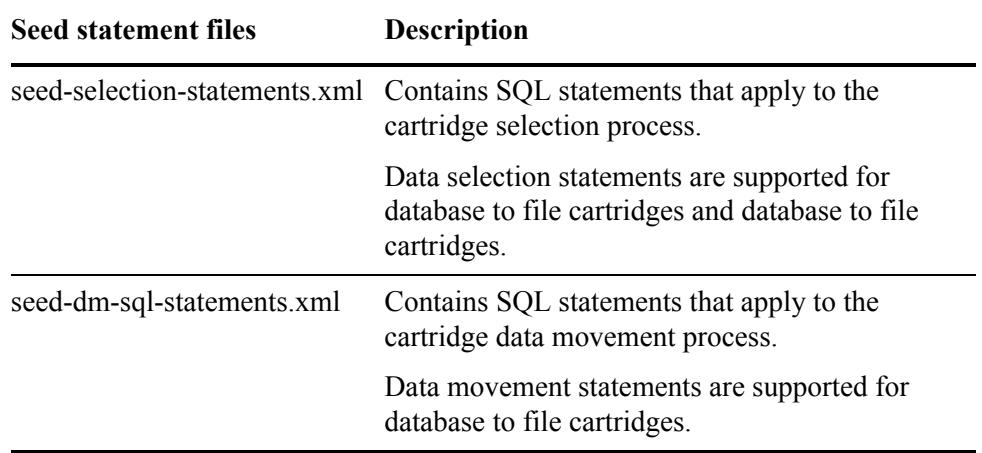

With wildcards, each modification can affect one or more statements in each seed statement file. The modifications are defined in the sql\_tuning.properties file, which is stored in the following directory:

<install\_directory>/obt/config

where  $\le$  install directory  $>$  is the location where you installed the software.

### <span id="page-127-0"></span>About statements

When you deploy database to file copying, the SQL statements in the seed-selection-statements.xml and seed-dm-sql-statements.xml files are generated.

Each statement contains the following information:

- source environment
- context
- appspack name
- table identifier
- statement name

```
Example <SRC_ENV>Oracle_OLTP</SRC_ENV>
            <CONTEXT>OLTP_SELECTION</CONTEXT>
            <APPSPACK_NAME>d2d_trans</APPSPACK_NAME>
            <TABLE_IDENTIFIER>ORDER_HEADER</TABLE_IDENTIFIER>
            <STATEMENT_NAME>INSERT_SELECTION_NO_ANALYTICS
            </STATEMENT_NAME>
```
- *In this section* • [About context values \(page 129\)](#page-128-0)
	- About statement name values (page 129)
	- About appspack name and table identifier values (page 130)

### <span id="page-128-0"></span>About context values

The following context values are valid:

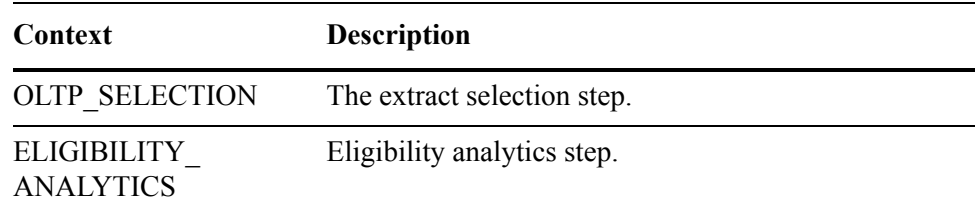

#### <span id="page-128-1"></span>About statement\_name values

Each context has one or more of the following statement names.

- *In this section* • [Selection statement names \(page 129\)](#page-128-2)
	- • [Copy and move statement names \(page 129\)](#page-128-3)
	- • [Eligibility analytics statement name \(page 130\)](#page-129-1)

#### <span id="page-128-2"></span>Selection statement names

The following statement values are used when inserting into the selection tables:

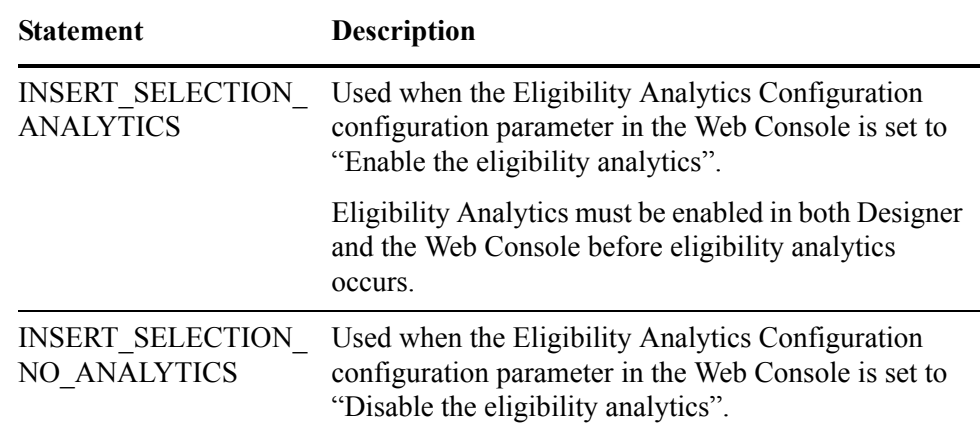

#### <span id="page-128-3"></span>Copy and move statement names

The following statement values are used when moving data between the source database and the target. Each move operation consists of an INSERT statement.

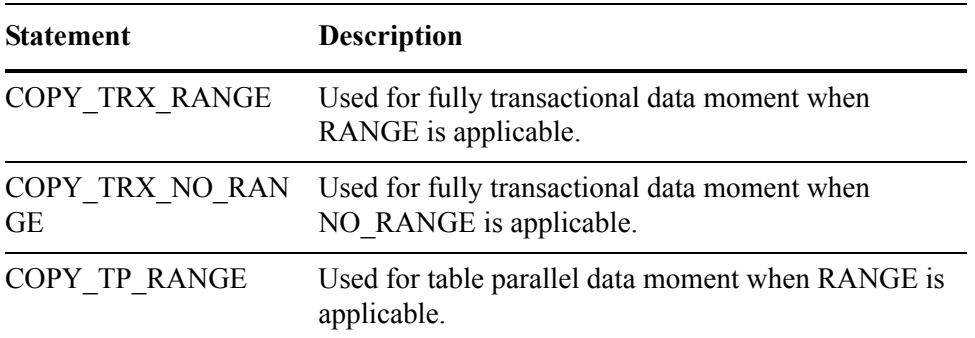

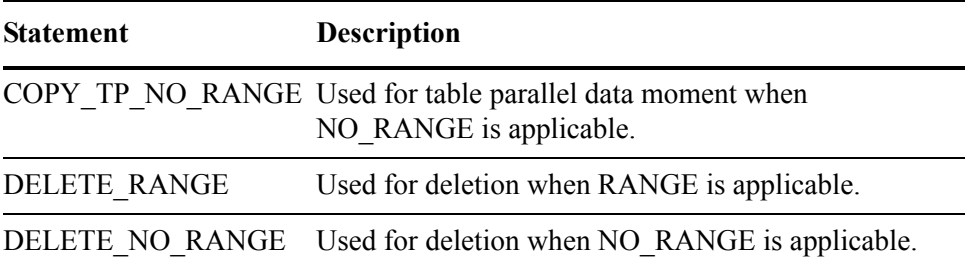

NO\_RANGE will be executed when one of the following configuration combinations is set:

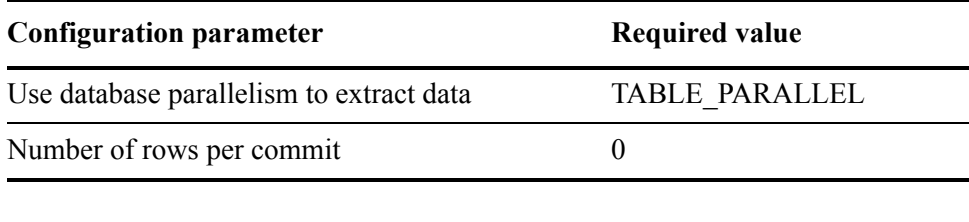

or

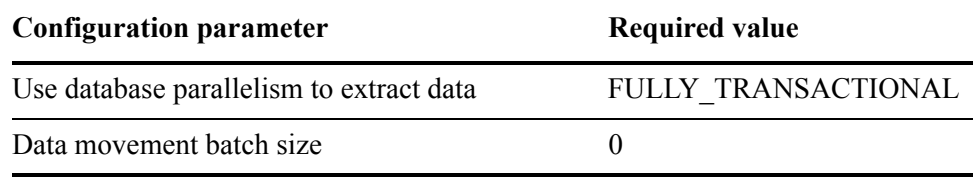

If neither of these two combinations is set, RANGE will be used.

#### <span id="page-129-1"></span>Eligibility analytics statement name

The following statement value is used for eligibility analytics:

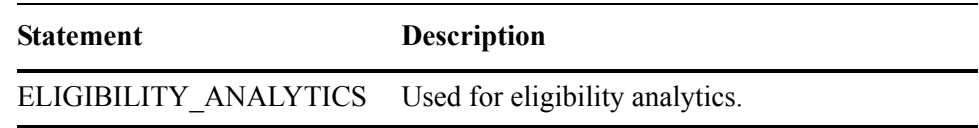

### <span id="page-129-0"></span>About appspack\_name and table\_identifier values

The appspack name and table identifier values depend on your cartridge and the tables included in that cartridge. The appspack\_name corresponds to the cartridge name designated in Designer, and the table\_identifier corresponds to the table alias designated in the model in Designer.

See the seed-selection-statements.xml and seed-dm-sql-statements.xml files for the valid values.

### <span id="page-130-0"></span>About using session variable statements

Session variable statements require different commands depending on the database you are using.

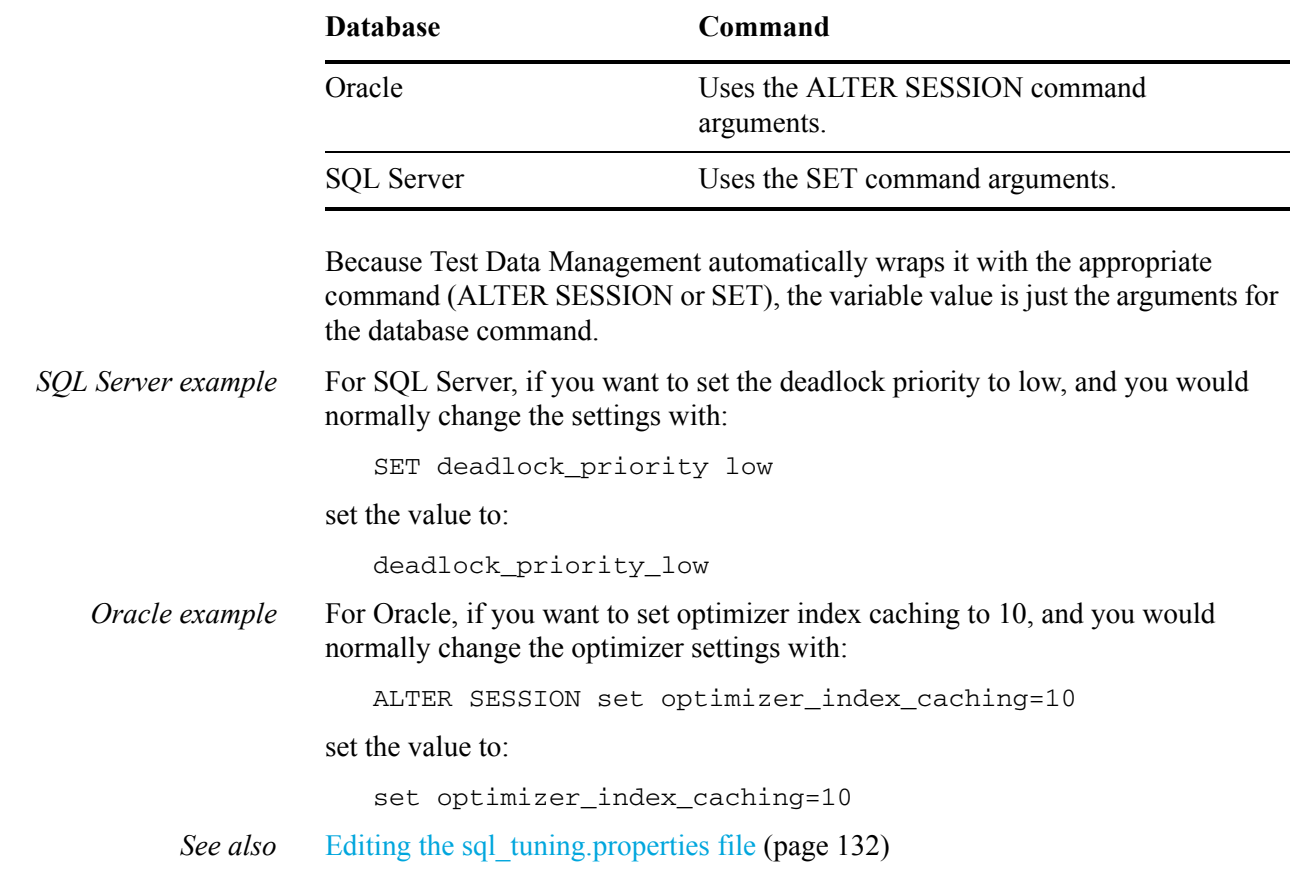

### About using custom pre-statement execution code

The PreExec code enables you to specify custom code to be executed before the selection or data movement statements.

Pre-statement execution code is executed in different locations depending on the type of statement.

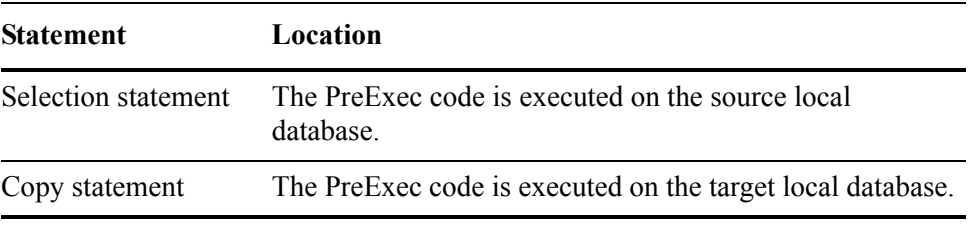

NOTE If the statement you are modifying is for a Reload job, the locations are reversed.

*Example* Oracle\_OLTP.OLTP\_SELECTION.INVENTORY.ITEM.INSERT\_SELECTIO N\_ANALYTICS.PREEXEC\_NAME=apps\_initialization where apps\_initialization is the name of a SQL block that you want to execute.

### <span id="page-131-0"></span>Editing the sql\_tuning.properties file

Use the sql\_tuning.properties file to add SQL hints or set session variables.

1 Navigate to the directory that contains the seed statements for the cartridge you want to modify.

*Example* <install\_directory>/obt/artifacts/businessflow/<br/>business flow name>/ cartridge/<product>/<cartridge\_name>

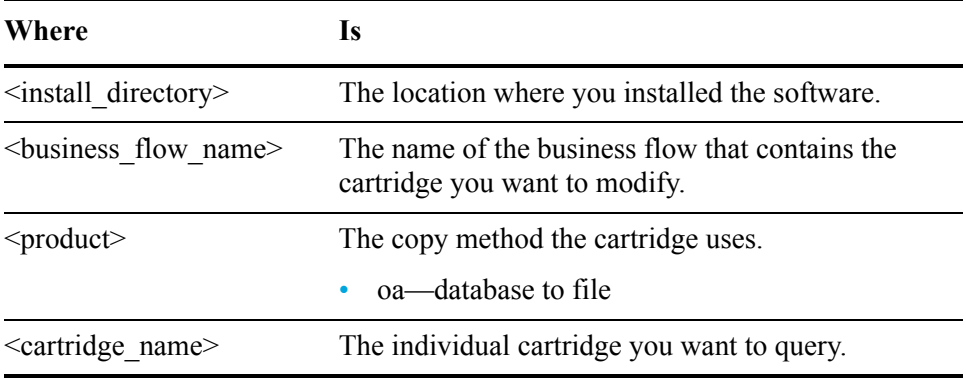

NOTE Database to file cartridges only support selection statement hints.

- 2 Open the seed statement file you want to view.
	- seed-selection-statements.xml—contains selection statements
	- seed-dm-sql-statements.xml—contains data movement statements

NOTE Do not edit the seed statement files.

3 Search the seed statement file for the statement you want to modify.

You need to note the following information:

- source environment
- context
- appspack name
- table identifier
- statement\_name

#### *Example* <SRC\_ENV>Oracle\_OLTP</SRC\_ENV> <CONTEXT>OLTP\_SELECTION</CONTEXT> <APPSPACK\_NAME>d2d\_trans</APPSPACK\_NAME> <TABLE\_IDENTIFIER>ORDER\_HEADER</TABLE\_IDENTIFIER>

<STATEMENT\_NAME>INSERT\_SELECTION\_NO\_ANALYTICS  $<$  / STATEMENT\_NAME  $>$ 

4 Open the following file in a text editor:

<install\_directory>/obt/config/sql\_tuning.properties

where  $\le$  install directory  $>$  is the location where you installed the software.

NOTE For Oracle, the sql\_tuning.properties file has default hints. The SQL Server sql\_tuning.properties file has no defaults.

*To add a hint* 5 Add a new hint using the following format:

<SRC\_ENV>.<CONTEXT>.<APPSPACK\_NAME>.<TABLE\_IDENTIFIER>. <STATEMENT\_ NAME>.<hintType>=<hint>

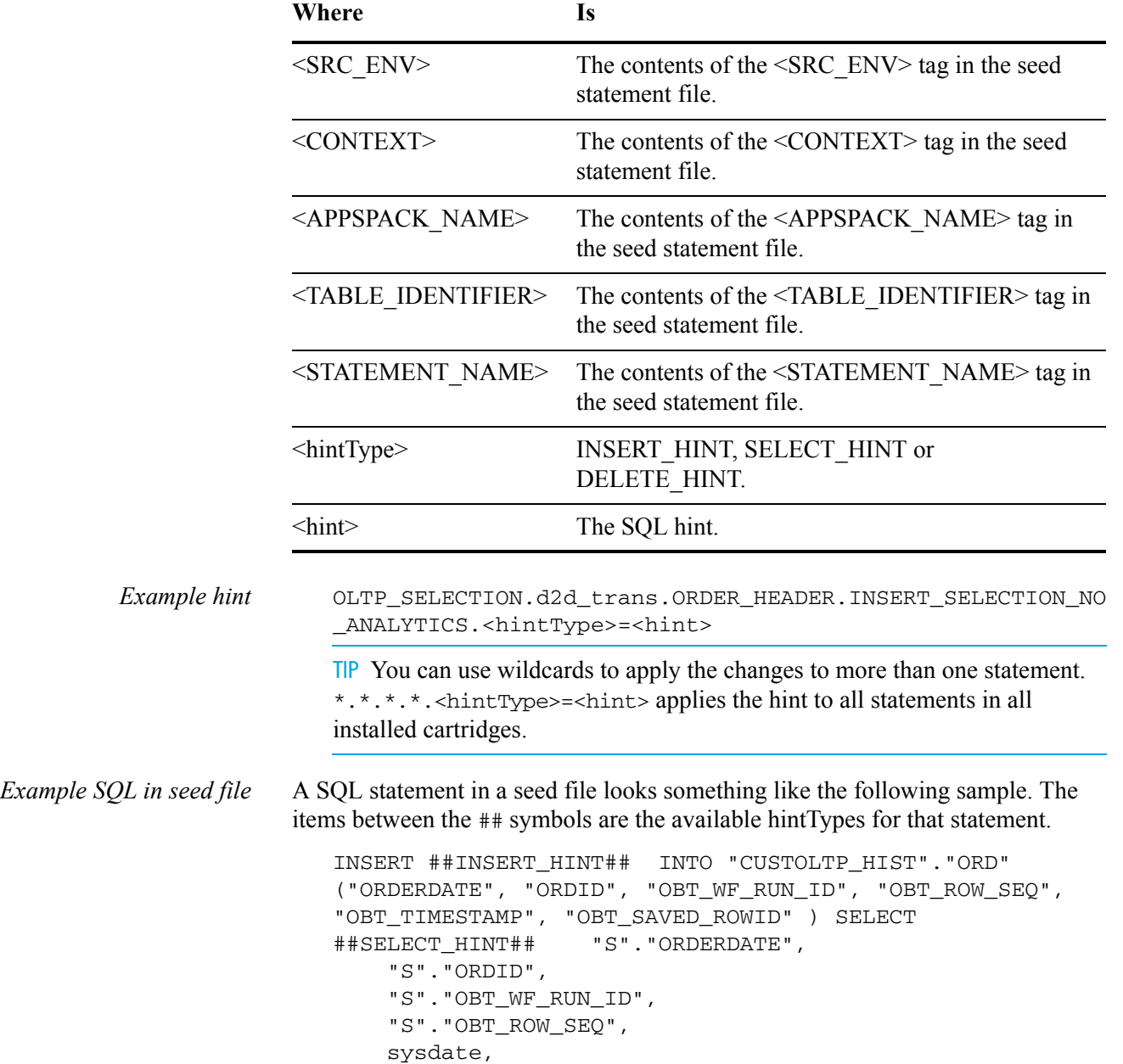

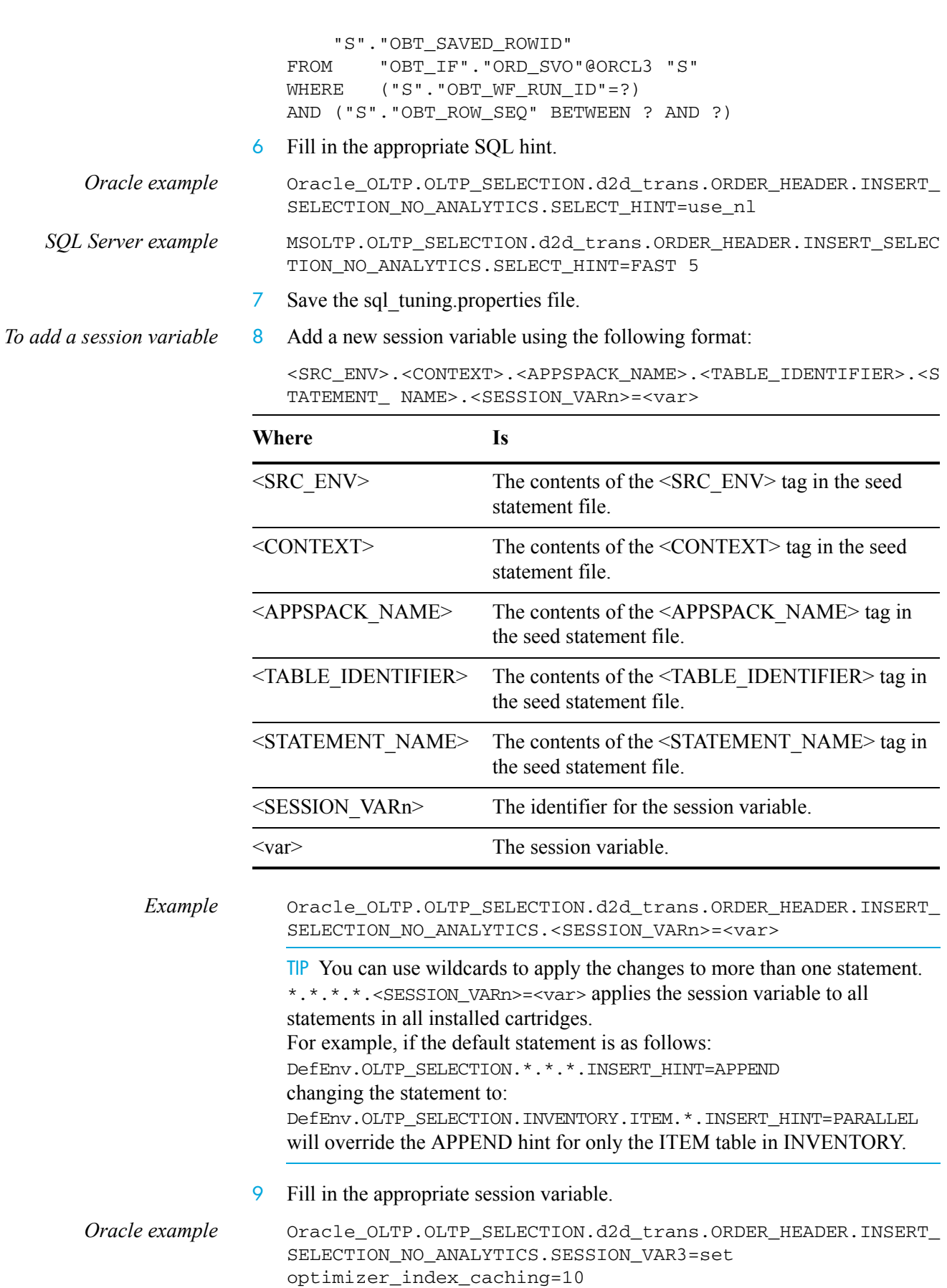

*SQL Server example* MSOLTP.OLTP\_SELECTION.d2d\_trans.ORDER\_HEADER.INSERT\_SELEC TION\_NO\_ANALYTICS.SESSION\_VAR3=deadlock\_priority low

10 Save the sql tuning.properties file.

*To add a preexec statement* 11 Add a new pre-statement execution code using the following format:

<SRC\_ENV>.<CONTEXT>.<APPSPACK\_NAME>.<TABLE\_IDENTIFIER>. <STATEMENT\_NAME>.PREEXECNAME=<preexecname>

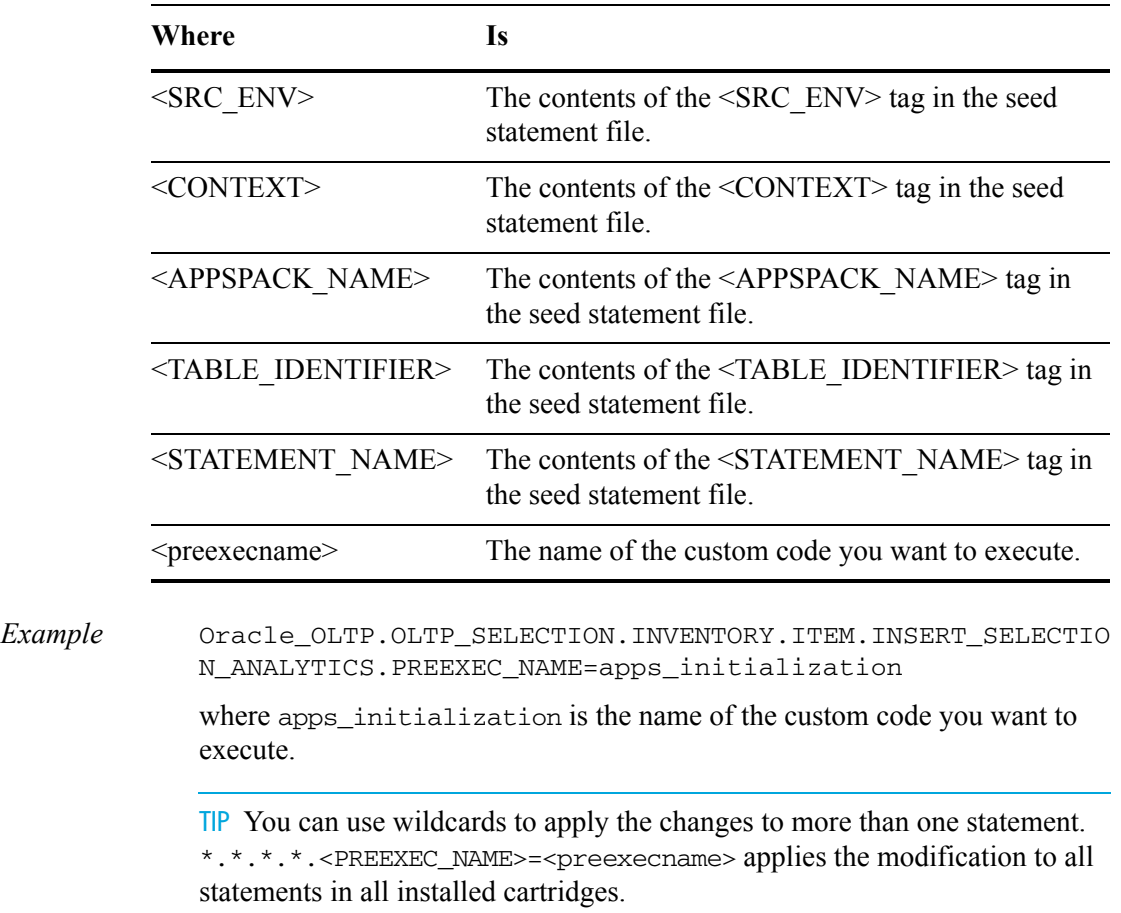

12 Save the sql\_tuning.properties file.

## <span id="page-134-0"></span>Using views for customized reporting

HP Test Data Management supports the following views of the product metadata:

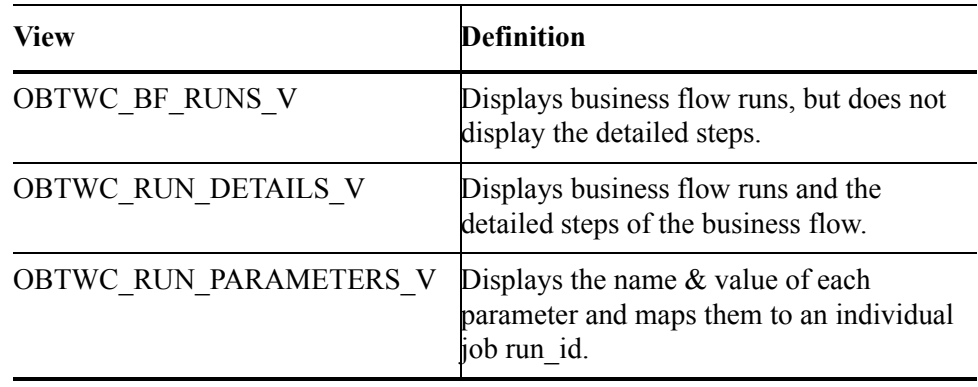

You can use these views to create customized reports for your installation.

## <span id="page-135-1"></span>Setting up email access from the Web Console

Before you can send email using the Web Console, you need to configure the webConsole.properties file.

Navigate to the directory that contains the webConsole.properties file.

*Example* cd <install\_directory>/obt/config/

where  $\le$  install directory is the location where you installed the software.

2 Open the webConsole.properties file with a text editor.

TIP To ensure that any absolute links (for example, for a lost password reset) work correctly, you should set grails.serverURL to your application server. For example, grails.serverURL= http://localhost:8080 or grails.serverURL=http://tiger.internal.outerbay.com:8080.

- 3 Edit the mail properties as appropriate for your environment.
- 4 Remove the comment marks for the mail properties you edited.
- 5 Save the webConsole.properties file.
- 6 Start the Web Console service.
- 7 Open the following web page:

http://localhost:8080/WebConsole/main/mailTest

8 Test the email settings.

## <span id="page-135-0"></span>Enabling SQL trace for Oracle

You can enable or disable Oracle SQL trace using properties files. Because SQL trace can impact performance, HP recommends that you only enable it for performance tuning.

- To enable SQL tracing for the database to file selection, use the sql tuning.properties file.
- To enable SQL tracing for database to file data movement, use the outerbay.properties file.

The trace files are saved to the user\_dump\_dest directory. For more information, see your Oracle documentation.

Enabling SQL trace using the sql\_tuning.properties file

Use the sql\_tuning.properties file to enable SQL trace for database to file selection and data movement.

1 Open the sql tuning.properties file.

#### *See also* **SQL** tuning (page 127)

2 Add a session variable to enable SOL trace.

*Example* SESSION\_VAR1=set events '10053 trace name context forever, level 1'

The trace begins before the statement that the session variable is attached to.

For example, if you attach it to the following statement:

OLTP\_SELECTION.INVENTORY.ITEM.INSERT\_SELECTION\_ANALYTICS. SESSION VAR1=set events '10053 trace name context forever, level 1'

the trace command is issued before the OLTP\_SELECTION. INVENTORY. ITEM. INSERT\_SELECTION\_ANALYTICS SQL statement is run.

Enabling SQL trace using the outerbay.properties file

Use the outerbay.properties file to enable SQL trace for database to file data movement.

1 Navigate to the directory that contains the outerbay.properties file.

*Example* <install\_directory>/obt/config

where  $\leq$  install directory $\geq$  is the location where you installed the software.

- 2 Open the outerbay.properties file with a text editor.
- 3 Locate the SQL trace section.
- 4 Update the properties file. By default, the following properties are set:

DASL.sqlTrace.level=1 DASL.sqlTrace.components=ALL

5 Save the outerbay.properties file.

# Scripted product setup and business flow deployment

If you plan to set up and deploy HP Test Data Management multiple times, you can use scripted deployment. In this section

- Understanding properties files (page 139)
- Scripting the repository setup (page 140)
- Scripting the environment creation (page 143)
- • [Scripting business flow deployment \(page 146\)](#page-145-0)

*See also* Chapter 3 of the *HP Test Data Management Installation guide* for information about scripted installation of the product.

## <span id="page-138-0"></span>Understanding properties files

Scripted deployment requires that you create the following properties files to define the installation.

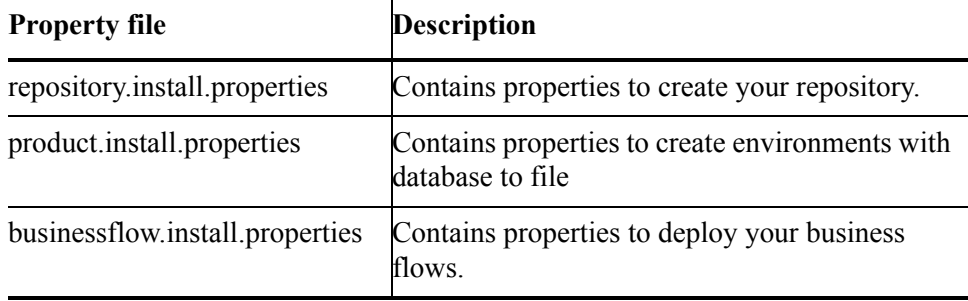

You can create these files in one of two ways:

- Use the Web Console to generate the properties files.
- Use a text editor to manually create the files.

The instructions in this chapter assume that you have used the Web Console at least once to create the properties files in the install directory.

NOTE Properties files should contain property values with ISO 8859-1 character encoding only. For more information on using characters that cannot be expressed using ISO 8859-1 encoding, see [Using special characters in properties files](#page-139-0) [\(page 140\)](#page-139-0).

### <span id="page-139-0"></span>Using special characters in properties files

Properties files should contain property values with ISO 8859-1 character encoding only. Unicode escapes can be used for characters that cannot be directly represented in this encoding. One u character can be used per escape sequence.

To convert properties files that contain non-ISO 8859-1 character encoding:

1 Run the Native-to-ASCII Converter, native2ascii, with the following syntax:

```
native2ascii -encoding <encoding_name> <input_file> 
<output_file>
```
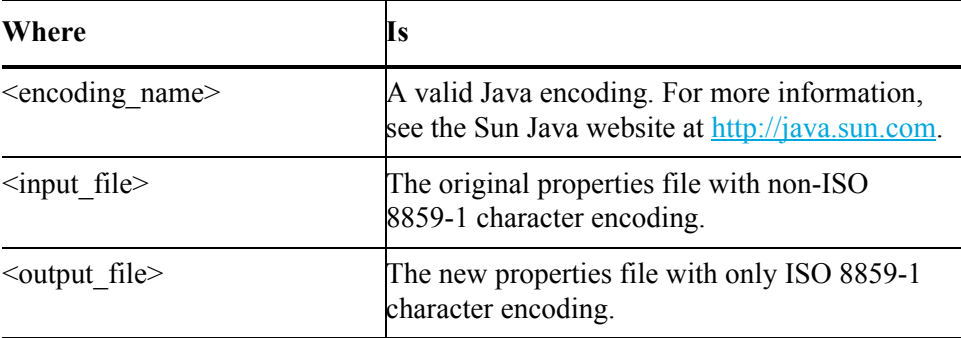

2 Use the new properties file for your scripted installation.

## <span id="page-139-1"></span>Scripting the repository setup

To script your repository installation, you need to create a file with the properties you want to use, and then run the script. The following sections contain the scripting procedure, the properties in the properties file, and examples of the properties file.

NOTE If you are extracting data from Sybase, you must install your repository on either an Oracle or SQL Server database, or use the embedded repository.

- *In this section* • [Scripted repository installation procedure \(page 140\)](#page-139-2)
	- Scripted repository installation properties (page 141)
	- • [Scripted repository installation properties file example \(page 142\)](#page-141-0)

### <span id="page-139-2"></span>Scripted repository installation procedure

If you choose to include passwords or encryption.key properties in the properties file, they are saved in the text file and can be accessed. To ensure that the passwords are not saved, omit the entire password property line from the properties file. You will then be prompted for the passwords.

1 Ensure that HP Test Data Management has been installed.

*See also HP Test Data Management Installation guide*

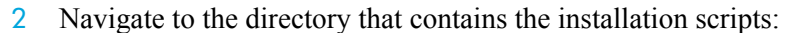

*Example* <install\_directory>/obt/install

where <install\_directory> is the location you installed the software.

- 3 Open the repository.install.properties file in a text editor, or create the file if it does not exist.
- 4 Edit the properties file as necessary for your installation.

*See also* [Scripted repository installation properties \(page 141\)](#page-140-0)

- 5 Open a command window.
- 6 Install the repository using the appropriate syntax:

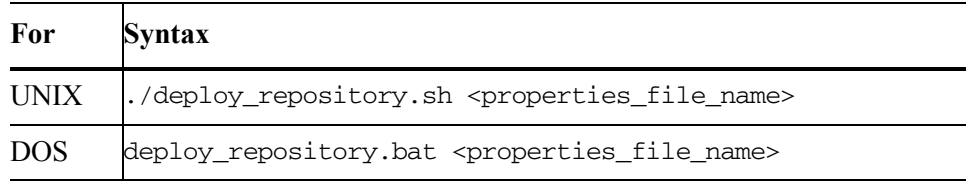

Where properties\_file\_name is the name of the properties file you are using for the repository.

### <span id="page-140-0"></span>Scripted repository installation properties

The following properties are used for installing the repository:

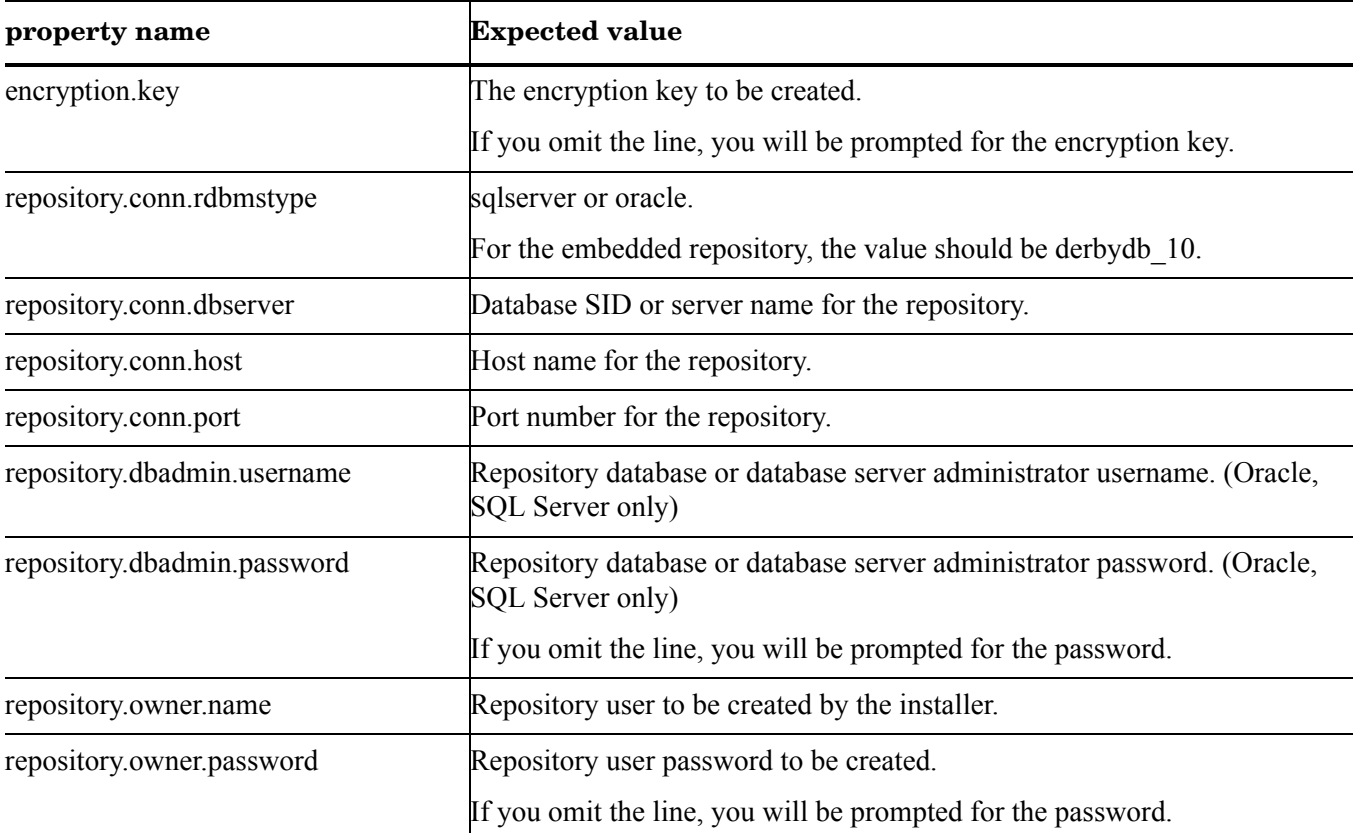

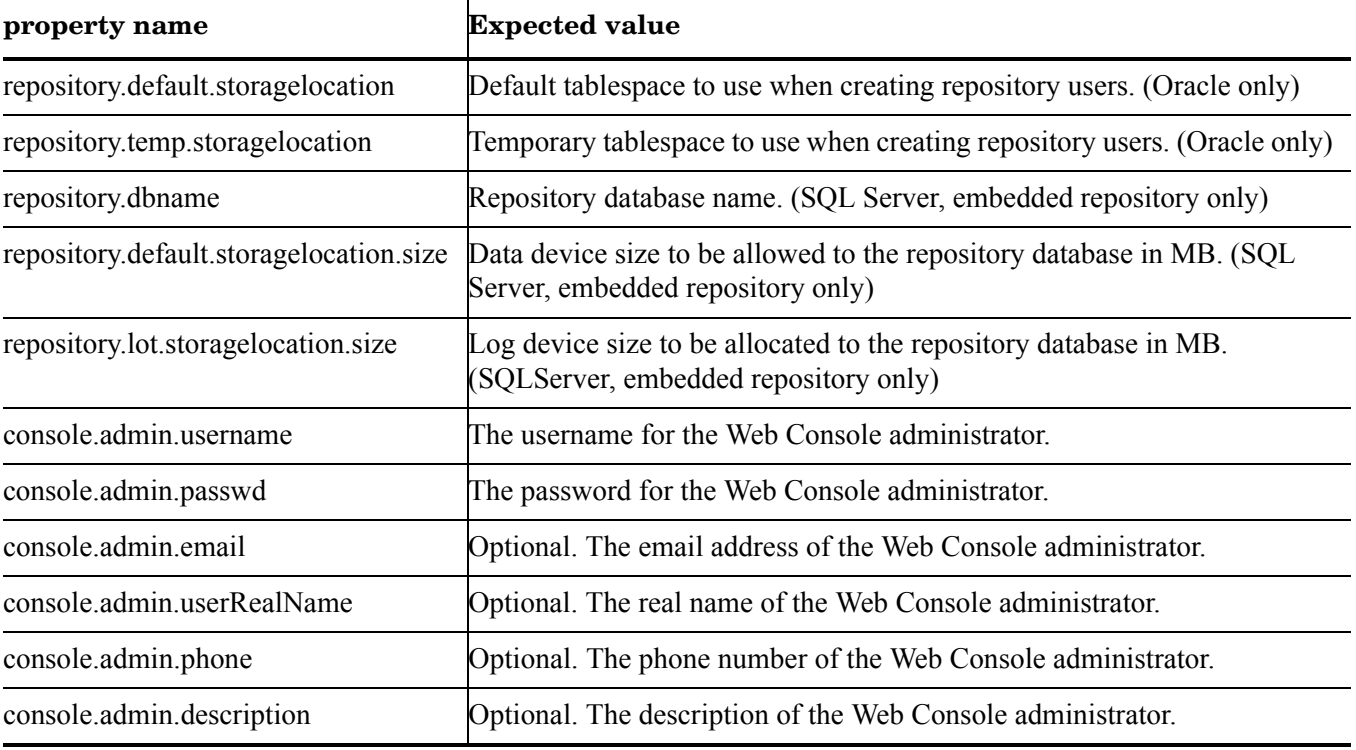

## <span id="page-141-0"></span>Scripted repository installation properties file example

The following examples demonstrate the use of the properties file.

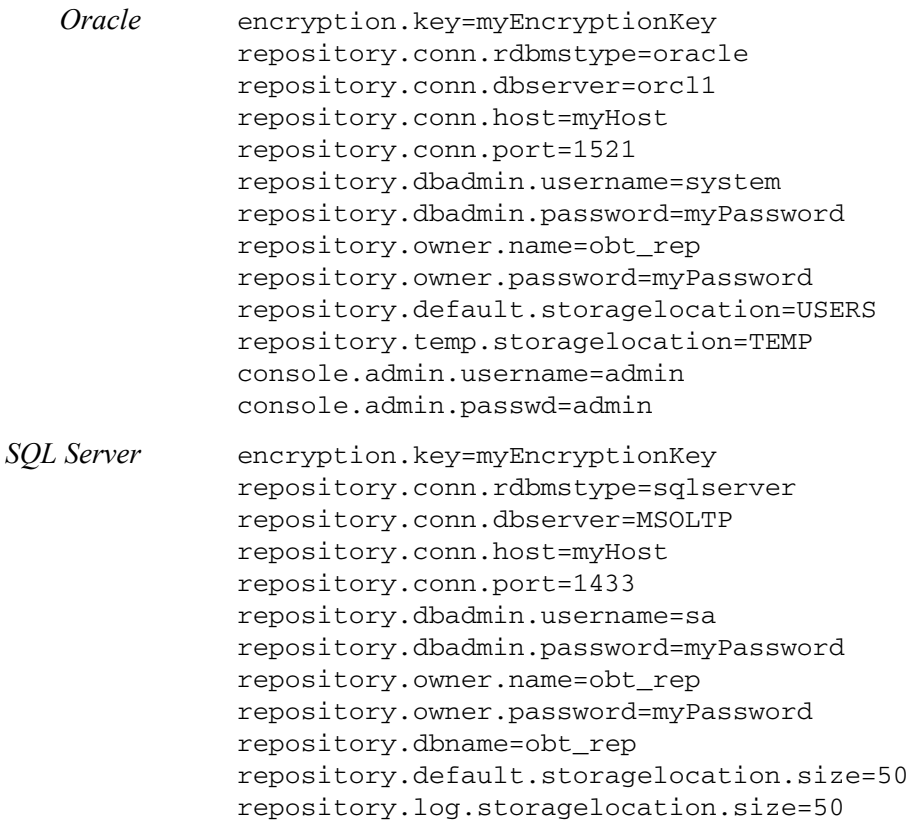

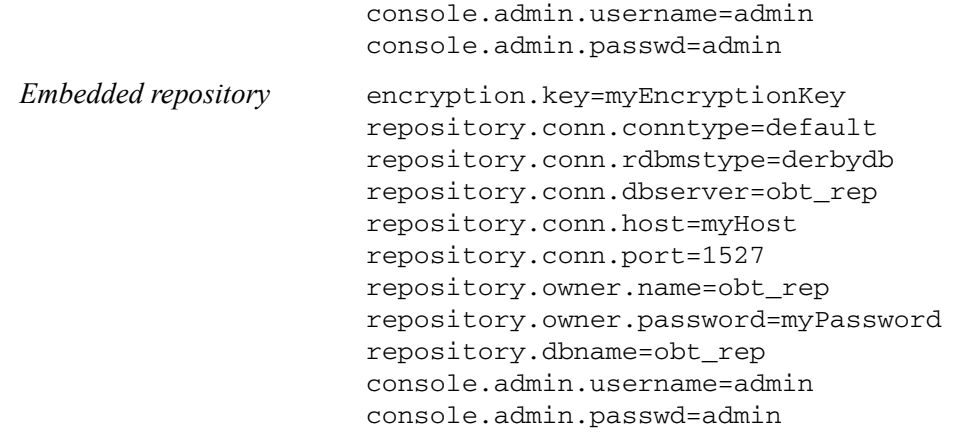

## <span id="page-142-0"></span>Scripting the environment creation

To script your environment creation, you need to create a file with the properties you want to use, and then run the script. The following sections contain the scripting procedure, the properties in the properties file, and examples of the properties file.

Each environment requires a separate product.install.properties file.

- *In this section* • [Scripted environment creation procedure \(page 143\)](#page-142-1)
	- • [Scripted environment creation properties \(page 144\)](#page-143-0)
	- • [Scripted environment creation properties file example \(page 145\)](#page-144-0)

### <span id="page-142-1"></span>Scripted environment creation procedure

The sample product.install.properties file is installed with HP Test Data Management.

If you choose to include passwords or encryption.key properties in the properties file, they are saved in the text file and can be accessed. To ensure that the passwords are not saved, omit the entire password property line from the properties file. You will then be prompted for the passwords.

NOTE Database to file extraction is installed with all environments.

1 Ensure that HP Test Data Management has been installed.

- *See also HP Test Data Management Installation guide*
	- 2 Navigate to the directory that contains the installation scripts:

*Example* <install directory>/obt/install

where  $\le$  install directory  $>$  is the location you installed the software.

- 3 Open the product.configure.properties file in a text editor.
- 4 Edit the properties file as necessary for your installation.

#### *See also* [Scripted repository installation properties \(page 141\)](#page-140-0)

- 5 Open a command window.
- 6 Create the environment and deploy the product using the appropriate syntax:

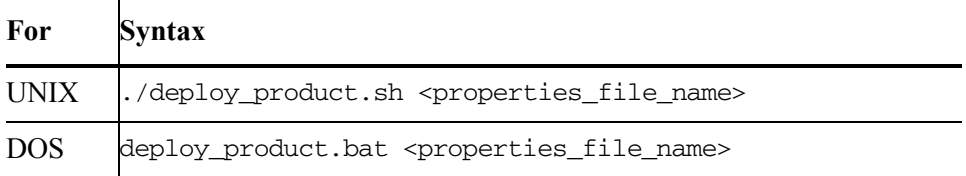

Where properties\_file\_name is the name of the properties file you are using.

### <span id="page-143-0"></span>Scripted environment creation properties

The following properties are used for creating the environment and deploying database to file:

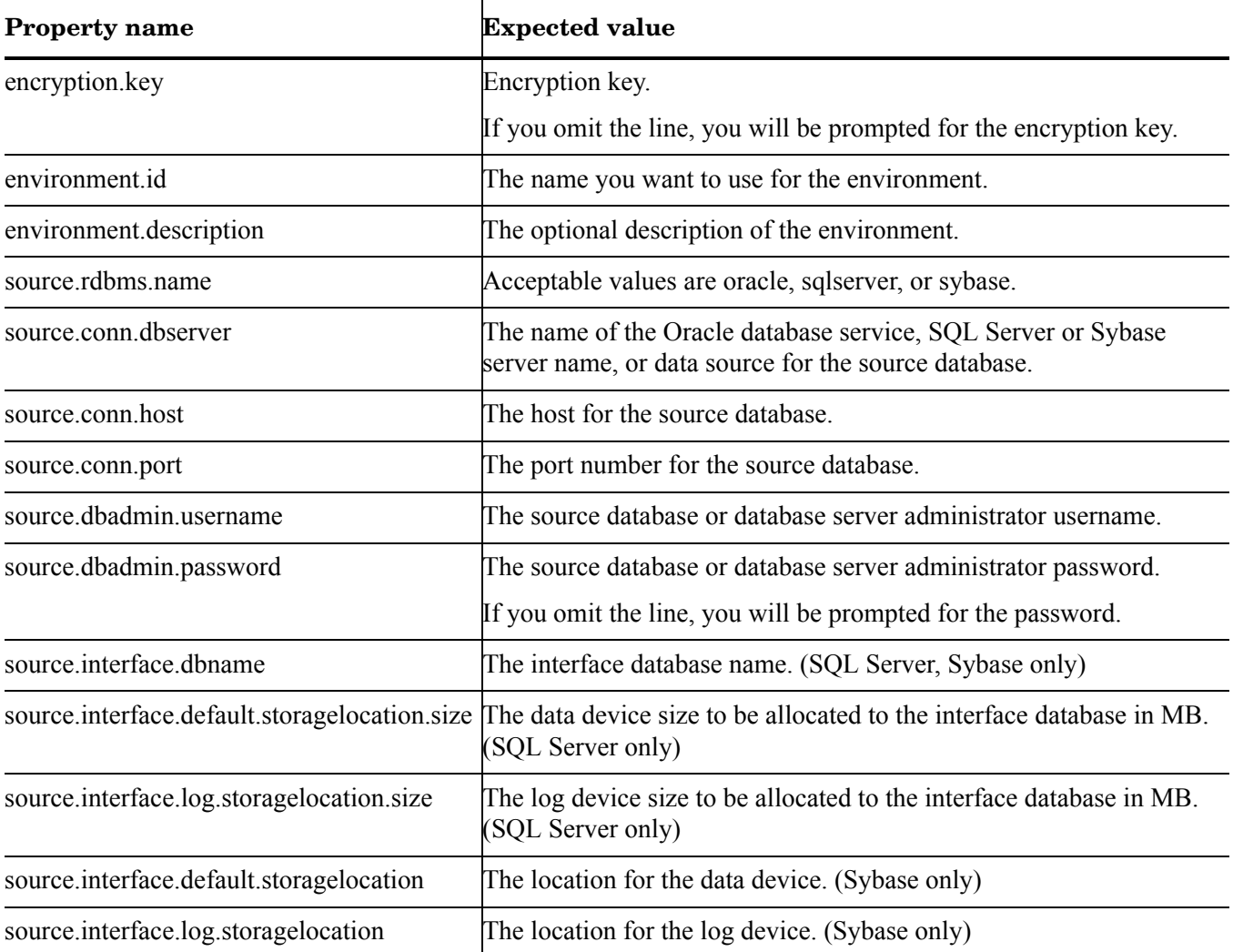
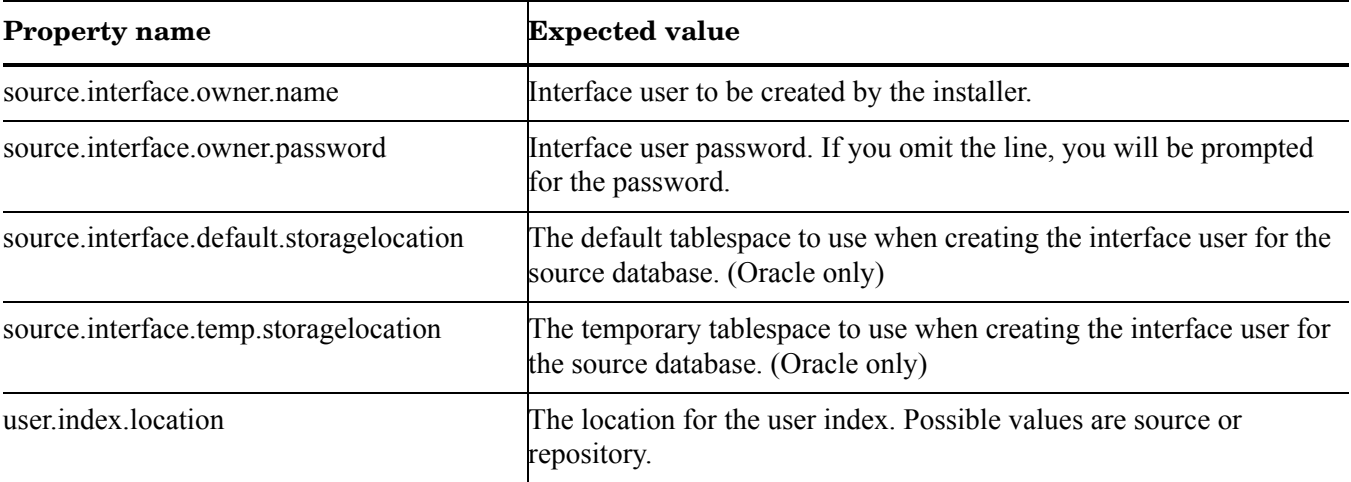

# Scripted environment creation properties file example

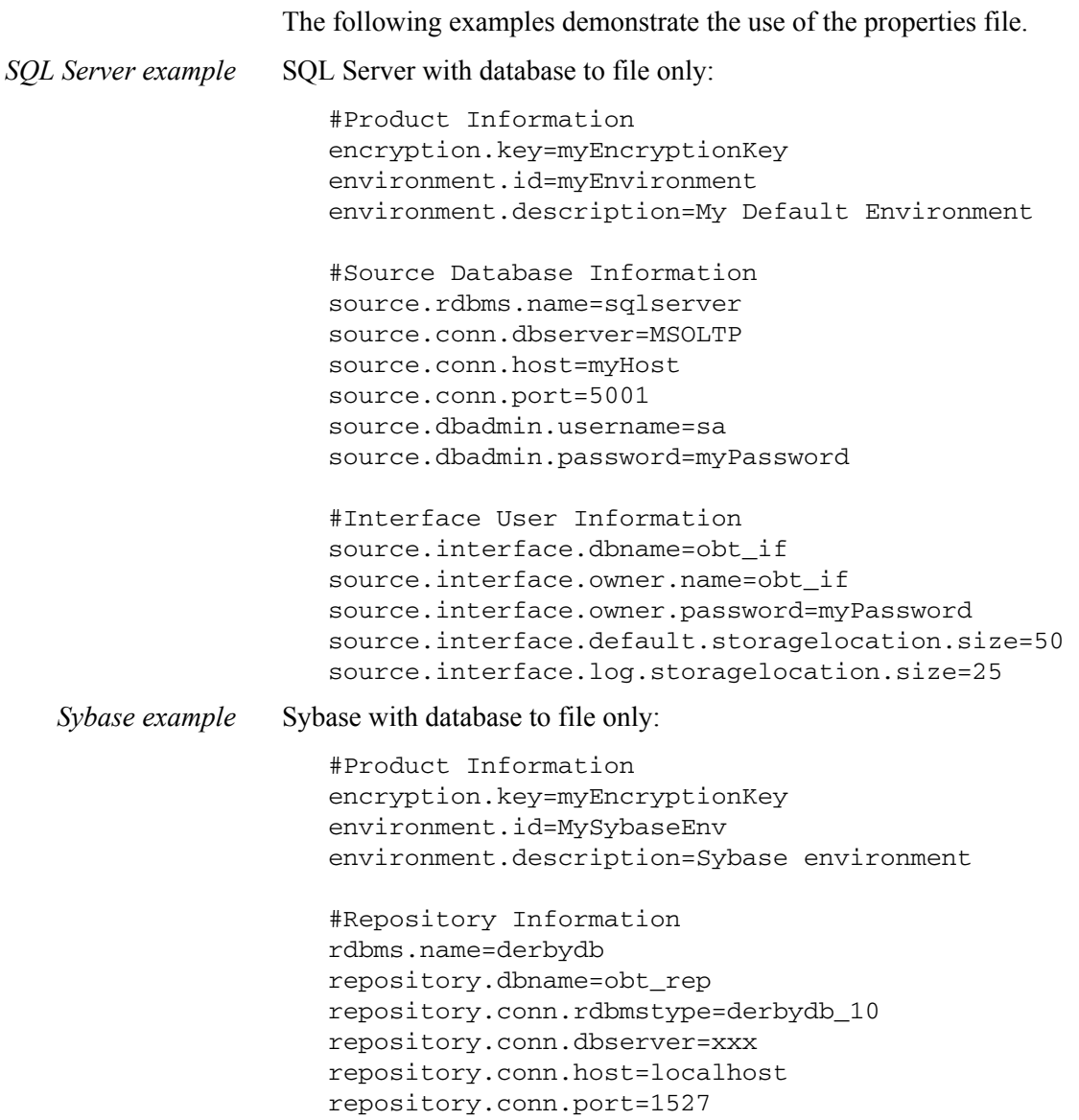

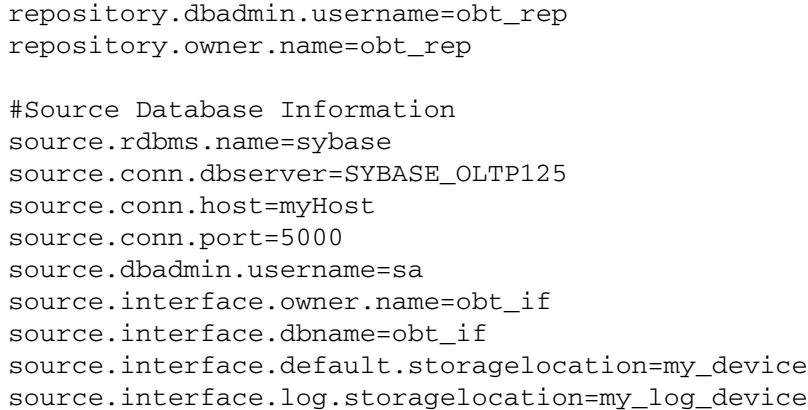

# Scripting business flow deployment

To script your business flow deployment, you need to create a file with the properties you want to use, and then run the script. The following sections contain the scripting procedure, the properties that can be used, and an example of the properties file.

- 
- *In this section* • [Scripted business flow deployment procedure \(page 146\)](#page-145-0)
	- Scripted business flow deployment properties (page 148)
	- • [Scripted business flow deployment properties file example \(page 148\)](#page-147-1)

#### <span id="page-145-0"></span>Scripted business flow deployment procedure

1 Ensure the repository and environment has been created.

NOTE If you plan to use eligibility analytics, you must enable eligibility analytics in the model for your business flow before deploying, and the model must contain a pause after the selection step. For more information, see the *HP Test Data Management Developer's guide*.

2 Navigate to the directory that contains the generated business flows and the businessflow properties files.

Business flows located in the main businessflow directory can be accessed by all environments.

*Example* <install\_directory>/obt/businessflow

where  $\leq$  install directory $\geq$  is the directory where you installed the software.

Business flows located in an environment directory can only be accessed by that environments.

#### Example <install\_directory>/obt/businessflow/<environment\_name> where  $\le$  install directory $>$  is the directory where you installed the software, and  $\le$ environment name> is the name of the environment.

- 3 Ensure that the business flow properties file has the same name as the generated business flow that you want to deploy.
- *Example* If the full name of the .businessflow file in the business flow directory is ORDERS D2F BF.1\_0\_0\_0.busflow, the properties file should be called ORDERS\_D2F\_BF.1\_0\_0\_0.properties.
	- 4 Edit the properties file with the appropriate property values from [Scripted](#page-147-0)  [business flow deployment properties \(page 148\)](#page-147-0).

If you choose to include passwords or encryption.key properties in the properties file, they are saved in the text file and can be accessed. To ensure that the passwords are not saved, omit the entire password property line from the properties file. You will then be prompted for the passwords.

- 5 Save the file.
- 6 Open a command window.
- 7 Navigate to the following directory:

<install\_directory>/obt/install

where  $\le$  install directory is the directory where you installed the software.

8 Deploy the business flow using the appropriate command:

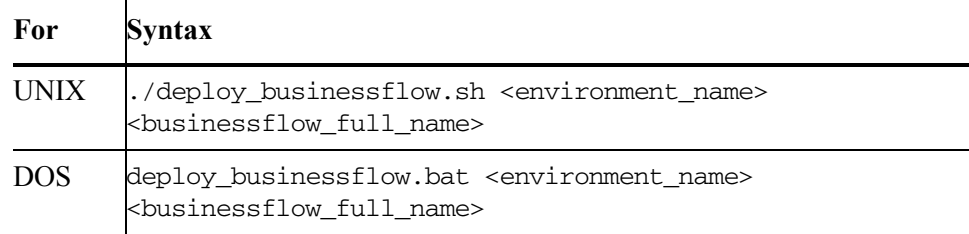

where  $\leq$ businessflow full name $\geq$  is the full name of the business flow you want to deploy, and  $\leq$  environment name is the name of the environment.

*Example* deploy\_businessflow.bat MyEnvironment ORDERS\_D2F\_BF.1\_0\_0\_0

TIP If you want to remove the job run history of any existing business flows, add the following command: -Dforce.job.history.drop=true

## <span id="page-147-0"></span>Scripted business flow deployment properties

<span id="page-147-4"></span><span id="page-147-3"></span><span id="page-147-2"></span>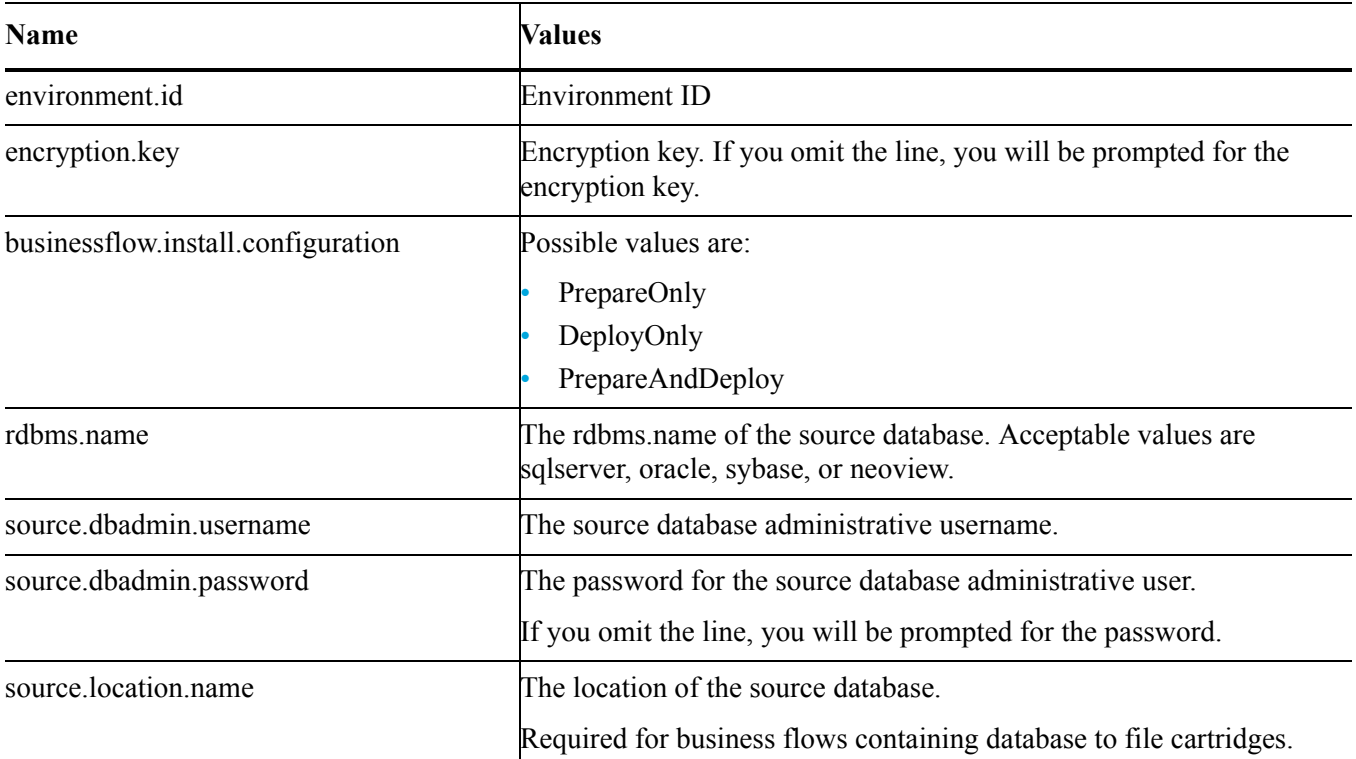

## <span id="page-147-5"></span><span id="page-147-1"></span>Scripted business flow deployment properties file example

The following examples demonstrate the use of the properties file.

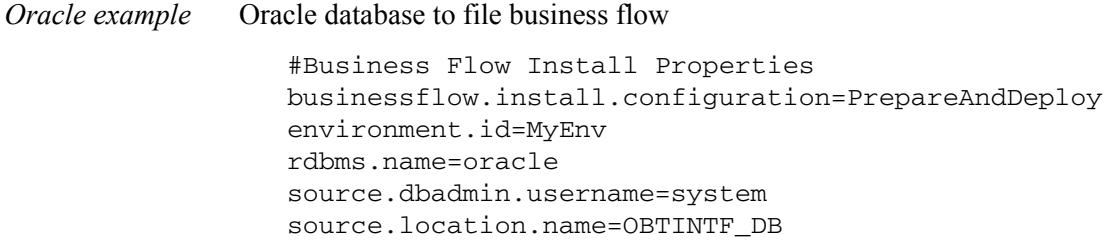

# **Glossary**

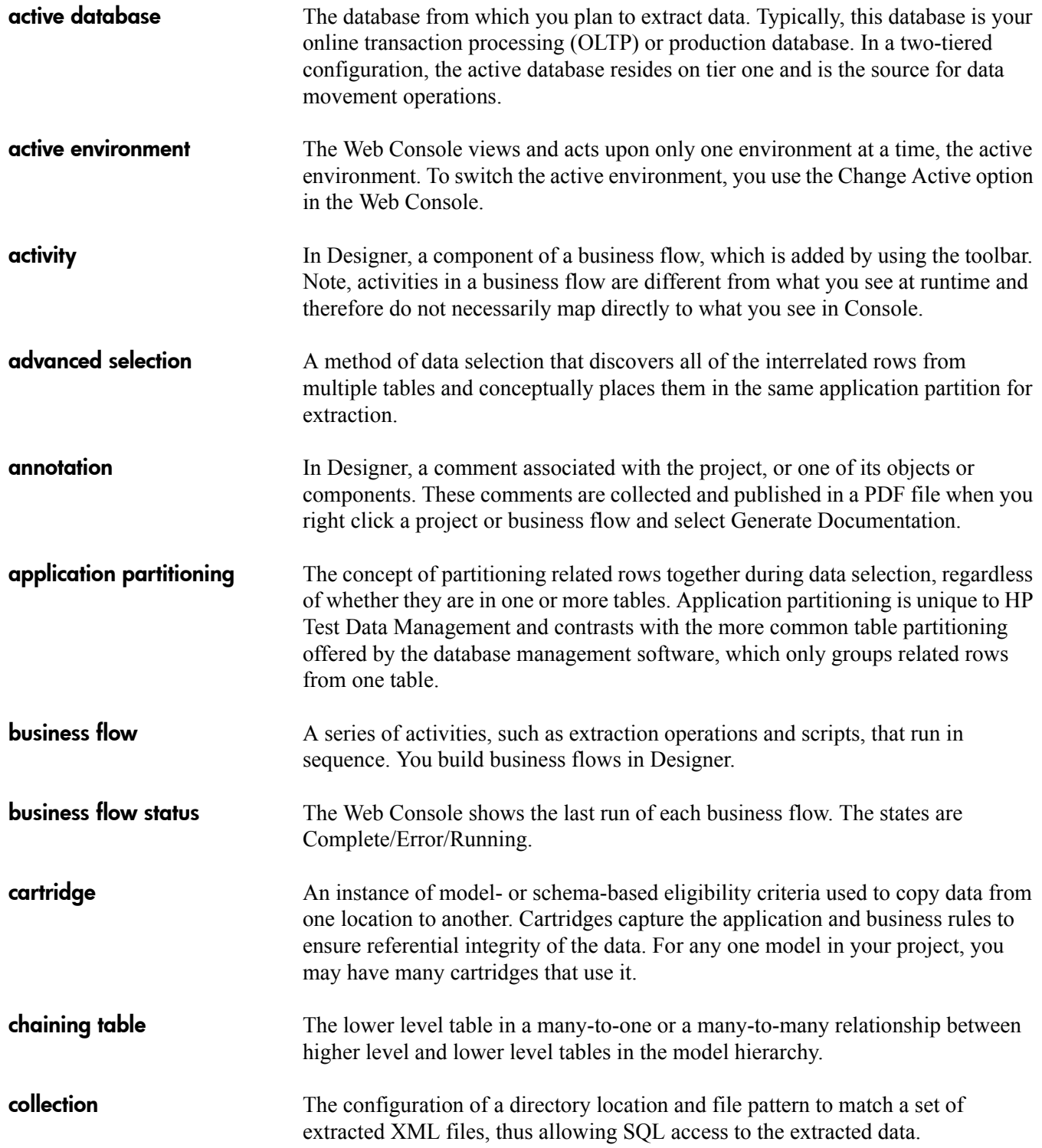

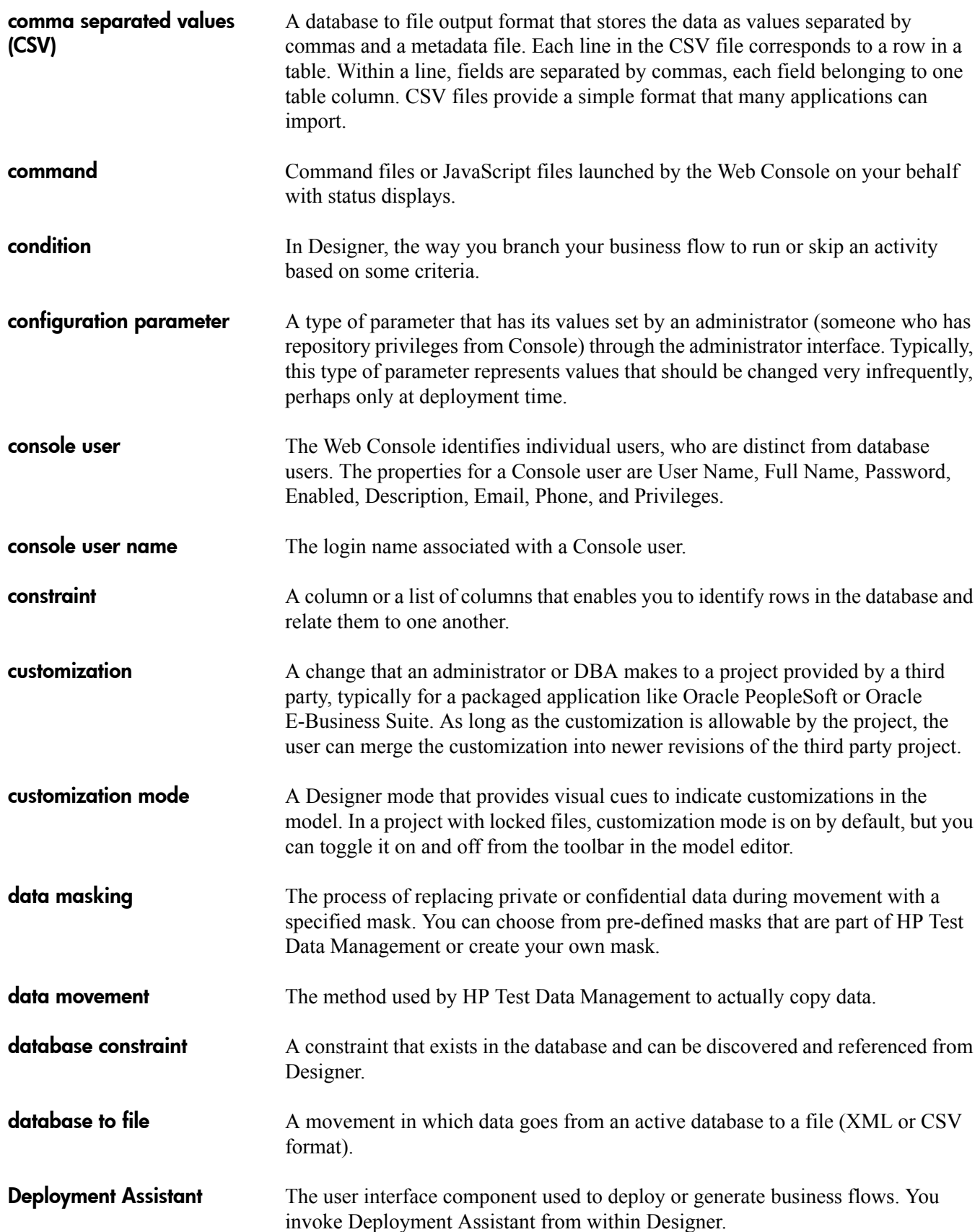

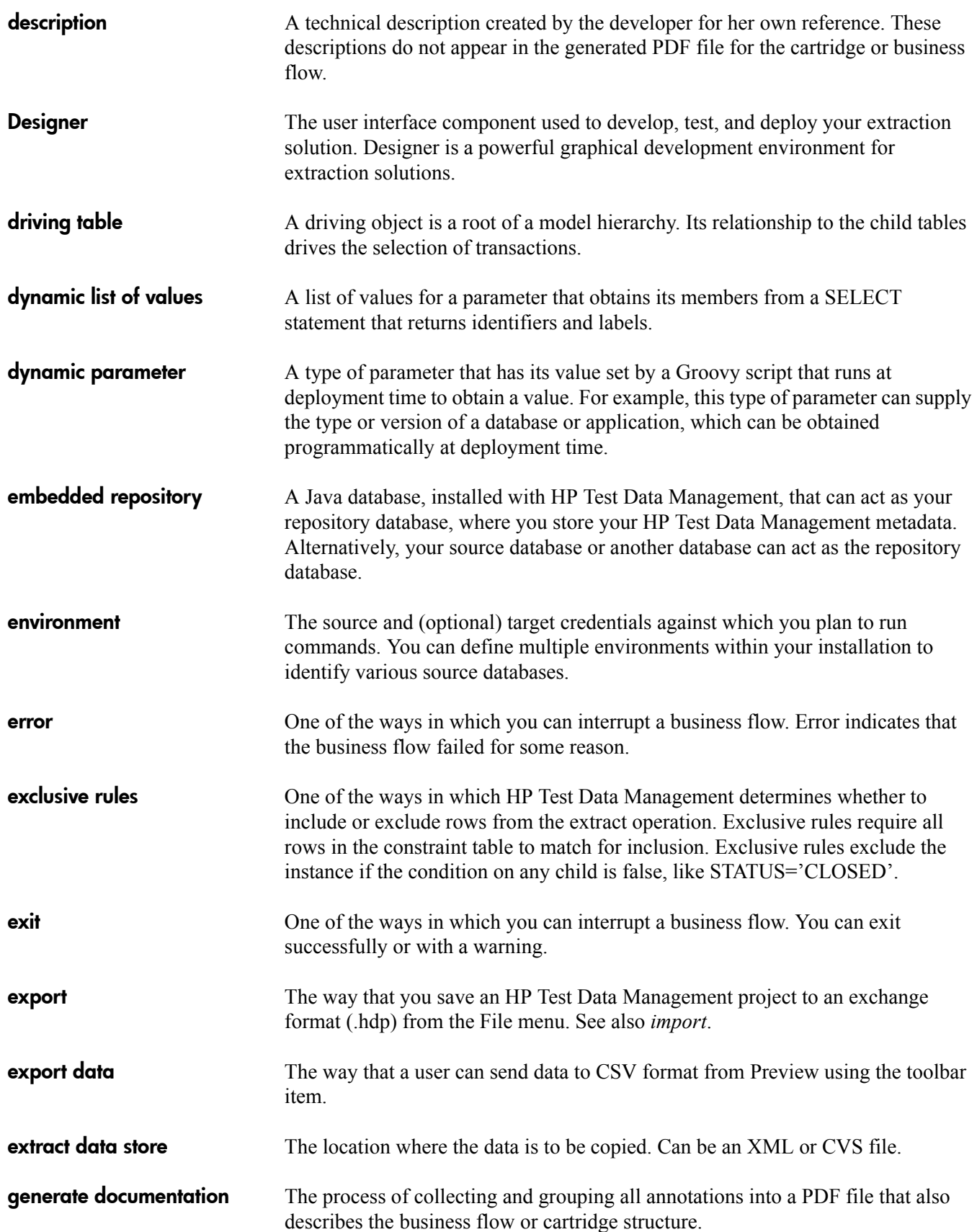

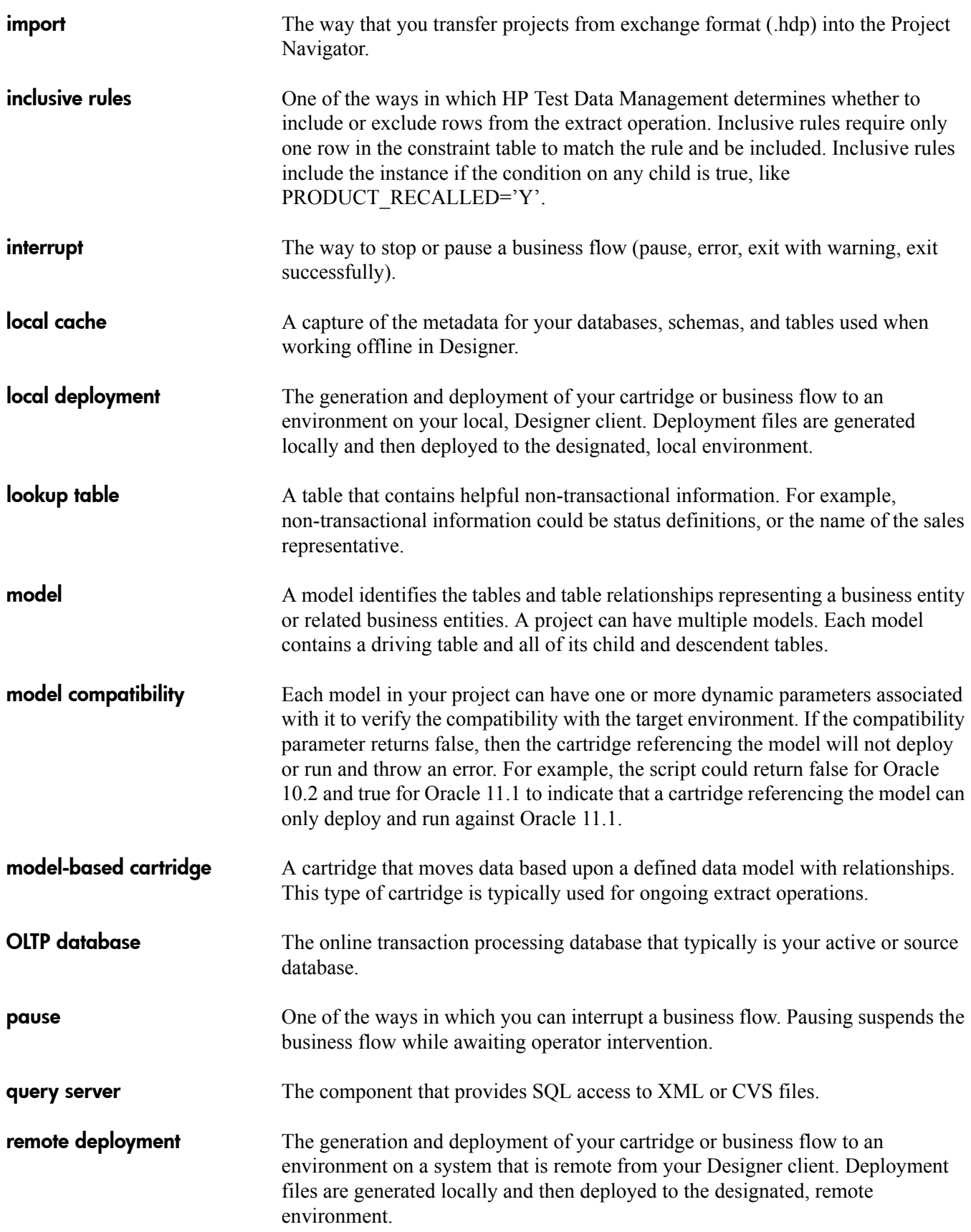

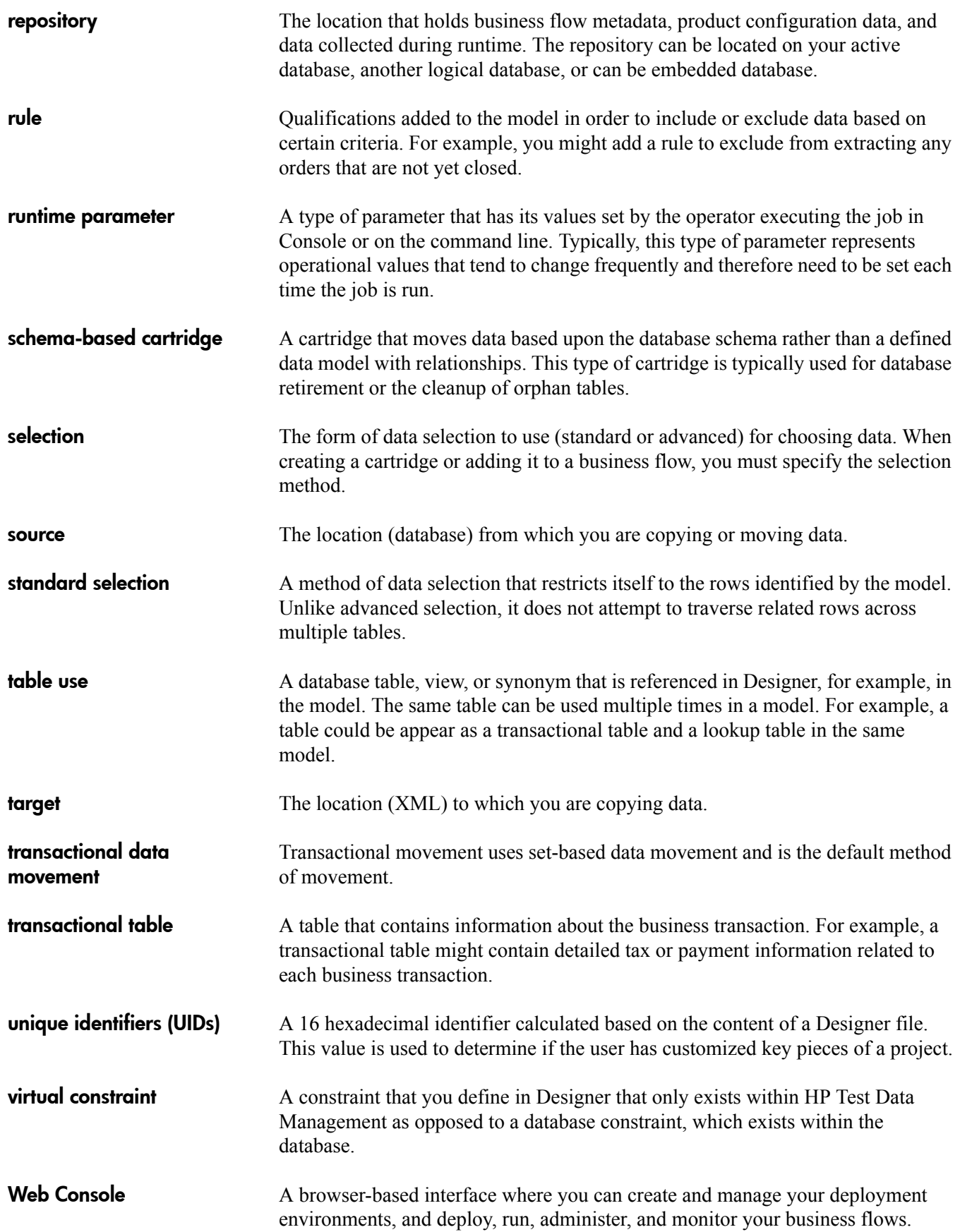

# Index

#### A

```
accessing
    copied data, 50
    data files, 73
    installing query server, 73
    metadata, 102
    Oracle queries, 99
    starting query server, 74
adding
    data source, 108
    hints, 127
    session variables, 127
analytics
    eligibility, 64
audience, intended, 7
```
#### B

before you begin [related documentation, 14](#page-13-0) [businessflow.install.configuration, 148](#page-147-2) business flows [before you run, 45](#page-44-0) [before you run on command line, 53](#page-52-0) [cancelling, 49](#page-48-0) [cancelling from command line, 57](#page-56-0) [recovering, 49](#page-48-1) [running, 45](#page-44-1) [running from command line, 54](#page-53-0) [scheduling, 47](#page-46-0)

#### C

cancelling [business flows, 49](#page-48-0) [business flows from command line, 57](#page-56-0) [failed jobs, 48](#page-47-0) [failed jobs from command line, 55](#page-54-0) [character encoding, 139](#page-138-0)

client [JDBC, 80,](#page-79-0) [82](#page-81-0) [ODBC, 83](#page-82-0) [OLEDB, 84](#page-83-0) collections [connecting from SQL Server, 100](#page-99-0) [creating, 85](#page-84-0) [Oracle Heterogeneous Services, 94](#page-93-0) [querying from SQL Server, 101](#page-100-0) [SQL Server, 100](#page-99-1) [viewing from Excel, 90](#page-89-0) [viewing from OpenOffice.org Base, 92](#page-91-0) commands [ALTER SESSION, 131](#page-130-0) [monitoring, 64](#page-63-1) [SET, 131](#page-130-0) compression [GZIP, 121](#page-120-0) [XML, 121](#page-120-0) configuring [ODBC on UNIX, 76](#page-75-0) connecting [to data source, 80](#page-79-0) [connection-sources.xml, 72](#page-71-0) context values [about, 129](#page-128-0) [conventions, document, 8](#page-7-0) copied data [accessing, 50](#page-49-0) [relocating, 50](#page-49-1) copy [backend to backend, 58](#page-57-0) [backend to database, 58](#page-57-0) [backend to file, 58](#page-57-0) [file to backend, 58](#page-57-0) [file to database, 58](#page-57-0) [file to file, 58](#page-57-0) creating [collections, 85](#page-84-0)

**D**<br> **Contain**<br> **Containery** actossing, 50<br> **Containery** actors in the, Oracle, 99<br> **Container actom**<br> **Containery** actom-<br> **Containing 108**<br> **Containing 108**<br> **Containing 108**<br> **Containing 108**<br> **Containg 108**<br> **Containg** data [accessing, 50](#page-49-0) databases [link, Oracle, 99](#page-98-1) database to file [core parameters, 121](#page-120-1) [PDM parameters, 123](#page-122-0) [performance parameters, 122](#page-121-0) [validation parameters, 123](#page-122-1) [data sources, 74](#page-73-1) [adding, 108](#page-107-0) [dropping, 108](#page-107-1) [ODBC on Unix, 109](#page-108-0) [relocating, 110](#page-109-0) deploying [preventing, 67](#page-66-0) [properties file for scripted, 139](#page-138-1) [scripted, 139](#page-138-2) documentation [conventions, 8](#page-7-0) [HP web site, 8](#page-7-1) [related, 7](#page-6-1) [updates, 9](#page-8-0) dropping [data source, 108](#page-107-1)

#### E

eligibility analytics [viewing, 64](#page-63-0) encryption keys [changing, 70](#page-69-0) [deployment properties, 148](#page-147-3) [environment.id, 148](#page-147-4) environments [scripted creation, 143](#page-142-0) [tutorial, 24](#page-23-0) Excel [query wizard, 90,](#page-89-1) [91](#page-90-0) [special characters, 90](#page-89-2) [viewing collections from, 90](#page-89-0) exclusion [analytics, 64](#page-63-0) extracted data [relocating from command line, 57](#page-56-1)

#### G

[GZIP compression, 121](#page-120-0)

#### H

Heterogeneous Services [agent process, 94](#page-93-1) [database link, 99](#page-98-1) [initialization file, 94](#page-93-2) [listener, 95](#page-94-0) [Oracle, 94](#page-93-0) [prior to Oracle 11, 64 bit OS, 96](#page-95-0) [tnsnames, 96](#page-95-1) history [jobs, 63](#page-62-0) HP [Subscriber's choice web site, 9](#page-8-1)

#### I

[ij, 80](#page-79-0) indexes [query server, 113](#page-112-0) installing [new repository, 38](#page-37-0) [ODBC driver, 76](#page-75-1) [ODBC on UNIX, 76](#page-75-0) [OLEDB driver, 76](#page-75-1) [query server, 73](#page-72-1) [repository, scripted, 140](#page-139-0) [scripted, 139](#page-138-2) [Interactive JDBC client \(ij\), 80](#page-79-0) [Interactive SQL, 80,](#page-79-1) [83,](#page-82-0) [84](#page-83-0) [ISO 8859-1, 139](#page-138-0)

#### J

JDBC [client, 80,](#page-79-0) [82](#page-81-0) [connection information, 82](#page-81-0) [OpenOffice.org Base, 93](#page-92-0) jobs [failed, 48,](#page-47-0) [55](#page-54-0) [monitoring, 61](#page-60-0) [not responding, 48,](#page-47-0) [55](#page-54-0) [recovery script, 56](#page-55-0) [scheduling, 47](#page-46-1) [suspended, 48,](#page-47-0) [55](#page-54-0)

licensing, HP [end user license agreement, 2](#page-1-0) [linked server, 101](#page-100-1) locking lock repository script, 68 [repositories, 67](#page-66-0) log files [log4j.properties, 66](#page-65-0) [logging levels, 66](#page-65-0) [oaclient.log, 119](#page-118-0) [oaclientuninstall.log, 119](#page-118-1) [oaerror.log, 119](#page-118-2) [oaserveruninstall.log, 119](#page-118-3) [obt.log, 65](#page-64-0) [obt.log,query server, 119](#page-118-4) [using, 65](#page-64-1) [viewing, 65](#page-64-2)

#### M

monitoring [commands, 64](#page-63-1) [detailed status, 62](#page-61-0) [history, 63](#page-62-0) [information, 61](#page-60-1) [jobs, 61](#page-60-0) [log files, 65](#page-64-1) [run details, 62](#page-61-1) [status overview, 61](#page-60-2) multiple nodes [Web Console, 42](#page-41-0)

### N

nodes [adding Web Console, 42](#page-41-0)

#### O

oaclient.log [query server, 119](#page-118-0) oaclientuninstall.log [query server, 119](#page-118-1) oaerror.log [query server, 119](#page-118-5) oaserver.log [query server, 119](#page-118-2) oaserveruninstall.log [query server, 119](#page-118-3)

Lemanistant (according to the spectrum of the spectrum of the spectrum of the spectrum of the spectrum of the spectrum of the spectrum of the spectrum of the spectrum of the spectrum of the spectrum of the spectrum of the oauninstall [query server, 105](#page-104-0) obt.log [for query server, 119](#page-118-4) [main log file, 65](#page-64-0) ODBC [client, 83](#page-82-0) [database link, 99](#page-98-2) [data source, 74](#page-73-1) [driver for UNIX, 76](#page-75-0) [installing driver, 76](#page-75-1) [new data source on Unix, 109](#page-108-0) [OpenOffice.org Base, 92](#page-91-1) **OLEDB** [client, 84](#page-83-0) [installing driver, 76](#page-75-1) OpenOffice.org Base [JDBC, 93](#page-92-0) [ODBC, 92](#page-91-1) [viewing collections from, 92](#page-91-0) **Oracle** [database link, 99](#page-98-1) [Heterogeneous Services, 94](#page-93-0) [SQL trace, 136](#page-135-0)

#### P

parameters [configuration, database to file, 121](#page-120-2) passwords [changing encryption keys, 70](#page-69-0) [changing for repositories, 70](#page-69-0) [changing repository passwords, 70](#page-69-0) ports [starting Web Console on, 36](#page-35-0) prerequisites [product, 7](#page-6-2)

### Q

```
queries
   Excel, 90
   OpenOffice.org Base, 92
   Oracle, 99
   wizard, 90, 91
```
query server [connecting to data source, 80](#page-79-0) [creating collections, 85](#page-84-0) [indexes, 113](#page-112-0) [installing, 73](#page-72-1) [installing ODBC driver, 76](#page-75-1) [installing OLEDB driver, 76](#page-75-1) [multiple data sources, 107](#page-106-0) [options, 115](#page-114-0) [overview, 73](#page-72-0) [privileges, 111](#page-110-0) [roles, 111](#page-110-0) [starting, 74](#page-73-0) [uninstall, 105](#page-104-0) [users, 111](#page-110-0) [viewing CSV file, 104](#page-103-0)

#### R

recovering [business flows, 49](#page-48-1) [failed jobs, 48](#page-47-0) [failed jobs from command line, 55](#page-54-0) [script for failed jobs, 56](#page-55-0) relocating [copied data, 50](#page-49-1) [data sources, 110](#page-109-0) [extracted data from command line, 57](#page-56-1) repositories [changing passwords, 70](#page-69-0) [installing, 38](#page-37-0) lock repository script, 68 [locking, 67](#page-66-0) [scripted setup, 140](#page-139-0) [tutorial for installing, 18](#page-17-0) unlock repository script, 69 [unlocking, 67,](#page-66-0) [68](#page-67-1) running [before you begin, 45](#page-44-0) [before you begin on command line, 53](#page-52-0) [business flows, 45](#page-44-1) [business flows from command line, 54](#page-53-0) [scheduling, 47](#page-46-1) [status detail, 62](#page-61-1)

[runPwManager, 70,](#page-69-1) [71](#page-70-0)

#### S

scheduling [jobs, 47](#page-46-1) seed statements [about, 128](#page-127-0) [files, 128](#page-127-1) selection [analytics, 64](#page-63-0) session variables [about, 131](#page-130-1) software [version, 1](#page-0-0) [source.dbadmin.password, 148](#page-147-5) special characters [Excel, 90](#page-89-2) SQL [hints, 127](#page-126-1) [trace for Oracle, 136](#page-135-0) [tuning, 127](#page-126-1) [tuning hints, 127](#page-126-0) [tuning properties, 127](#page-126-0) sql tuning.properties [default hints, 133](#page-132-0) SQL Server [connecting for collections, 100](#page-99-0) SSL [starting Web Console with, 37](#page-36-0) starting [Web Console, 35](#page-34-0) [Web Console on different port, 36](#page-35-0) [Web Console tutorial, 17](#page-16-0) [Web Console with SSL, 37](#page-36-0) status [commands, 64](#page-63-1) [detailed, 62](#page-61-0) [overview, 61](#page-60-2) [run details, 62](#page-61-1) stopping [Web Console, 35,](#page-34-0) [37](#page-36-1) [Subscriber's choice, HP, 9](#page-8-1) subscription service [Subscriber's choice, 9](#page-8-2) summary table [XML, 103](#page-102-0) support

[web site, 9](#page-8-3)

#### T

test data [file naming parameters, 124](#page-123-0) [overview, 13](#page-12-0) [runtime parameters, 124](#page-123-1) tutorials [configuring Web Console, 17](#page-16-1)

#### U

unlocking [repositories, 68](#page-67-1) unlock repository script, 69 users

[tutorial on creating, 28](#page-27-0)

#### V

viewing [collections from Oracle Heterogeneous Services,](#page-93-0)  94 [collections from SQL Server, 100](#page-99-1) [CSV files, 104](#page-103-0) [limitations, 105](#page-104-1) [metadata, 102](#page-101-0)

#### W

Web Console [adding nodes, 42](#page-41-0) [email access, 136](#page-135-1) [installing repository, 38](#page-37-0) [installing repository tutorial, 18](#page-17-0) [overview, 14](#page-13-1) [starting, 17,](#page-16-0) [35](#page-34-0) [starting on different port, 36](#page-35-0) [starting with SSL, 37](#page-36-0) [stopping, 35,](#page-34-0) [37](#page-36-1) [tutorial for configuring, 17](#page-16-1) [tutorial for environments, 24](#page-23-0) [tutorial on creating users, 28](#page-27-0)

web sites

[HP documentation, 8](#page-7-1) [HP Subscriber's choice, 9](#page-8-1) [support, 9](#page-8-3)

#### X

XML [compression, 121](#page-120-0) [summary table, 103](#page-102-0) XML data script [COPY\\_ BE\\_TO\\_BE, 58](#page-57-1) [COPY\\_ BE\\_TO\\_DB, 58](#page-57-2) [DELETE\\_FROM\\_BE, 58](#page-57-3) [DELETE\\_FROM\\_DB, 58](#page-57-4) MOVE BE TO BE, 58 [MOVE\\_ BE\\_TO\\_DB, 58](#page-57-6)

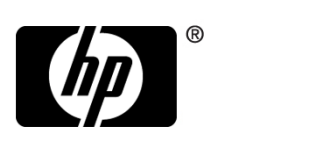

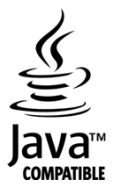